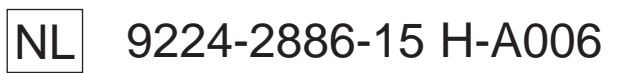

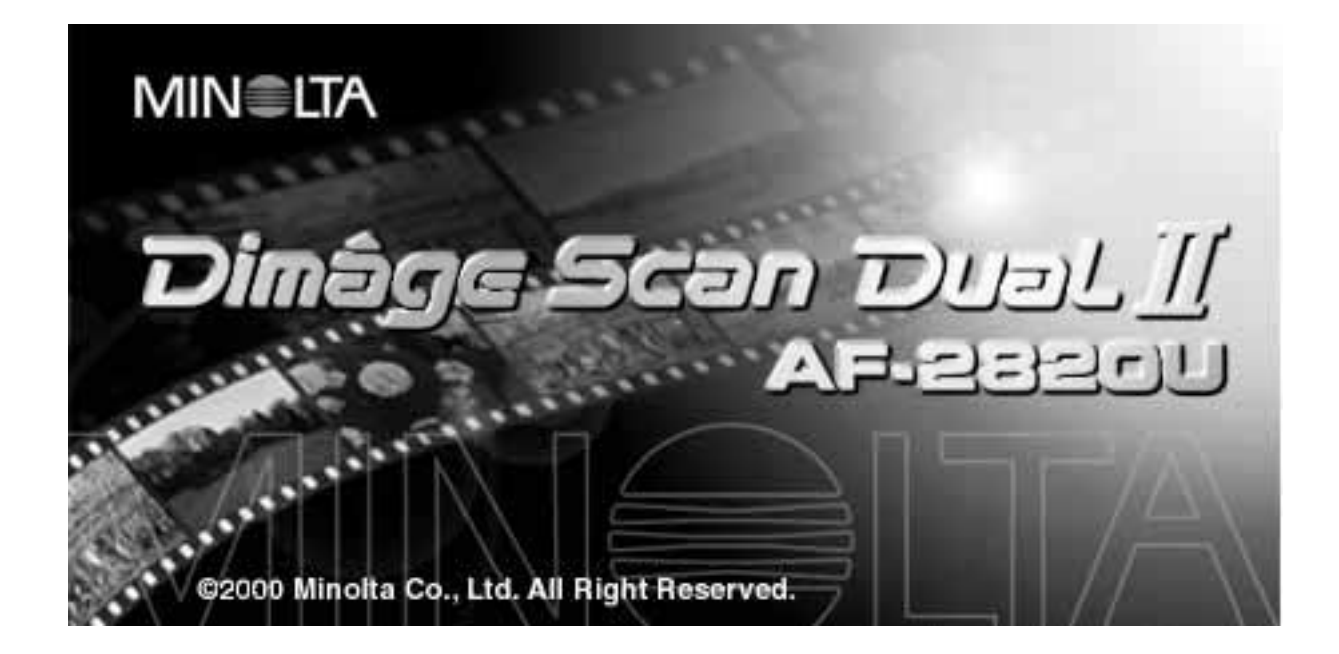

Gefeliciteerd met uw aankoop van de Minolta Dimâge Scan Dual II. De Dimâge Scan Dual II AF-2820U is een dubbelformaat filmscanner voor kleinbeeldfilms en, met de als extra verkrijgbare AD-10 APS Adapter, films voor het Advanced Photo System (APS).

Deze gebruiksaanwijzing is opgezet om u zo goed mogelijk vertrouwd te maken met de werking van uw scanner. Lees de gebruiksaanwijzing goed door om u alles geheel eigen te maken.

Uitgangspunt voor de gegeven instructies is dat u bekend bent met het gebruik van het besturingssysteem van uw computer (Macintosh OS, Windows 98 of Windows 2000). Om de driver-software van de Dimâge Scan Dual II te kunnen gebruiken is het nodig dat u overweg kunt met de muis en de standaard menu's en commando's van uw computersysteem.

Deze gebruiksaanwijzing geeft geen instructies voor:

- het algemeen gebruik van personal computers,
- het werken met Windows 98, Windows 2000 of Macintosh OS,
- het gebruik van Adobe Photoshop, Paint Shop Pro of Corel Draw.

De voorbeelden in deze gebruiksaanwijzing zijn gebaseerd op Windows 98. Een aantal schermweergaven wijkt af wanneer u werkt met Windows 2000 of het the Macintosh besturingssysteem.

Microsoft, Windows®, Windows 98<sup>®</sup>, and Windows 2000<sup>®</sup> are registered trademarks of the Microsoft Corporation.

Macintosh<sup>™</sup>, Apple<sup>®</sup>, and Power Macintosh<sup>®</sup> are registered trademarks of Apple Computer, Inc. Adobe<sup>®</sup> and Photoshop™ are registered trademarks of Adobe Systems Incorporated.

Corel Draw™ is a trademark of the Corel Corporation.

Paint Shop Pro is the copyright of Met's Corporation.

Other corporate and product names are the trademarks and registered trademarks of their respective companies.

- Changes or modifications not approved by the party responsible for compliance could void the user's authority to operate the equipment.
- This manual may not be copied in part or whole without prior written permission from Minolta Co., Ltd. ©2000 Minolta Co., Ltd.
- Every necessary caution has been taken to ensure the accuracy of this instruction manual. Please contact us if you have any questions, find any errors, or notice missing information.
- Minolta is not responsible for loss, damage, or other results occurring during the operation of this product.

This mark certifies that this product meets the requirements of the EU (European Union) concerning interference causing equipment regulations. CE stands for Conformité Européenne.

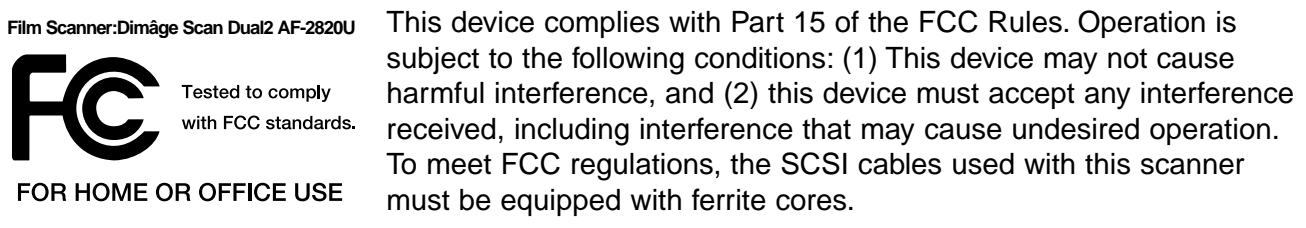

This Class B digital apparatus complies with Canadian ICES-003. Cet appareil numérique de la classe B est conforme à la norme NMB-003 du Canada.

Tested by the Minolta Corporation 101 Williams Drive Ramsey, New Jersey 07446 USA

# <span id="page-2-0"></span>**CORRECT EN VEILIG GEBRUIK**

Neem onderstaande waarschuwingen zorgvuldig door.

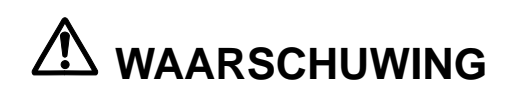

#### **Vermijd brand of elektrische schokken:**

- Gebruik uitsluitend het op de achterzijde van de scanner vermelde voltage.
- Stel de scanner niet bloot aan vloeistoffen.
- Steek geen metalen voorwerpen in de scanner.
- Raak de netspanningsadapter, -kabel of -stekker niet met natte handen aan.
- Haal de stekker uit het stopcontact wanneer u de scanner niet gebruikt.

#### **Verkeerd gebruik van de netkabel kan tot brand of elektrische schokken leiden.**

- Steek de stekker zorgvuldig in het stopcontact.
- Trek niet aan de netkabel. Wilt u de netvoeding loskoppelen van het lichtnet, trek dan aan de stekker.

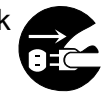

- Stel de netkabel niet bloot aan krassen, verdraaiing en hitte en plaats er geen zware voorwerpen op.
- Verbind de aarding niet met een gaspijp, telefoon-aarding en waterpijp. Een onjuiste aarding kan tot elektrische schokken leiden.

#### **De scanner moet bij gebruik een goede ventilatie hebben. Blokkering van de ventilatie-openingen kan leiden tot oververhitting en geeft kans op brand.**

- Gebruik de scanner niet in een stoffige of overmatig vochtige omgeving.
- De scanner mag uitsluitend rechtop worden gebruikt. Leg er geen voorwerpen bovenop.

**Bij rook, een vreemde geur of andere abnormale verschijnselen moet u de scanner uitschakelen en contact opnemen met de Technische Dienst van Minolta.**

**Maak de scanner niet zelf open; hij bevat hoog-voltage-circuits. Neem voor eventuele reparaties contact op met de Technische Dienst van Minolta**

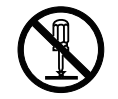

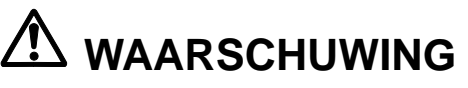

**Laat kleine kinderen niet zonder toezicht in de nabijheid van de scanner.**

# <span id="page-3-0"></span>**INHOUD VAN DE VERPAKKING**

## **In de verpakking treft u onderstaande artikelen aan.**

- **1. Minolta Dimâge Scan Dual II**
- **2. Kleinbeeld diahouder (FH-U1) en negatiefhouder (SH-U1)**
- **3. USB-kabel**
- **4. Netstroomadapter AC-U2 (apart geleverd)**
- **5. CD ROM voor Dimâge Scan Dual II**
- **6. CD ROM voor Photoshop LE**
- **7. Garantiekaart**
- **8. Registratiekaart**
- **9. Bediening in het kort**

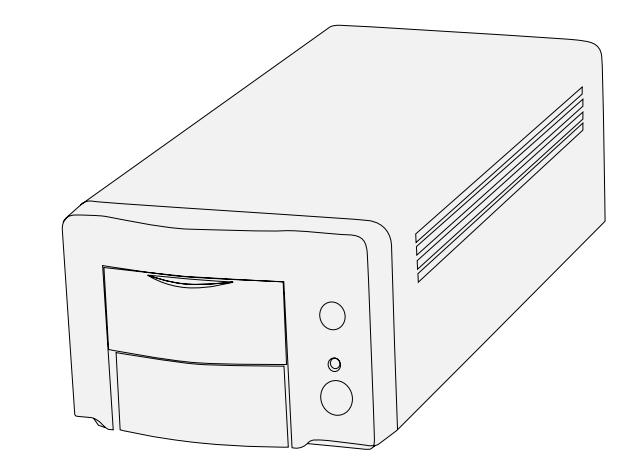

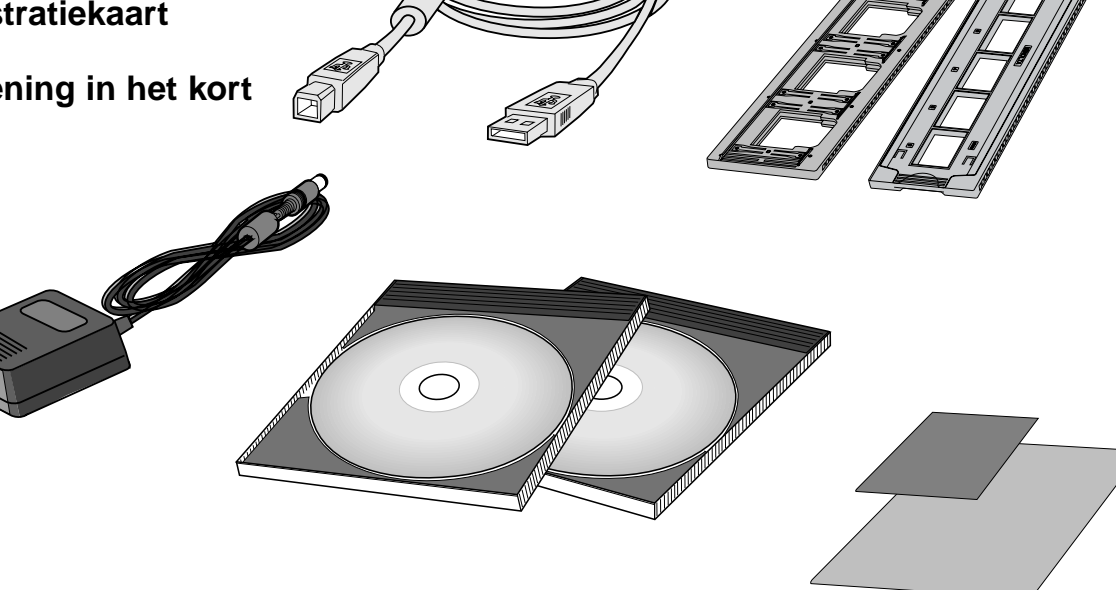

## **Software-registratie**

Registreer de software voordat u ermee aan de slag gaat. Na registratie hebt u recht op technische ondersteuning, software-upgrades en productinformatie. Vul het product- en software-registratieformulier in en stuur het op.

• De ingevulde informatie wordt als vertrouwelijk behandeld en wordt uitsluitend gebruikt door Minolta's service-organisatie en de afdeling Product Research & Development.

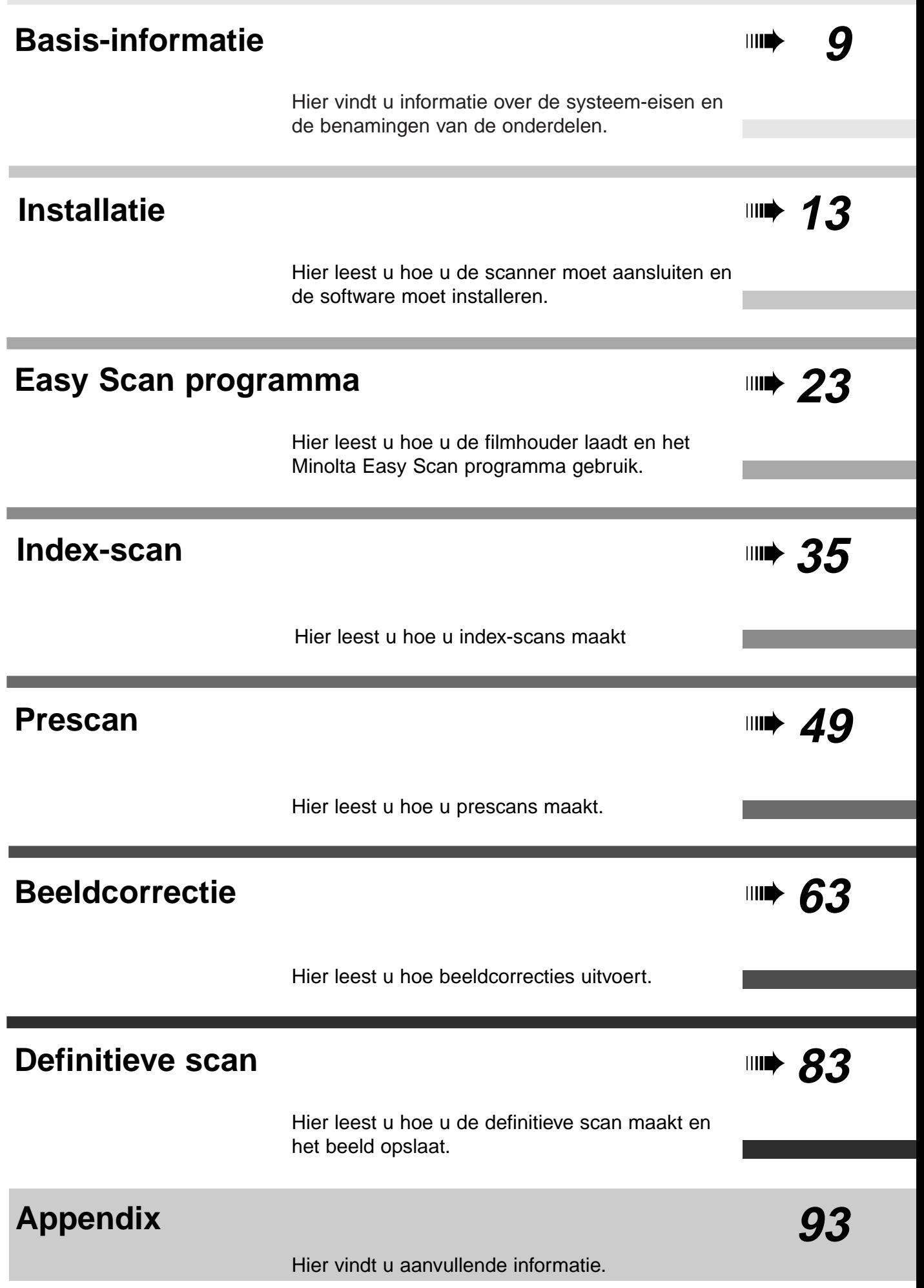

# **INHOUD**

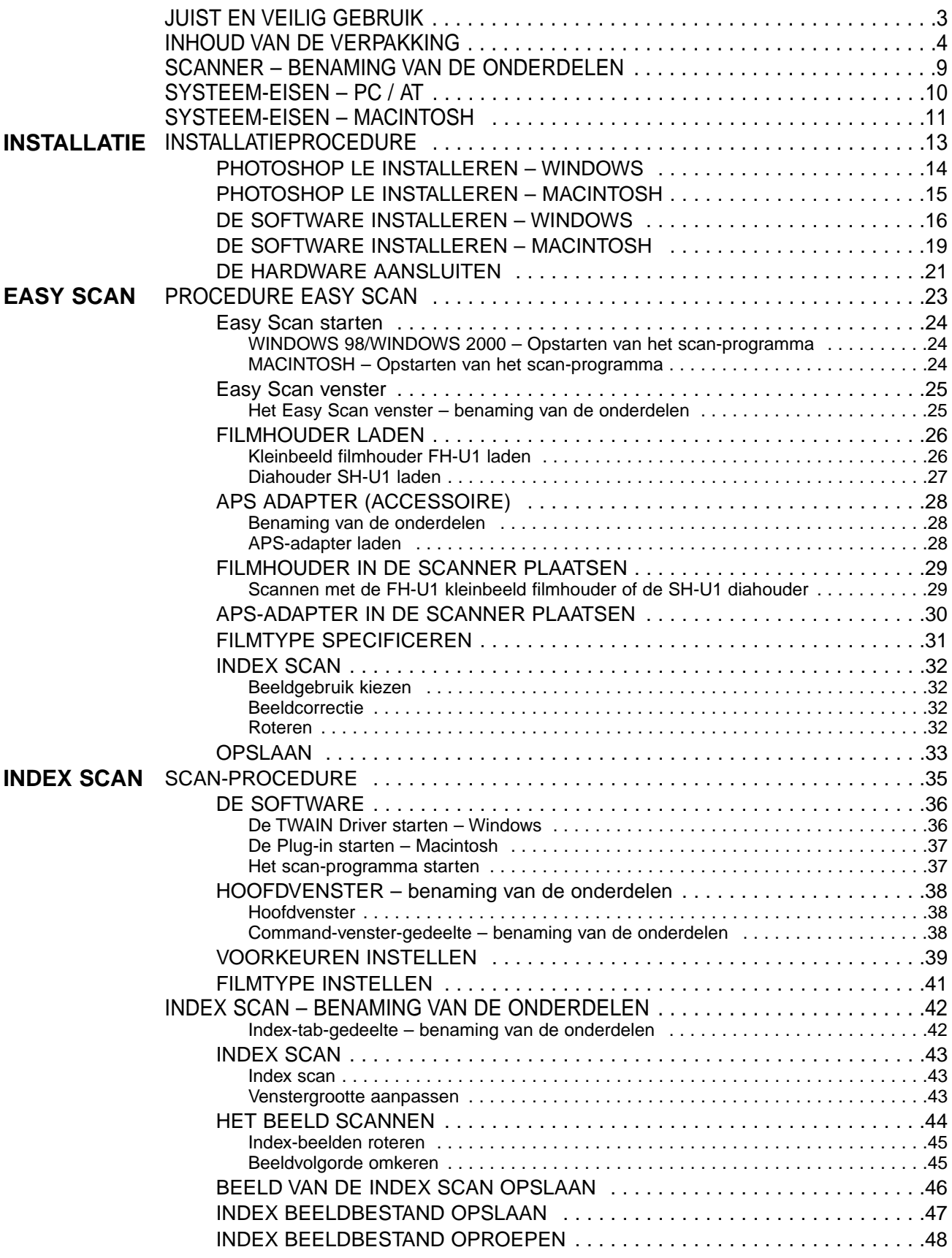

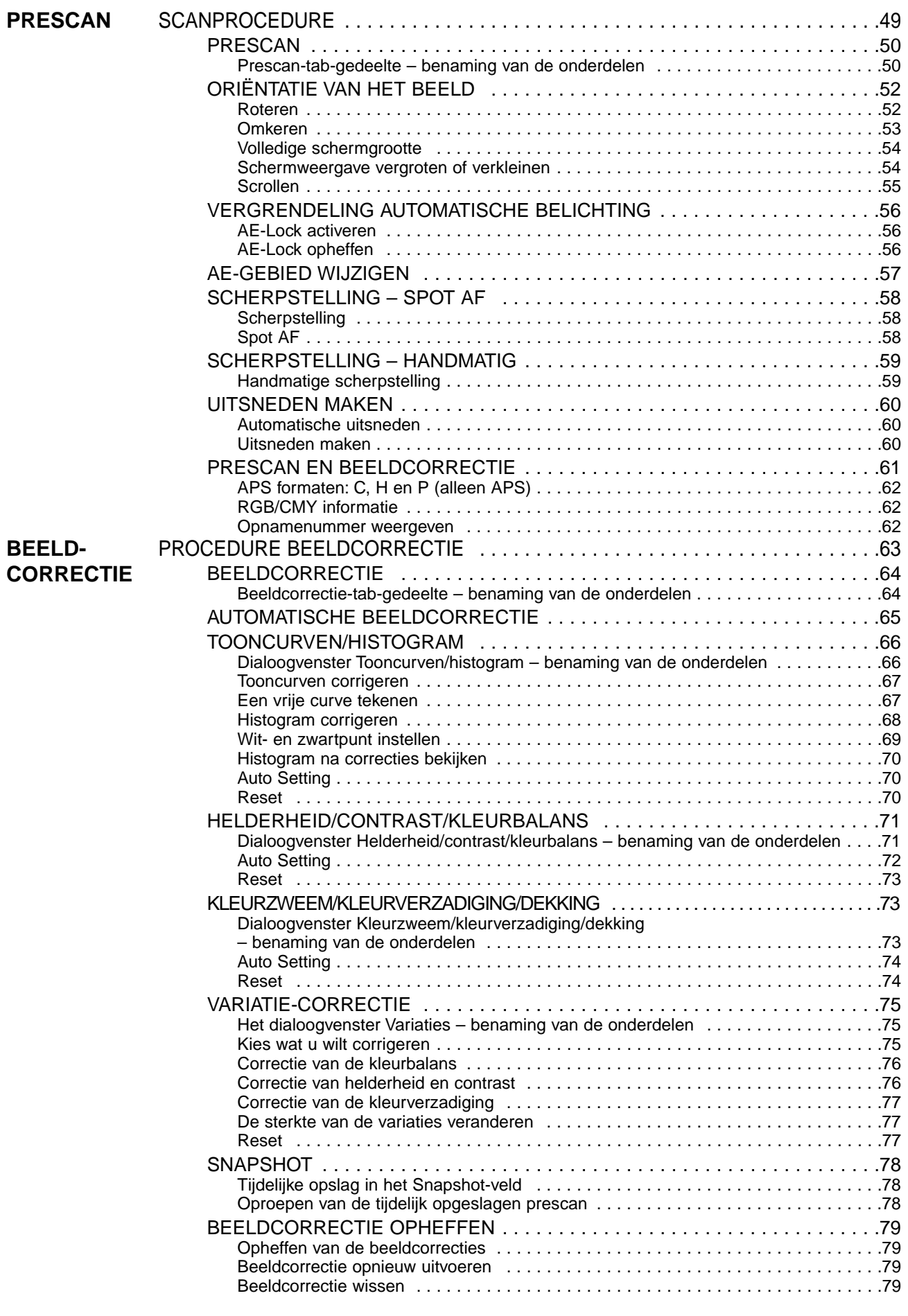

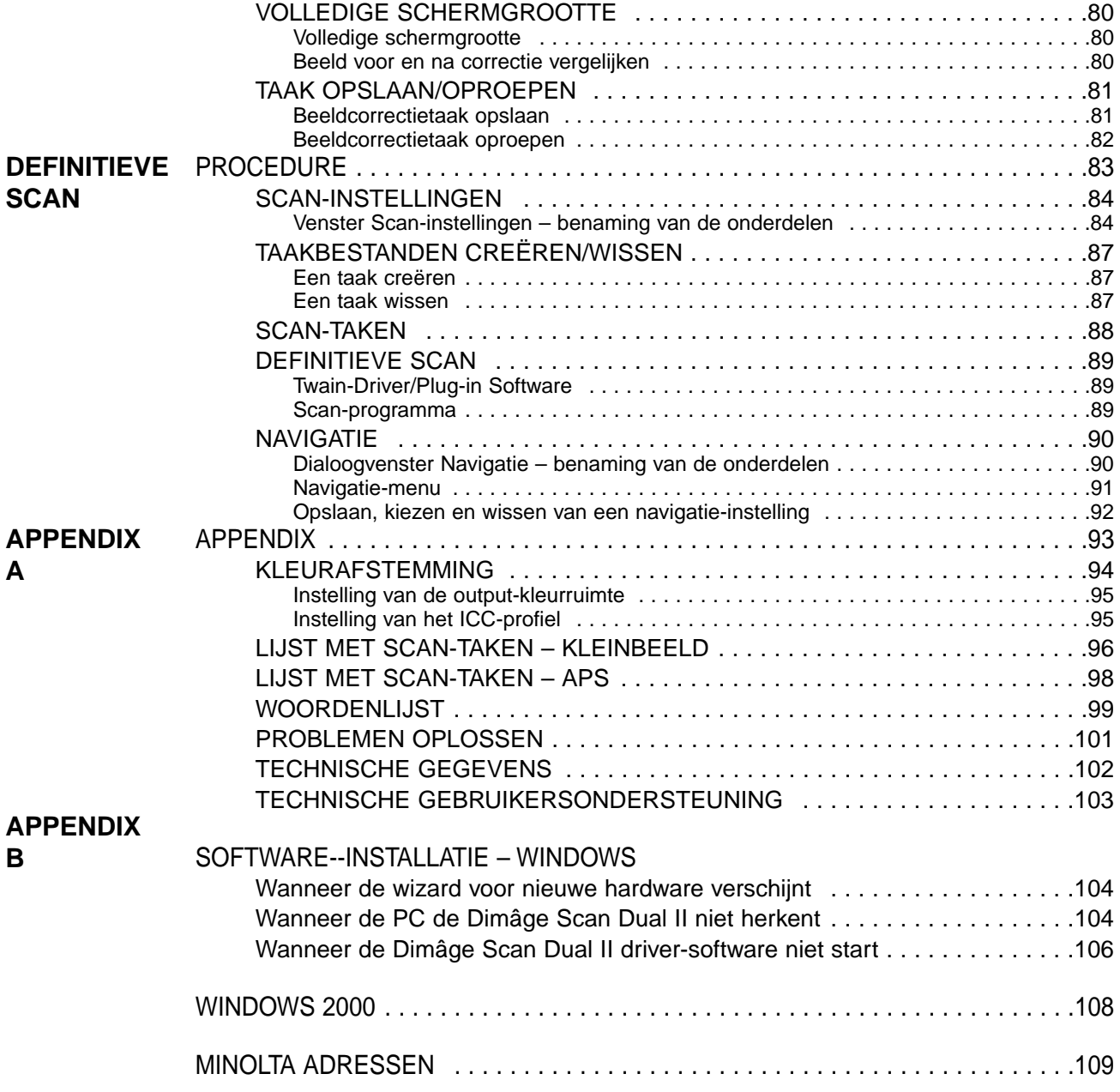

# <span id="page-8-0"></span>**SCANNER - BENAMING VAN DE ONDERDELEN**

- 1. Uitwerp-toets
- 2. Scanner-luik
- 3. Kleinbeeld-markering
- 4. APS-markering

 $\bigcap$ 

 $\mathbb{L}$ 

- 5. Controlelampje
- 6. Hoofdschakelaar
- 7. USB-aansluiting
- 8. Aansluiting netstroomadapter

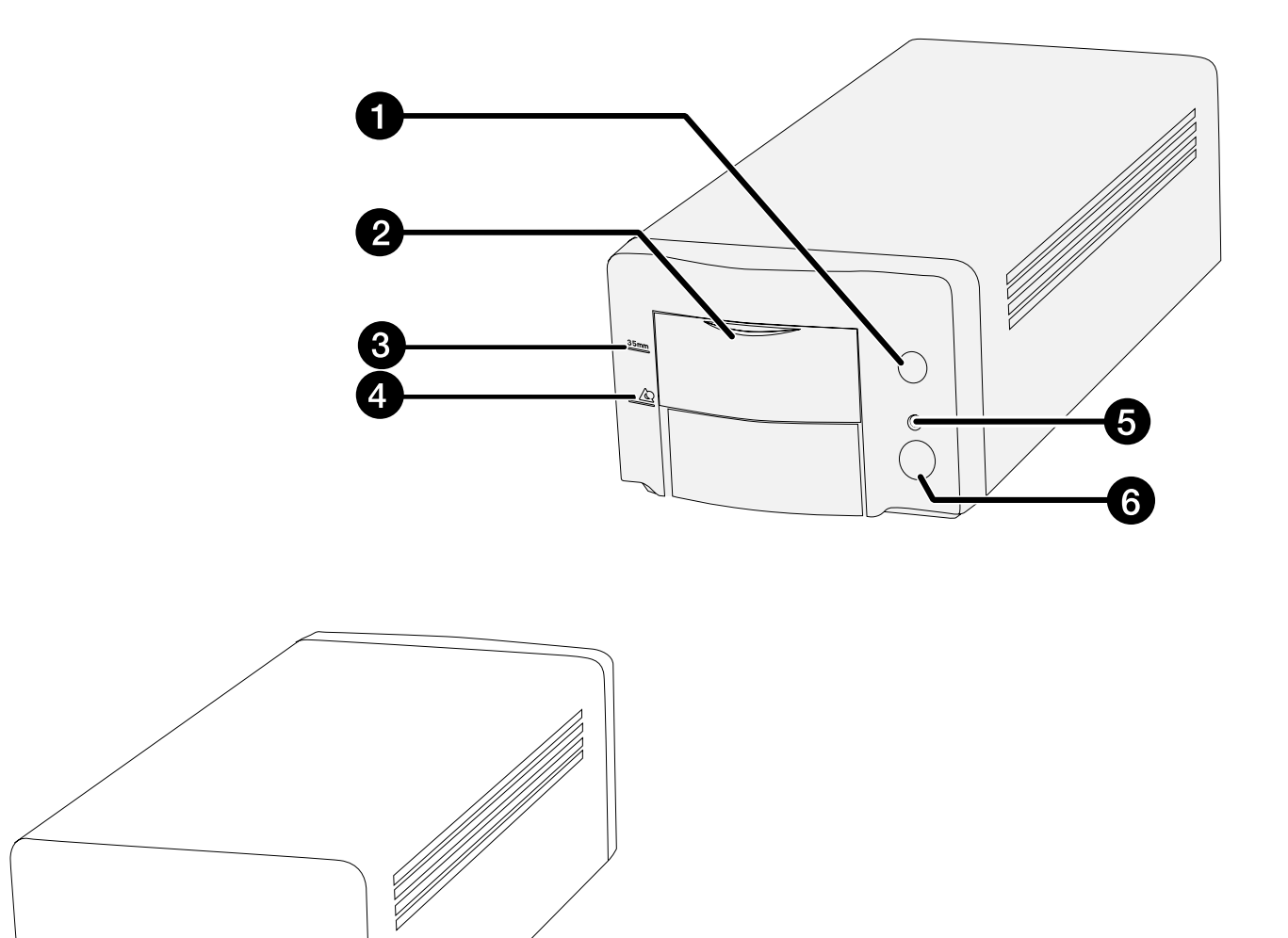

2

8

# <span id="page-9-0"></span>**SYSTEEM-EISEN – PC/AT**

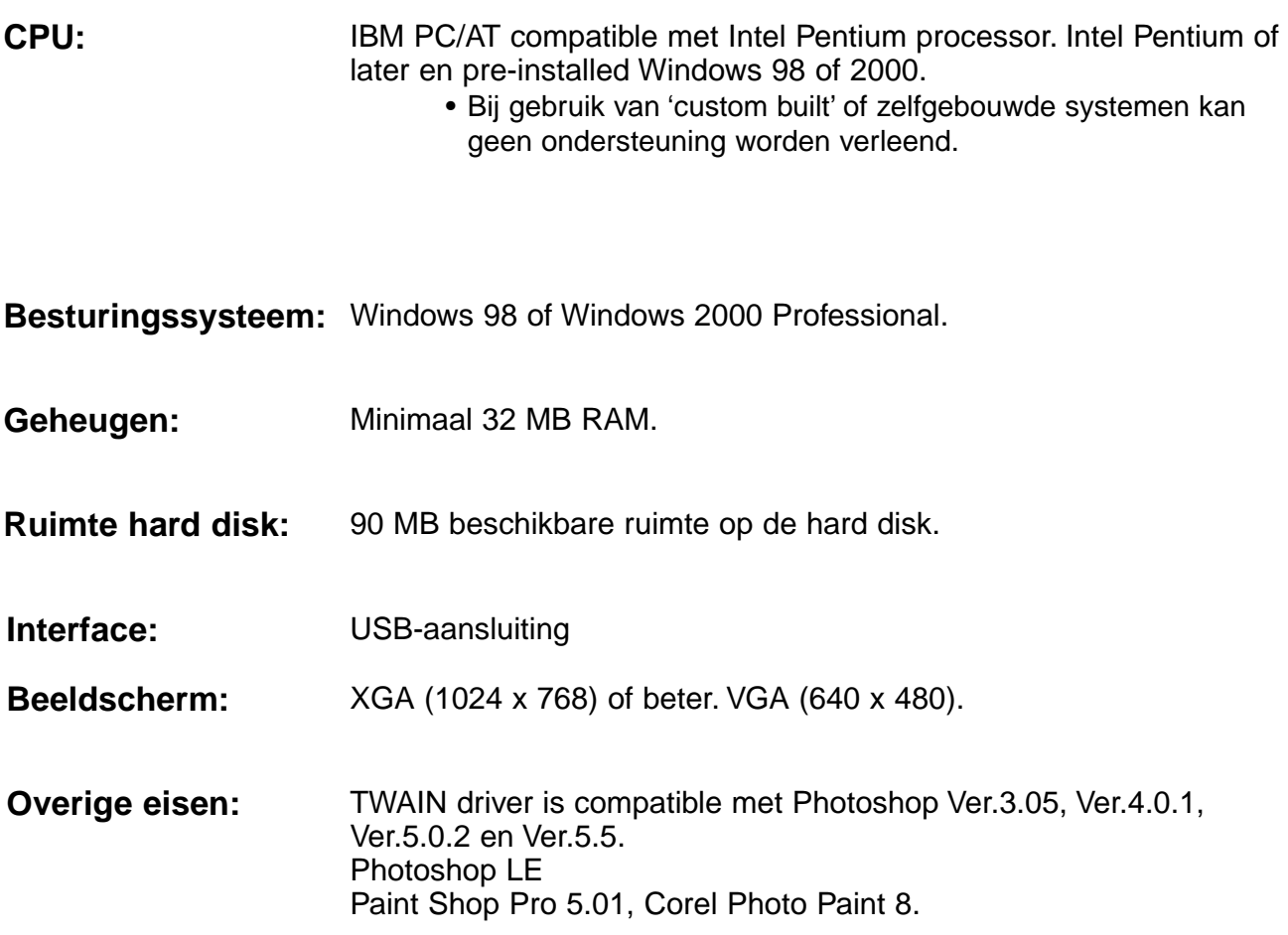

# <span id="page-10-0"></span>**SYSTEEM-EISEN – MACINTOSH**

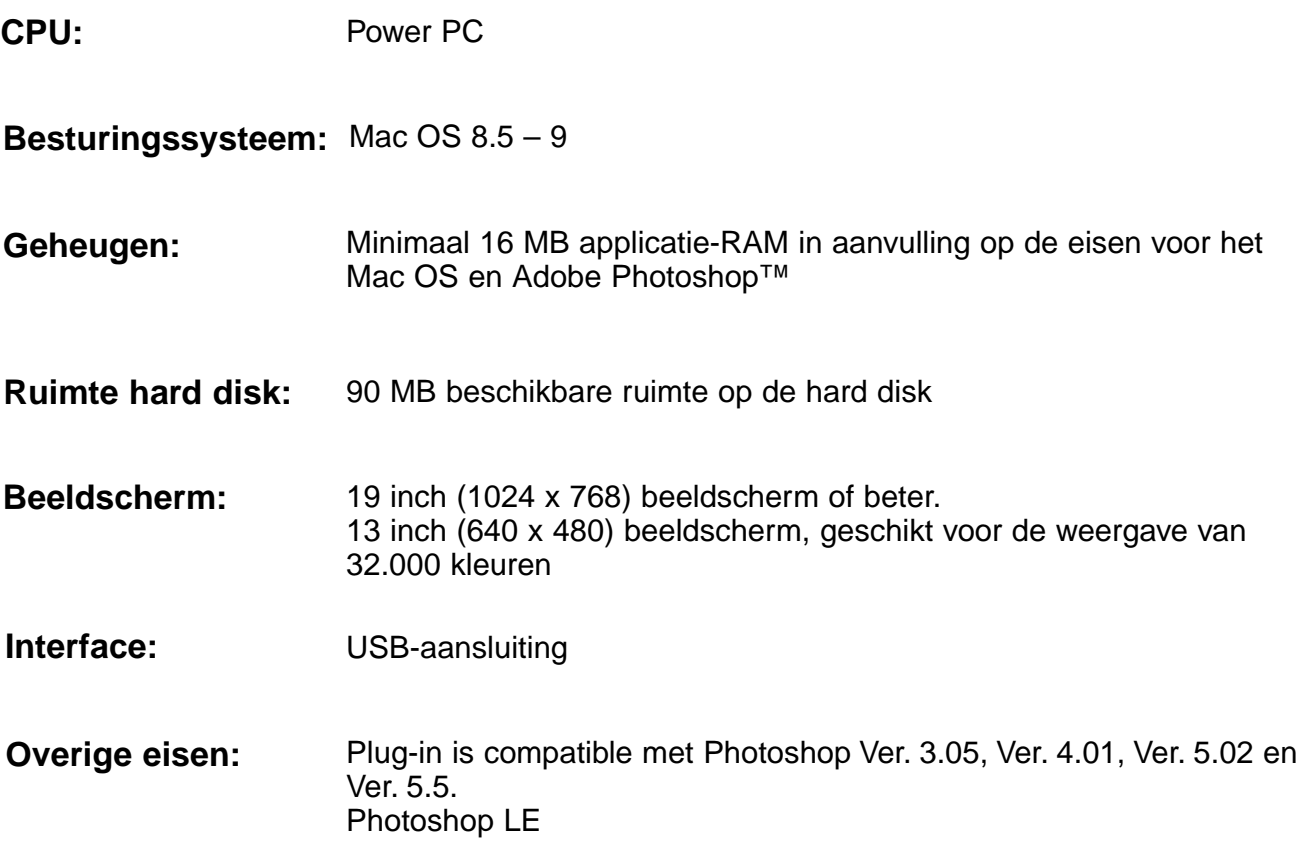

# <span id="page-12-0"></span>**INSTALLATIE**

# **INSTALLATIEPROCEDURE**

PHOTOSHOP LE INSTALLEREN

**HARDWARE AANSLUITEN** 

**SOFTWARE INSTALLEREN** 

**SCANNEN** 

# <span id="page-13-0"></span>**PHOTOSHOP LE INSTALLEREN – WINDOWS**

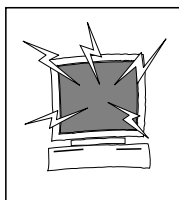

## **WAARSCHUWING – voordat u installeert**

• Voordat u de installatie start dient u elk antivirusprogramma uit te schakelen of te verwijderen. Dit soort extensies kunnen mogelijk met het installatieprogramma conflicteren. Schakel of her-installeer antivirusprogramma's na afloop.

Hierna leest u hoe u Adobe Photoshop LE als het beeldbewerkingsprogramma kunt installeren. Commando's en schermweergaven kunnen bij andere beeldbewerkingsprogramma's afwijken. Kijk in dat geval in de gebruiksaanwijzing van het gebruikte programma. Hebt u nog geen beeldbewerkingsprogramma, installeer dan Photoshop LE voordat u de Minolta scan-software installeert.

## **Photoshop LE installeren – Windows®98/2000**

Deze installatie-instructies gaan ervan uit dat drive D de CD-ROM drive is en drive C de hard disk.

- **1. Zet de PC aan en start Windows®98/2000.**
- **2. Plaats de Photoshop LE CD-ROM in de CD-ROM drive.**
- **3. Kies Start > Uitvoeren … en tik "D:\Nederlands\install.wri" in het venster en klik op OK.**
	- "Read Me file" verschijnt. Lees de inhoud en geef een bevestiging.
- **4. Kies Start > Run… en tik "D:\Nederlands\PHOTOSLE\Setup.exe" in en klik dan op OK.**
	- Voer de installatie uit overeenkomstig de instructies in het venster.

#### **5. Kies "Nederland" in het venster Select Country.**

• Voer deze handeling uit overeenkomstig de instructies in het venster.

#### **6. Kies een van de volgende opties:**

- Voor installatie van de standaard-opties, kies "Typical".
- Wanneer u alleen wilt installeren wat u strikt nodig hebt, kies dan "Compact".
- Wilt u zelf bepalen welke onderdelen u installeert, kies dan "Custom".
- Vervolg de installatie als in het venster aangegeven.
- **7. Voer in het venster User Information uw naam en bedrijfsnaam in, plus het serienummer dat op de verpakking van de CD-ROM staat.**
- **8. Herstart uw PC nadat de installatie is voltooid.**

#### <span id="page-14-0"></span>**Photoshop LE installeren –- Macintosh**

- **1. Plaats de Photoshop LE CD-ROM in de CD-ROM drive.**
- **2. Dubbelklik op het symbool van de installer.** • Het installatieprogramma wordt gestart.
- **3. Klik op "Nederlands" lees het "Install file" en geef een bevestiging.**
- **4. Voer de installatie uit volgens de instructies in het "Install file".**
- **5. Kies wat u wilt installeren.**
	- Wilt u de meest gebruikelijke elementen installeren, kies dan "Easy".
	- Wilt u zelf bepalen welke elementen u installeert, kies dan "Custom".
	- Voer de installatie volgens de instructies in het venster uit.
- **6. Wanneer u Photoshop LE start, voer dan in het Setupvenster uw naam en bedrijfsnaam in, plus het serienummer dat op de verpakking van de CD-ROM staat.**
- **7. Herstart uw computer na de installatie.**

# <span id="page-15-0"></span>**DE SOFTWARE INSTALLEREN – WINDOWS**

## **WINDOWS 98/WINDOWS 2000**

Dimâge Scan Dual II for Windows Setup installeert de Twain en Twain\_32 driver-software op de drive en in de map die u kiest.

- Vormgeving en woordgebruik van sommige dialoogvensters kunnen afwijken van de versie van Windows die u gebruikt.
- In deze instructies wordt ervan uitgegaan dat drive D de CD-ROM drive is.
- **1. Zet de scanner aan en schakel vervolgens uw PC in.**
- **2. Start Windows.**

#### **De volgende stap is afhankelijk van uw besturingssysteem…**

#### **Windows 98**

• Het dialoogvenster van de wizard voor nieuwe hardware verschijnt.

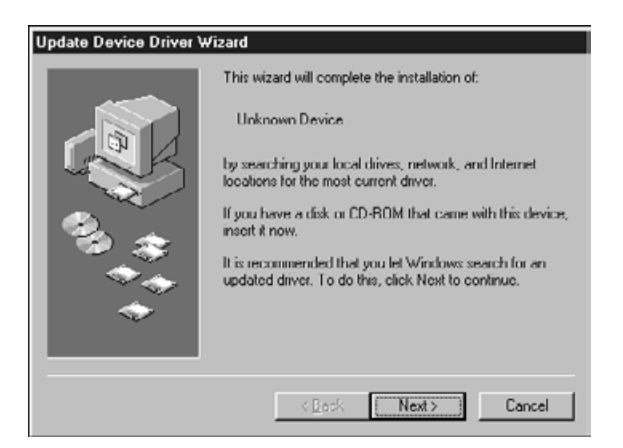

#### **...klik daarna op Finish.**

- Dit dialoogvenster kan een aantal malen verschijnen.
- **3. Plaats de Dimâge Scan Dual II CD-ROM in de CD-ROM drive.**

D:\Driver\English\setup.exe

OK.

♬

Open:

Welcor

- **4. Kies Uitvoeren in het Start-menu.**
- **5. Kies D:\Driver\English\Setup.exe en klik op OK.**
	- Is uw CD-ROM drive niet de D drive, vervang de D dan door de juiste letter voor uw CD-ROM drive.

#### **6. Klik op Next.**

**7. Lees de overeenkomst en klik op Yes.**

• Gaat u niet akkoord met de overeenkomst, klik dan op No; de software wordt dan niet geïnstalleerd.

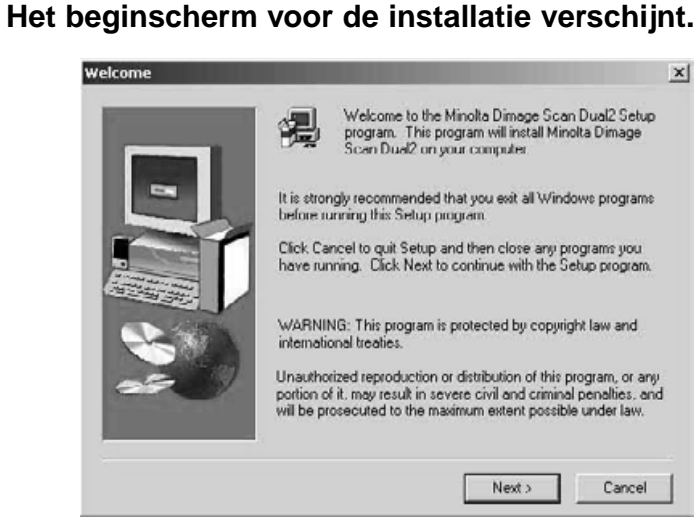

#### **De software-overeenkomst verschijnt.**

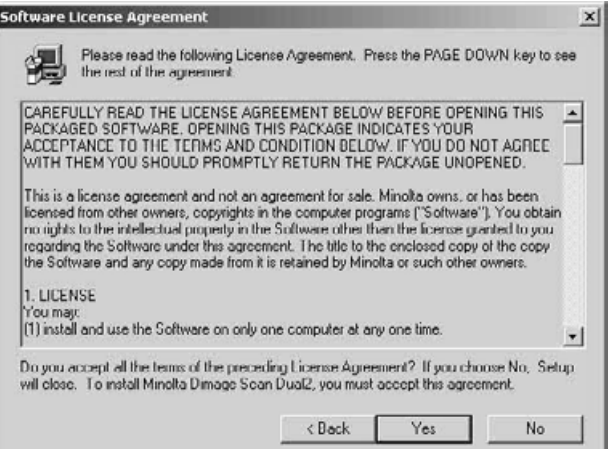

#### **Het dialoogvenster Choose Destination Location verschijnt.**

- **8. Klik op Browse wanneer u een andere bestemming wilt kiezen…**
	- U kunt de directory en het pad ook zelf intikken.

**...klik daarna op Next.**

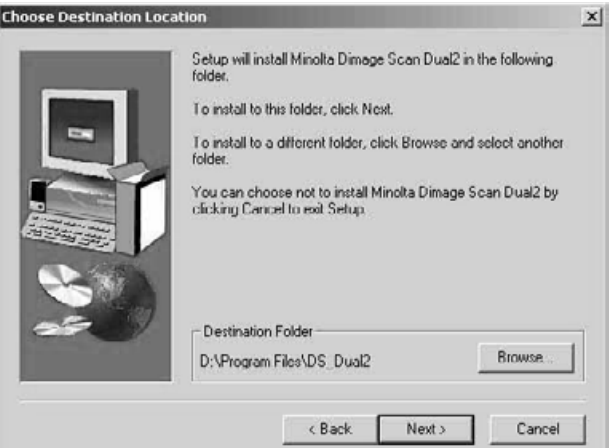

#### **Het dialoogvenster Uitvoeren verschijnt.**

Type the name of a program, folder, or document, and<br>Windows will open it for you.

Cancel

 $|?|x|$ 

 $\overline{\phantom{a}}$ 

Browse.

**9. Kies Typical of TWAIN Files install, klik dan op Next.**

#### **Het dialoogvenster Setup Type verschijnt.**

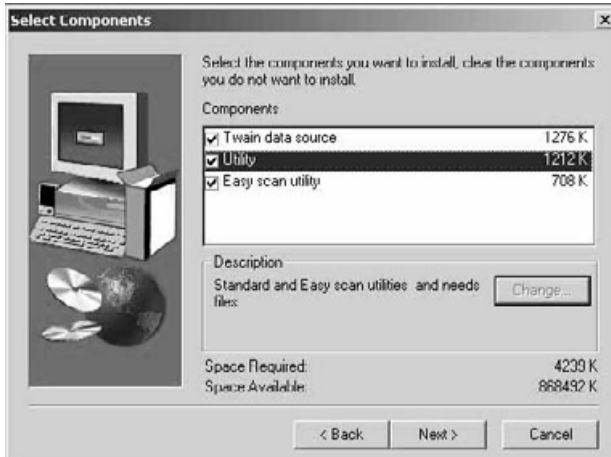

#### **Het Select Program Folder dialoogvenster verschijnt.**

#### **10. Klik op Next.**

• De installatie begint.

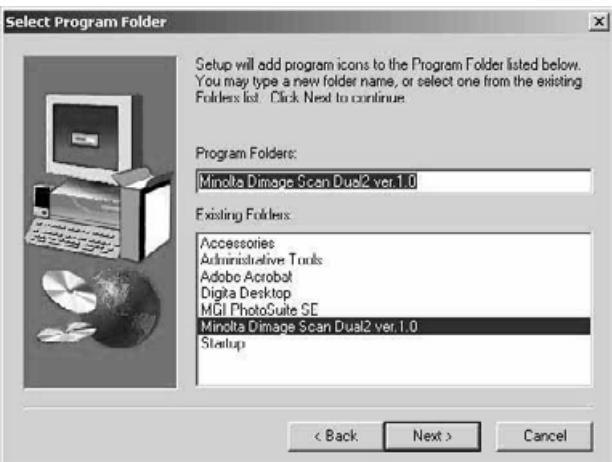

#### **Het dialoogvenster Setup Successful verschijnt.**

**11. Klik op Close.**

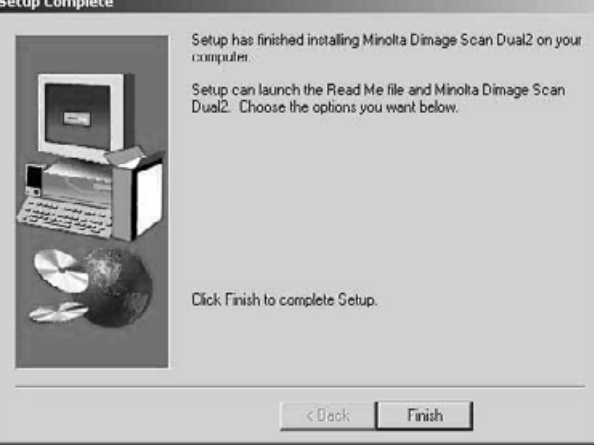

**12. Klik op Finish.**

# <span id="page-18-0"></span>**DE SOFTWARE INSTALLEREN – MACINTOSH**

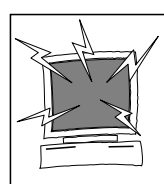

Voordat u de installatie start dient u elk antivirusprogramma uit te schakelen of te verwijderen. Dit soort extensies kunnen mogelijk met het installatieprogramma conflicteren. Schakel of her-installeer antivirusprogramma's na afloop. Om de extensies uit te schakelen houdt u de shift-toets tijdens het opstarten ingedrukt.

- **1. Zet de Dimâge Scan Dual II aan, schakel daarna uw Macintosh in.**
- **2. Sluit eventueel geopende programma's.**
- **3. Plaats de Dimâge Scan Dual II CD-ROM in de CD-ROM drive.**
	- **verschijnt op het bureaublad.**

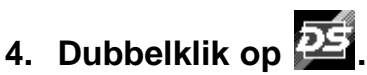

• De map met de drivers verschijnt.

**5. Dubbelkik op de map Driver.**

• De mappen voor de verschillende talen verschijnen.

- **6. Open de map English, dubbelklik daarna op de Dimâge Scan Dual II Installer.**
	- Het opstartscherm van de installer verschijnt.
- **7.** Klik op *Continue*

- 8. Klik op **L** Accept
	- Gaat u niet akkoord met de voorwaarden in de softwareovereenkomst, klik dan op Decline. De software wordt dan niet geïnstalleerd.

#### **De software-overeenkomst verschijnt.**

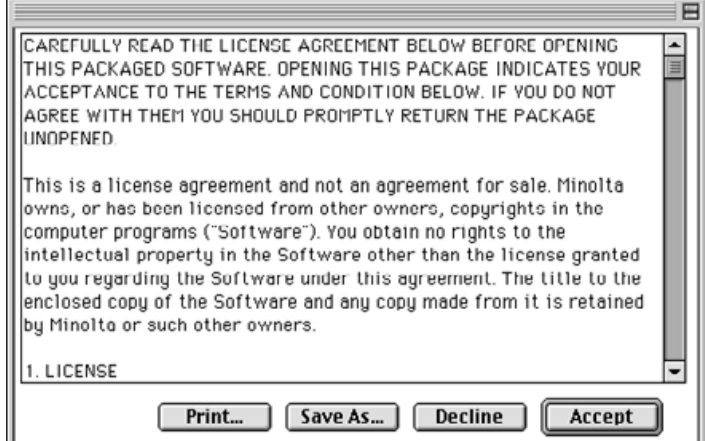

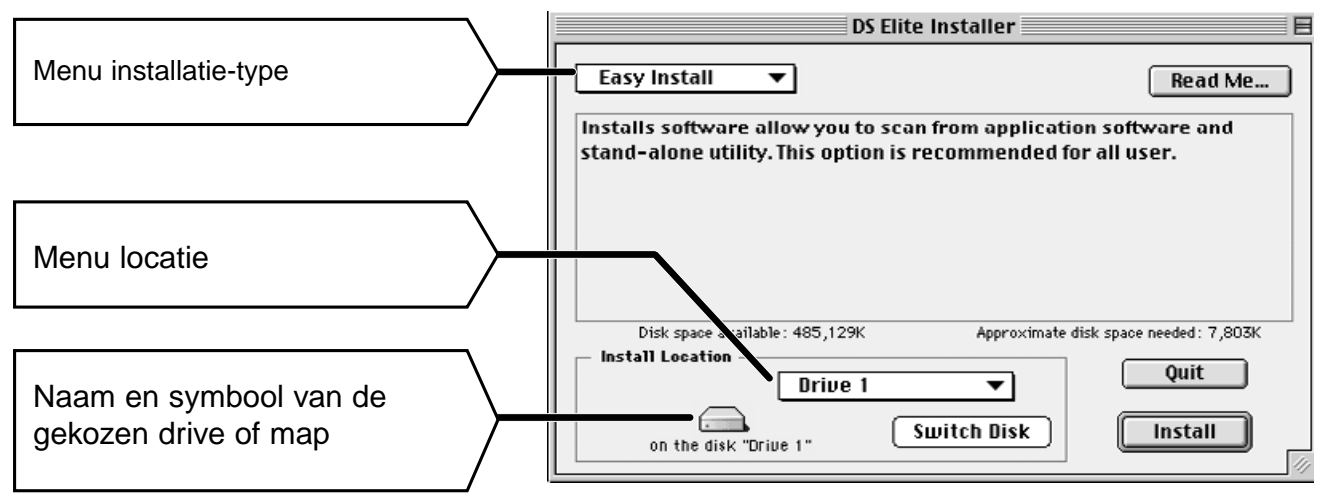

€

#### **Het volgende dialoogvernster verschijnt.**

- **9. Kies het type installatie en de drive (of map) waar u de software wilt installeren.**
	- U kunt ook klikken op  $\boxed{\overline{\text{Switch Disk}}}$  om een andere drive te kiezen.
- **10. Klik op Finstall**

**Wanneer de installatie is voltooid verschijnt het volgende venster.**

Installation was successful. If you are finished,

 $\fbox{Continue}$ 

**Ouit** 

click Quit to leave the Installer. If you wish to perform additional installations, click Continue.

#### **11. Klik op**  $\sqrt{u}$

- De software wordt geïnstalleerd in een nieuwe map met de naam Dimâge Scan Dual II.
- Werd Easy Install gekozen, dan bevat de map Dimâge Scan Dual 2 de volgendende elementen: DŠ Dual2 Utility, DS Dual2 Plug-in en het Read Me bestand.
- Uw Macintosh wordt automatisch opnieuw opgestart.

#### **12. Sleep de DS Dual II Plug-in naar de map Import/Export in de Plug-ins map van Adobe Photoshop.**

# <span id="page-20-0"></span>**DE HARDWARE AANSLUITEN**

#### **Aansluiting van de netstroomadapter en de USB-kabel.**

Bij deze scanner worden een USB-kabel en een netstroomadapter geleverd.

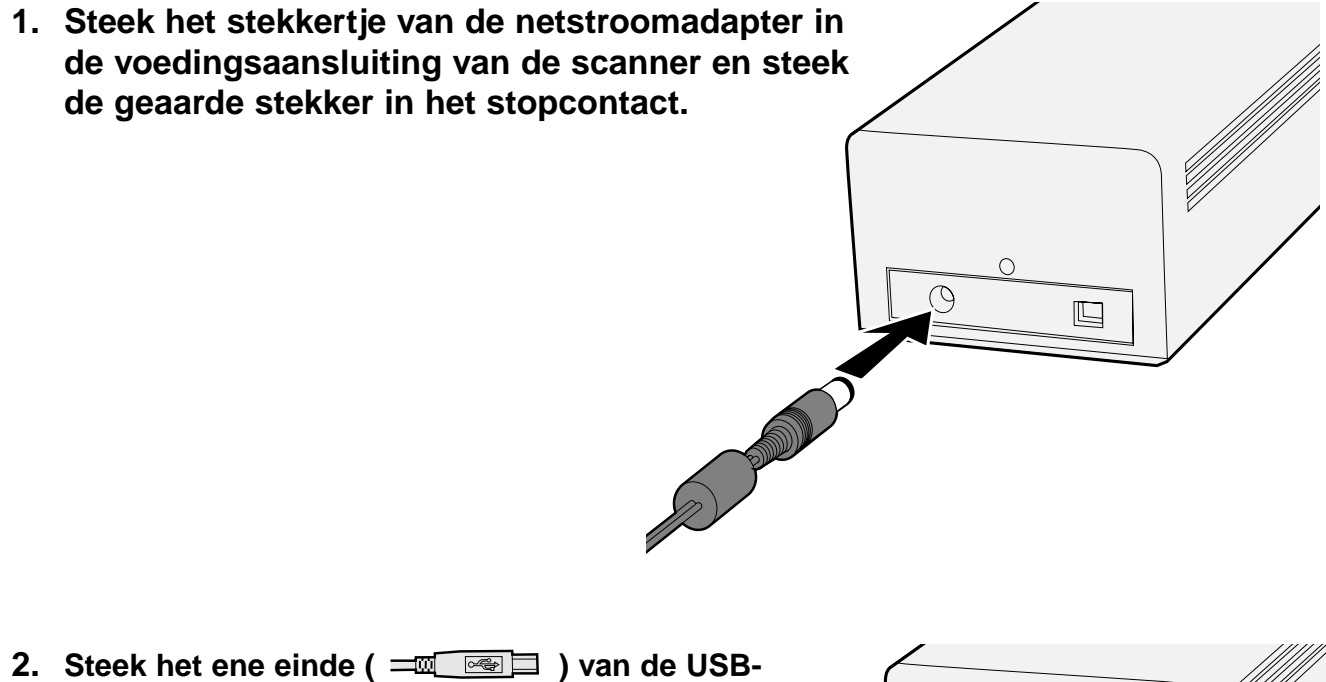

**kabel in de USB-poort aan de achterzijde van de scanner.**

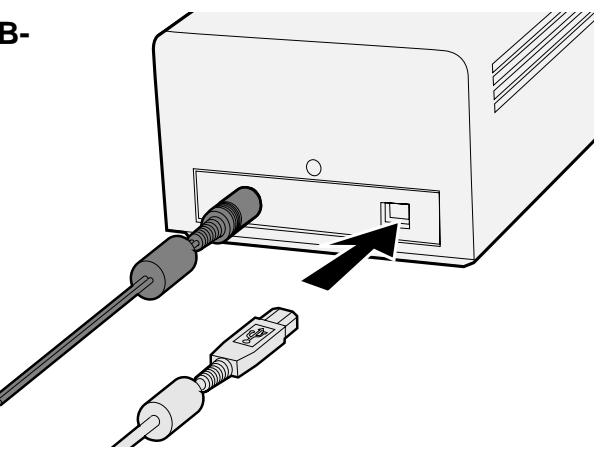

Vervolg op de volgende blz.

**3. Steek de andere zijde van de USBkabel (**  $\boxed{$  $\boxed{$  $\boxed{}}$  $\boxed{>}$  $\boxed{=}$  **)** in de USB-poort **van de computer of de USB Hubterminal.**

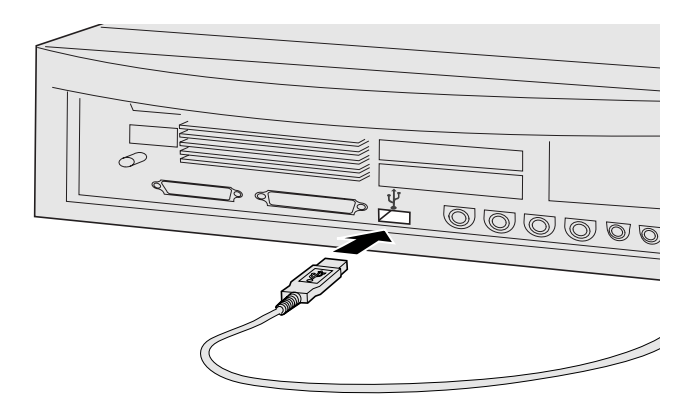

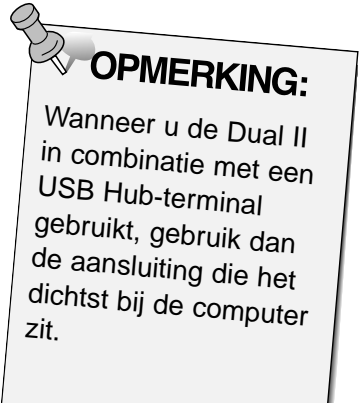

**Voorbeeld: Aansluiting van de USB Hub-terminal**

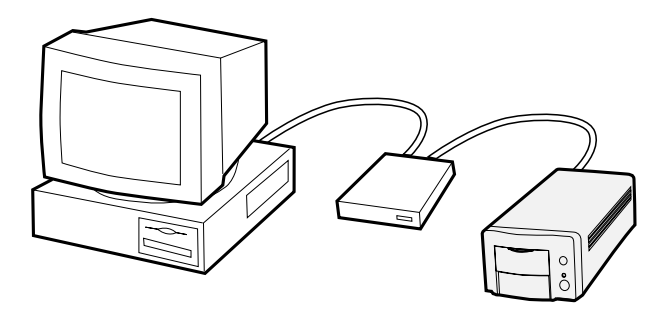

# <span id="page-22-0"></span>**EASY SCAN PROGRAMMA**

# **PROCEDURE EASY-SCAN**

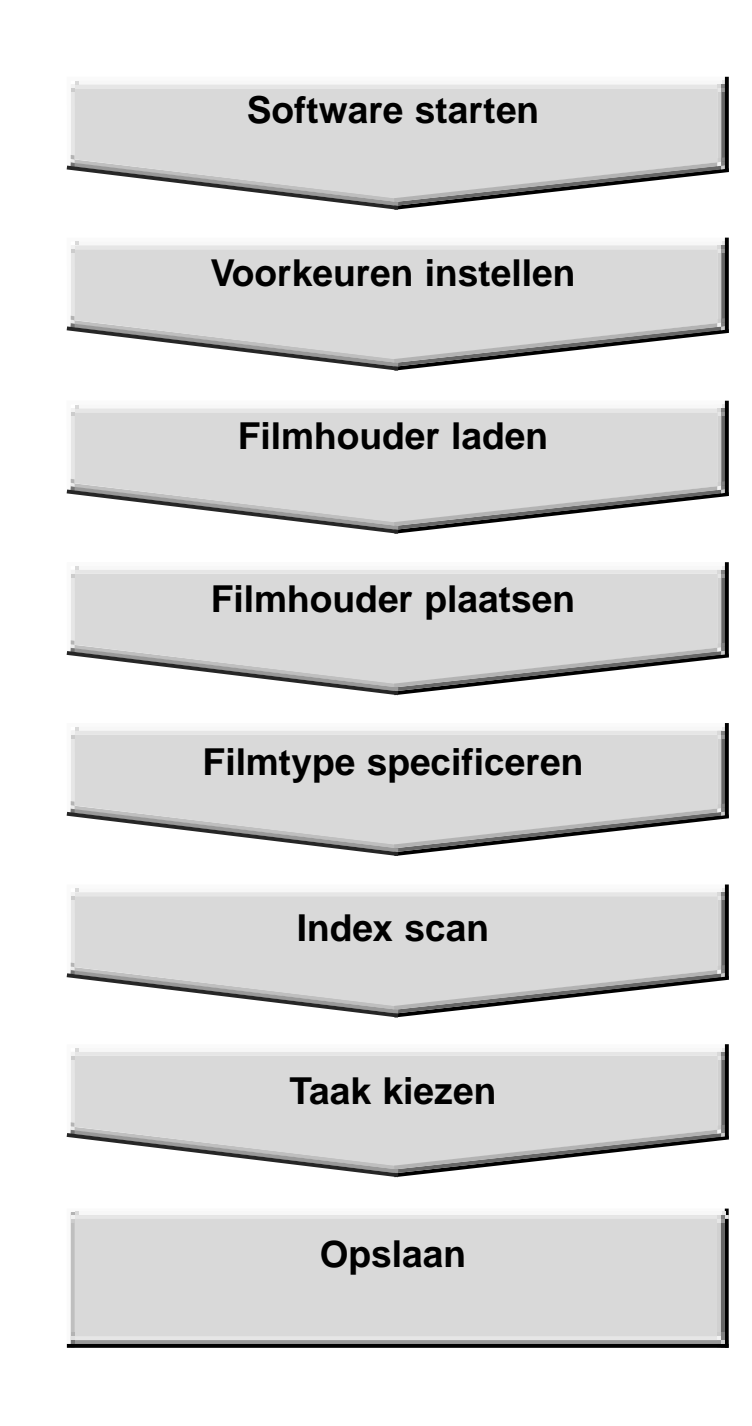

## <span id="page-23-0"></span>**WINDOWS 98/WINDOWS 2000**

## **Opstarten van het scan-programma**

Met het programma Minolta Easy Scan Utility kunt u onafhankelijk van een beeldverwerkingsprogramma scannen.

- **1. Na het uitvoeren van stap 1 en 2 op blz. 36 kiest u Start > Programma's > Minolta Dimâge Scan Dual II ver.1.0 > EasyScan.**
	- De software wordt gestart en het Easy Scan venster verschijnt.

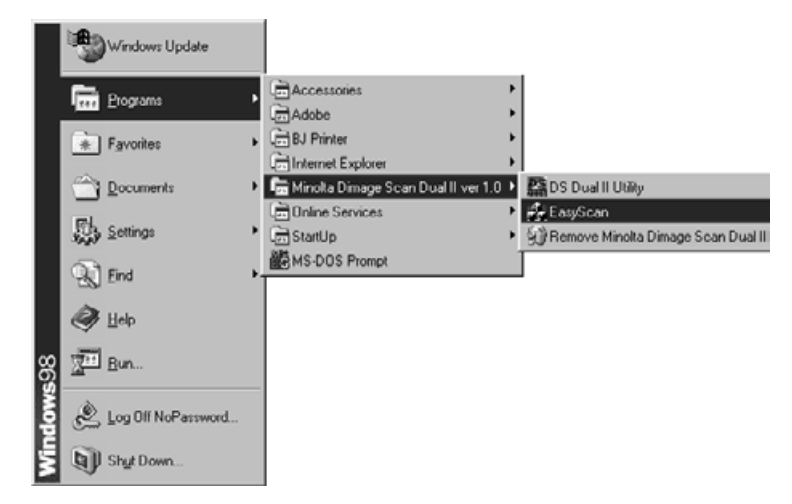

## **MACINTOSH**

## **Opstarten van het scan-programma**

Met het programma Minolta Easy Scan Utility kunt u onafhankelijk van een beeldverwerkingsprogramma scannen.

- **1. Na het uitvoeren van stap 1 en 2 op blz. 36, dubbelklikt u eerst op de map Dimâge Scan Dual II ver. 1.0, daarna op EasyScan.**
	- De software wordt gestart en het Easy Scan venster verschijnt.

#### <span id="page-24-0"></span>**Easy Scan venster**

Wanneer Minolta Easy Scan Utility in gebruik is ziet u het volgende venster

#### **Het Easy Scan venster – benaming van de onderdelen**

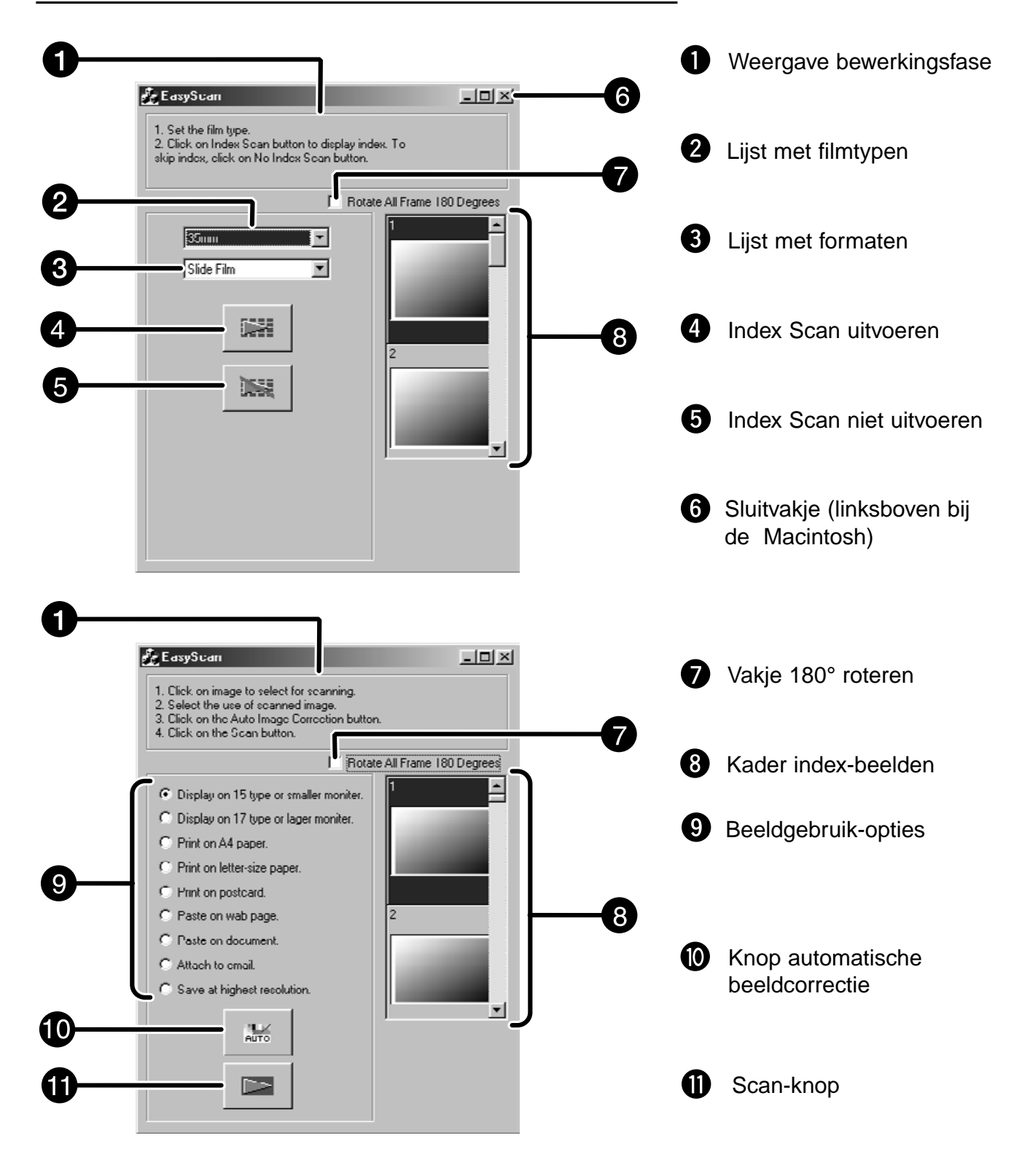

<span id="page-25-0"></span>Met de kleinbeeld negatief- en diahouders kan de Minolta Dimâge Scan Dual II de volgende opnamematerialen verwerken:

- kleinbeeld kleurennegatieven kleinbeeld kleurendia's
- kleinbeeld zwartwitnegatieven kleinbeeld zwartwitdia's

Stroken gaan in de filmhouders, ingeraamd materiaal gaat in de diahouders. Negatieven en dia's van het Advanced Photo System (APS) kunnen worden verwerkt met de als accessoire verkrijgbare AD-10 APS Adapter. Zie blz. 28.

## **Kleinbeeld filmhouder FH-U1 laden**

**1. Open de deksel van de kleinbeeld filmhouder door de deksel aan de kant van filmnummer 6 op te tillen. 2. Leg de film in de houder met de emulsiezijde naar boven.** • De filmhouder kan filmstroken van maximaal 6 opnamen bevatten. • Verwijder stof van de film voordat u hem in de houder plaatst. **OPMERKING:** Wanneer de emulsiezijde boven ligt ziet u de tekst en filmnummers spiegelverkeerd. **3. Plaats de film zo dat de beeldjes binnen de scanvensters vallen. SODDOO** communition of the second for the community of the community of the community of the community of the community of the community of the community of the community of the community of the community of the community of the c **4. Klik de filmhouder dicht.**

## <span id="page-26-0"></span>**Diahouder SH-U1 laden**

plaatst.

**1. Plaats de diaraampjes in de houder met de emulsiezijde naar boven.**

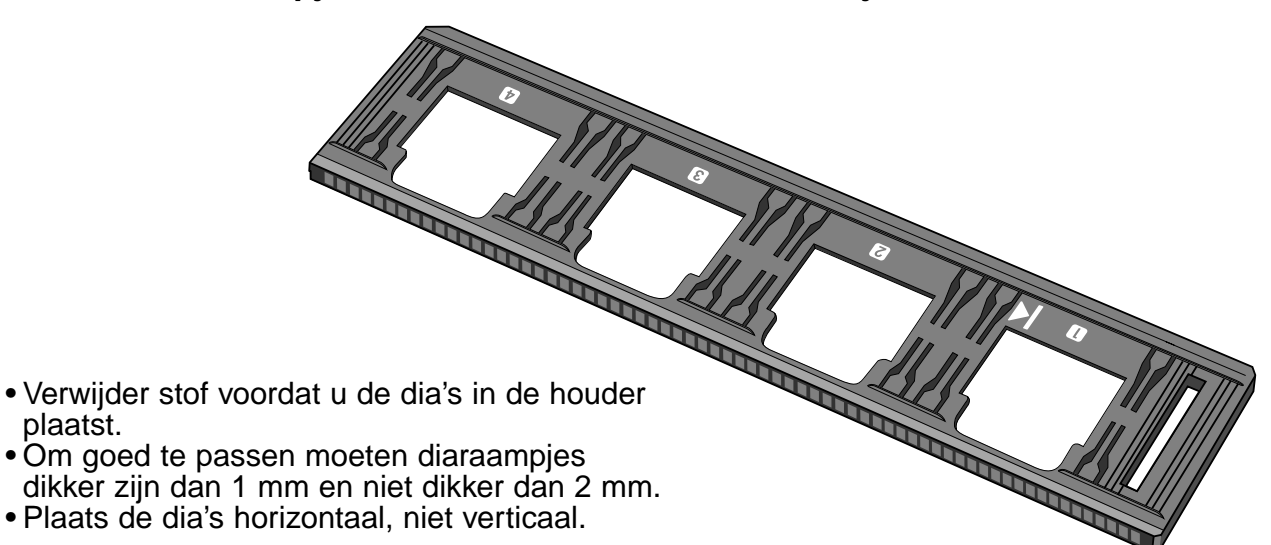

- **A** OPMERKING:
- Scan geen dia's die tussen glas zijn ingeraamd. Glas buigt en verstrooit het licht, wat slechte resultaten oplevert.
- APS-dia's kunnen in de diahouder worden geplaatst. Bij het scannen moeten de instellingen AE Off en 35 mm Color Positive worden gebruikt.

![](_page_26_Picture_7.jpeg)

# <span id="page-27-0"></span>**APS-ADAPTER (ACCESSOIRE)**

De AD-10 APS Adapter is als accessoire leverbaar. De Dimâge Scan Dual II kan zonder deze adapter geen APS-films verwerken (uitgezonderd ingeraamde APS-dia's).

## **Benaming van de onderdelen**

- Deurtje fillmkamer
	-
- **2** Ontgrendeling filmkamer
- Elektrische contacten\*
	- \* niet aanraken

![](_page_27_Figure_8.jpeg)

## **APS-adapter laden**

**1. Verschuif de vergendeling als afgebeeld.** • Het deurtje van de filmkamer gaat open.

![](_page_27_Picture_11.jpeg)

**2. Schuif de cassette in de filmkamer met de filmbelichtingsindicatie naar boven.**

 $\bullet$  Plaats alleen cassettes waarbij de markering  $\blacksquare$  actief is.

![](_page_27_Picture_14.jpeg)

## **3. Sluit de filmkamer.**

• De filmkamer kan niet worden gesloten wanneer niet actief is. Forceren kan de cassette beschadigen.

# <span id="page-28-0"></span>**FILMHOUDER IN DE SCANNER PLAATSEN**

Tijdens de opstart-tijd knippert het controlelampje. Plaats de filmhouder NIET in de scanner voordat het lampje continu brandt.

#### **Scannen met de FH-U1 kleinbeeld filmhouder of de SH-U1 diahouder**

- **1. Schuif het scanner-luik omlaag tot het** bij de kleinbeeldmarkering **35mm** inklikt.
- **2. Zorg ervoor dat de pijl op de kleinbeeldfilm- of diahouder aan de bovenkant zit en schuif de film- of diahouder vervolgens tot aan de pijlmarkering in de scanner.**

![](_page_28_Figure_5.jpeg)

# <span id="page-29-0"></span>**APS ADAPTER IN DE SCANNER PLAATSEN**

**1. Open het scanner-luik door het tot de APS**aanduiding <u>8</u> omlaag te drukken.

![](_page_29_Picture_2.jpeg)

**2. Zorg ervoor dat de witte pijlmarkering bovenop zit en schuif de APS-adapter in de scanner totdat hij niet verder kan.**

![](_page_29_Picture_4.jpeg)

## <span id="page-30-0"></span>**Kies het type film**

**1 Kies het filmformaat dat u gaat scannen in het hoofdvenster.**

#### **2 Kies het type film.**

• De index-tab is geselecteerd en het index-venster verschijnt.

![](_page_30_Picture_5.jpeg)

## <span id="page-31-0"></span>**INDEX SCAN**

#### **1. Geef aan of u een Index Scan wilt laten maken.**

• Wanneer 'Perform the index scan' is gekozen wordt het maken van de Index Scan in gang gezet. Betasystem Wordt 'Not Perform the index scan' gekozen, dan verandert het venster in het scan-venster.

![](_page_31_Picture_3.jpeg)

## **Beeldgebruik kiezen**

**1. Klik op het vakje voor de door u gewenste toepassing.**

![](_page_31_Figure_6.jpeg)

## **Beeldcorrectie**

- **1. Klik op'Auto Image Correction' wanneer u wilt dat het beeld automatisch wordt gecorrigeerd.**
	- Er worden automatisch correcties gekozen die het beeld technisch gezien verlangt.

## **Roteren**

**1. Roteer het beeld indien nodig 180°.**

## <span id="page-32-0"></span>**OPSLAAN**

## **1. Klik op de Scan-toets om het scannen te starten.**

• Wanneer het dialoogvenster voor opslaan verschijnt kiest u het bestandsformaat en slaat u het beeld op. Bestandsformaat: BMP JPEG, TIFF (Windows) PICT, JPEG, TIFF (Macintosh)

![](_page_32_Picture_28.jpeg)

# **INDEX SCAN**

## **SCAN-PROCEDURE**

<span id="page-34-0"></span>![](_page_34_Figure_2.jpeg)

#### **Scannen en opslaan (zie blz. 83)**

# <span id="page-35-0"></span>**DE SOFTWARE STARTEN**

Met de TWAIN-driver kunt u de scan-software via een ander programma oproepen, zoals een beeldbewerkingsprogramma.

## **De TWAIN-driver starten – Windows**

Hier wordt Adobe Photoshop LE als beeldbewerkingsprogramma gebruikt. Bij andere programma's kunnen de commando's verschillen.

- **1. Open het programma.**
- **2. Kies File > Import > Select TWAIN\_32 Source…**

![](_page_35_Figure_6.jpeg)

#### **Het dialoogvenster Select Source verschijnt.**

**3. Kies DS\_Dual II 1.0, klik daarna op Select.**

![](_page_35_Picture_82.jpeg)

**4. Kies File > Import > TWAIN\_32.**

![](_page_35_Picture_83.jpeg)

**De software is klaar voor gebruik wanneer het hoofdvenster verschijnt (blz. 38).**
Met plug-in software kunt u de software in Adobe Photoshop openen.

### **De Plug-in starten – Macintosh**

- **1. Start Adobe Photoshop.**
- **2. Photoshop LE, 4.0.1 en nieuwer: Kies File > Import > DS\_Dual2 Plug-in. Photoshop 3.0.5: Kies File > Acquire > DS\_Dual2 Plug-in**

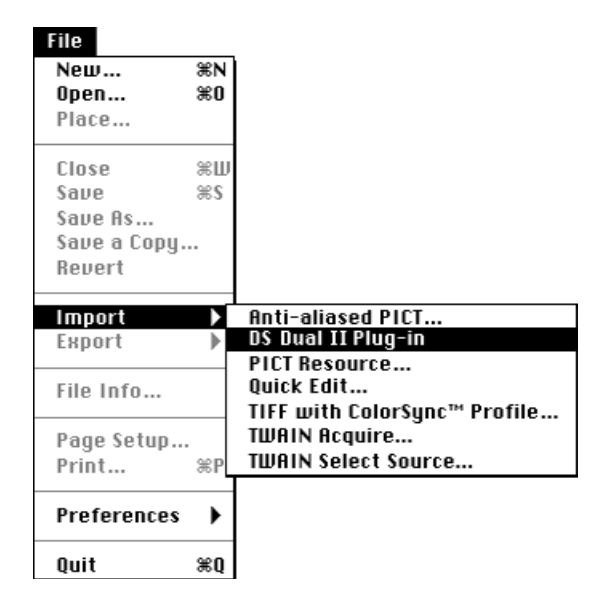

**De software is klaar voor gebruik wanneer het hoofdvenster verschijnt (blz. 38).**

Gebruik het scan-programma zonder beeldbewerkingsprogramma wanneer u de beelden niet meteen wilt bewerken maar slechts wilt scannen en opslaan.

#### **Het scanprogramma starten**

#### **Windows**

**Kies Start > Programs > Minolta Dimâge Scan Dual II ver.1.0 > DS Dual II Utility**

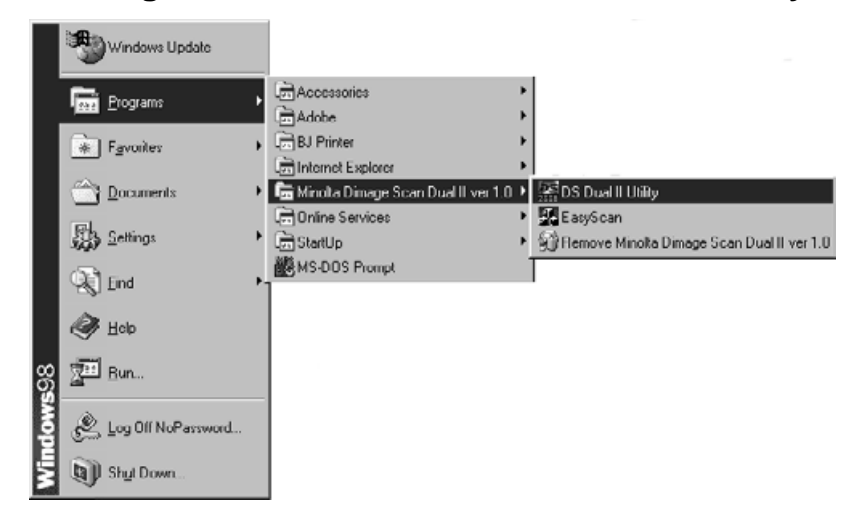

#### **Macintosh**

**Dubbelklik op .**

**De software is klaar voor gebruik wanneer het hoofdvenster verschijnt (blz. 38).**

# **HOOFDVENSTER – NAMEN VAN DE ONDERDELEN**

### **Hoofdvenster**

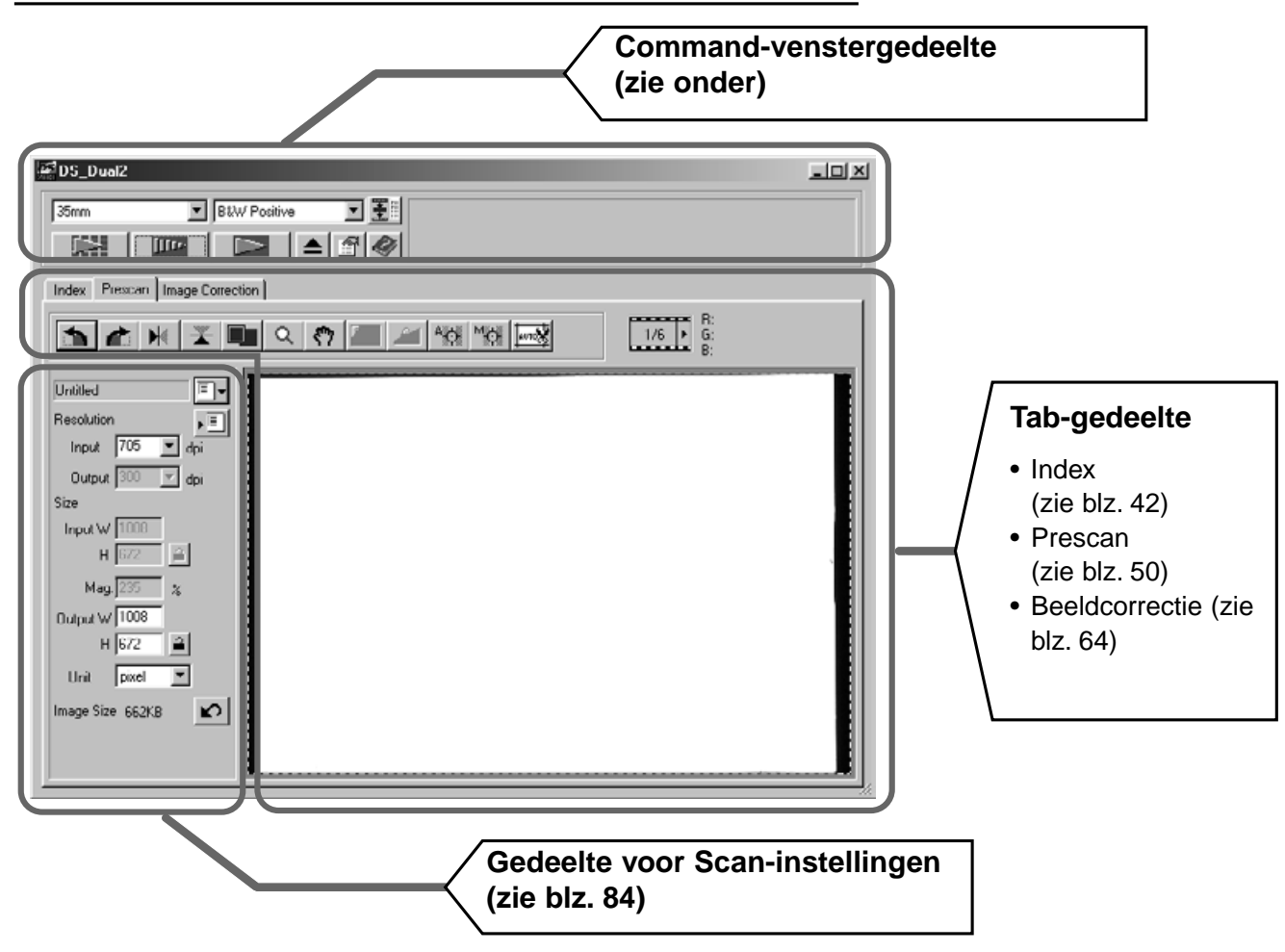

### **Command-venster-gedeelte – benaming van de onderdelen**

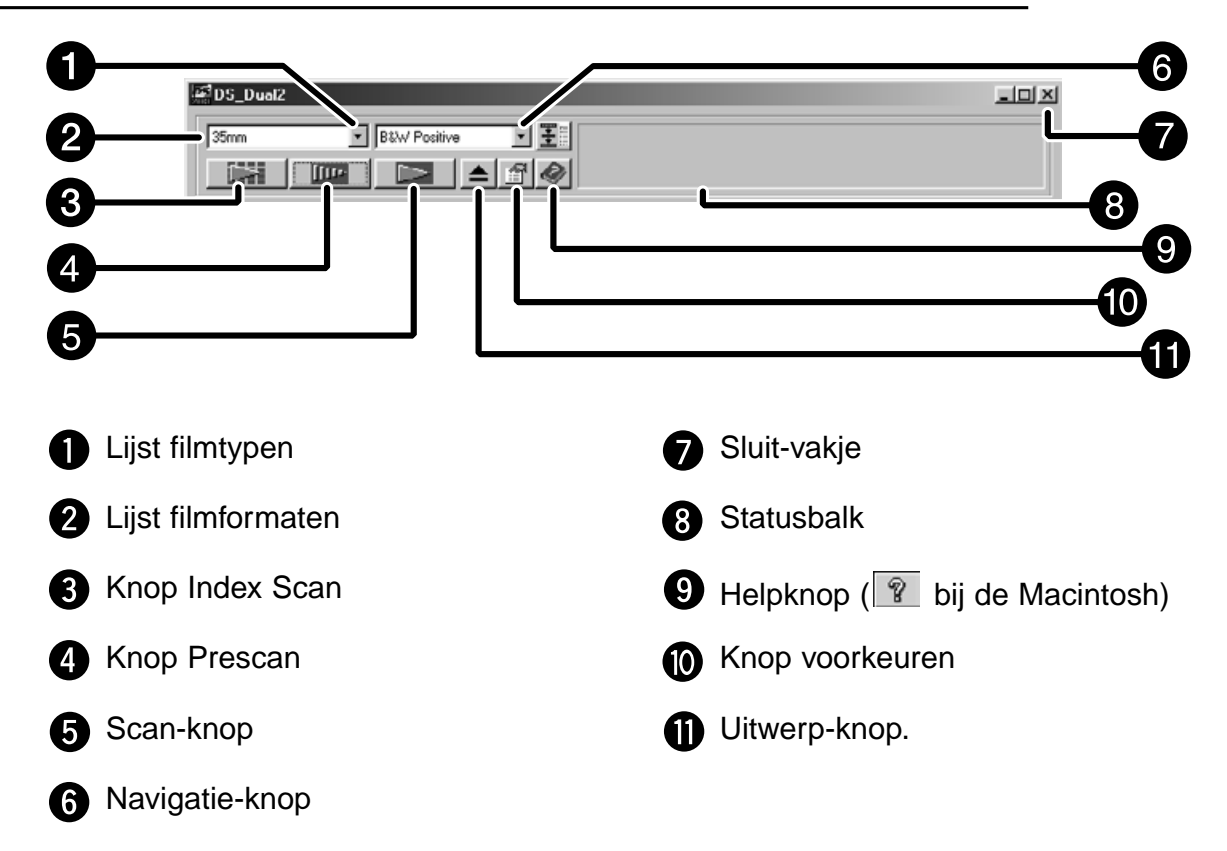

**1. Klik op in het Command-venster.** 

**Dialoogvenster Voorkeuren – benaming van de onderdelen**

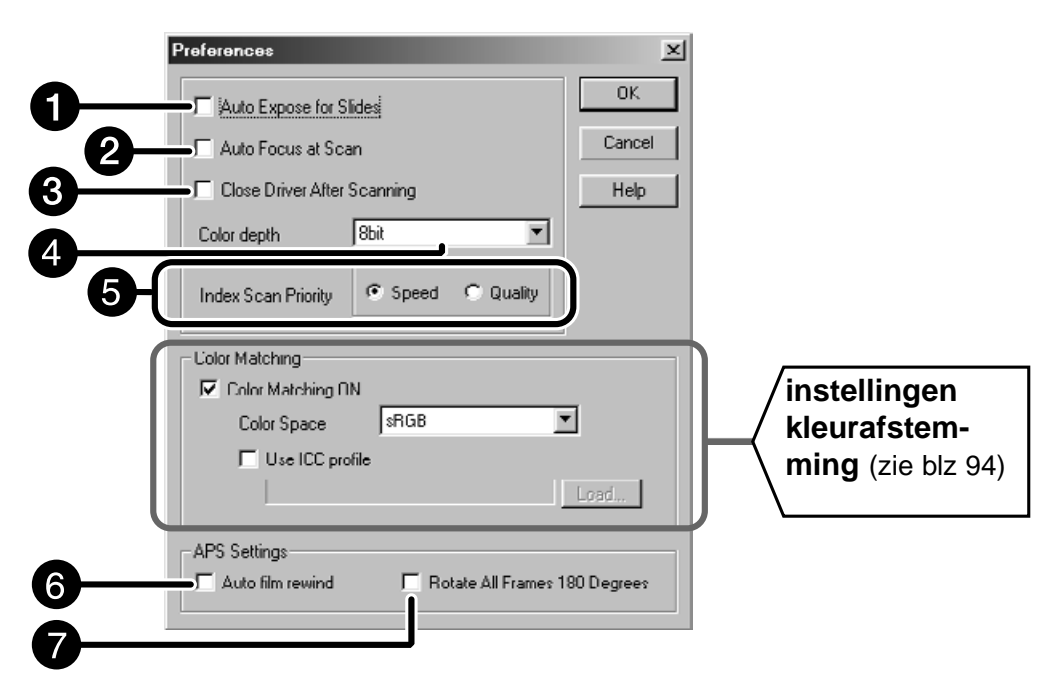

### **2. Stel de voorkeuren naar wens in.**

Ω Aanklikvakje Auto Expose for Slides (automatische belichting voor dia's) Klik dit vakje aan wanneer u onderbelichte dia's scant.

#### 2 Aanklikvakje Scan AF

Klik dit vakje aan wanneer u wilt dat bij de Index Scan, Prescan en AF scan de autofocus wordt gebruikt.

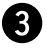

#### Aanklikvakje Close Driver After Scanning

Klik in dit vakje aan wanneer u wilt dat de driver-software na het scannen wordt gesloten.

#### Instellijst kleurdiepte Ø

De pixel-diepte voor elk kleurkanaal waarmee het beeld wordt gescand (RGB or CMY) kan worden ingesteld.

Er zijn drie mogelijkheden:

- 8-bit meer dan 16,7 miljoen kleuren
- 16-bit meer dan 2,8 miljard kleuren
- 16-bit lineair zelfde als 16 bit, maar bij het scannen van het beeld wordt geen beeldcorrectie toegepast.

Vervolg op de volgende blz.

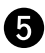

#### **R** Prioriteit Index Scan

Speed – maakt een thumbnail van elk beeldje op de film

Quality – van elk beeldje op de film worden een thumbnail plus een prescan gemaakt.

- Dubbelklikken op een indexbeeldje opent het al gemaakte prescan-beeld.
- **3. Scant u een APS-film, stel dan de voorkeuren in het APS-gedeelte in.**

• De-selecteer het aanklikvakje Close Driver After Scanning wanneer u meerdere beelden achtereen wilt scannen.

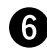

**Automatische filmterugwikkeling** 

Wanneer u op de Rewind-knop in het Command-venster klikt wordt de film automatisch in de APS-cassette teruggespoeld voordat de APS-adapter naar buiten wordt geschoven.

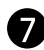

Roteer alle beelden 180 graden

Roteert alle beelden in het index-venster 180°.

**4. Klik op om de nieuwe voorkeursinstellingen op te slaan.** • De nieuwe instellingen zijn onmiddellijk van kracht.

# **FILMTYPE INSTELLEN**

- **1. Plaats de houder in de scanner.**
- **2. Kies 35mm (kleinbeeld) of APS Cassette in de filmformaatlijst in het Command-venster.**
- **3. Kies het filmtype in de filmtypenlijst.**

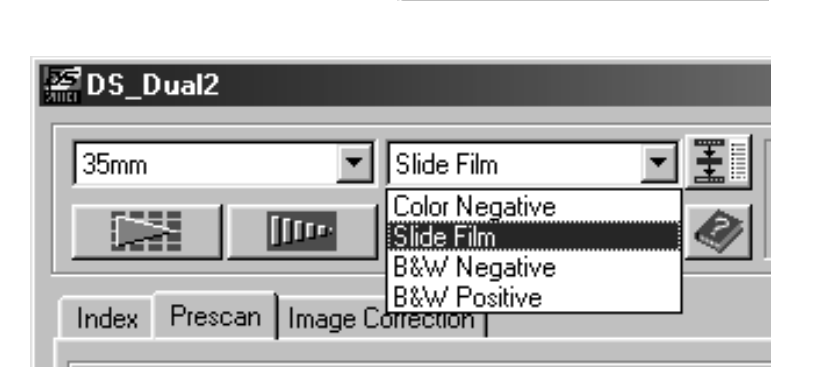

DS\_Dual2

35mm 35<sub>mm</sub> APS Cassette ना

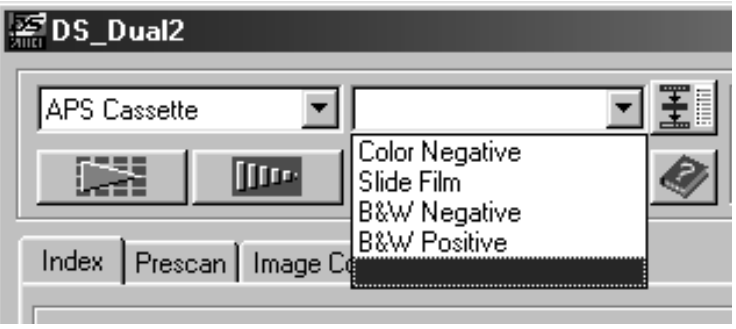

# **INDEX SCAN – BENAMING VAN DE ONDERDELEN**

De Index Scan geeft een scan van elk beeld dat in de filmhouder zit. De tijd die nodig is om de Index Scan te maken is afhankelijk van de prestaties van uw computer.

Wilt u niet van alle opnamen een Index Scan, kies dan het nummer van de gewenste opnamen op basis van de index print die u bij de ontwikkelde film hebt gekregen. Klik op het gewenste beeldvakje om een opname (voor scannen of een prescan) te selecteren.

• Wanneer APS in het Command-venster is geselecteerd zijn er twee opties voor het maken van een Index Scan: Speed en Quality. Maak uw keuze in het Voorkeurendialoogvenster (zie blz 39).

**Klik op de Index tab in het hoofdvenster.**

### **Index-tab-gedeelte – benaming van de onderdelen**

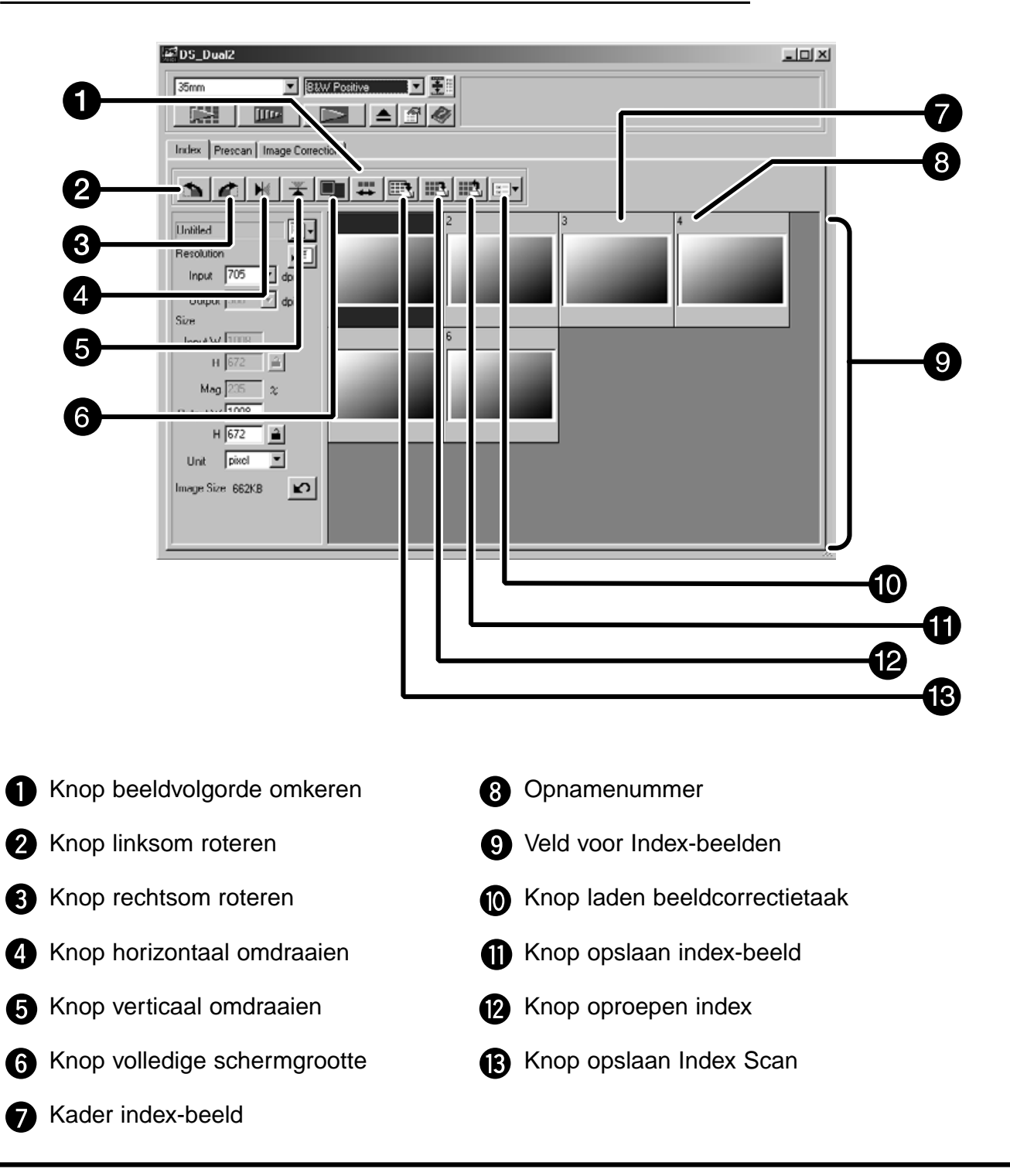

### **Index Scan**

- **1. Klik op <b>in the Command-venster.** 
	- Alle beelden in de filmhouder worden gescand en verschijnen in de Index tab.

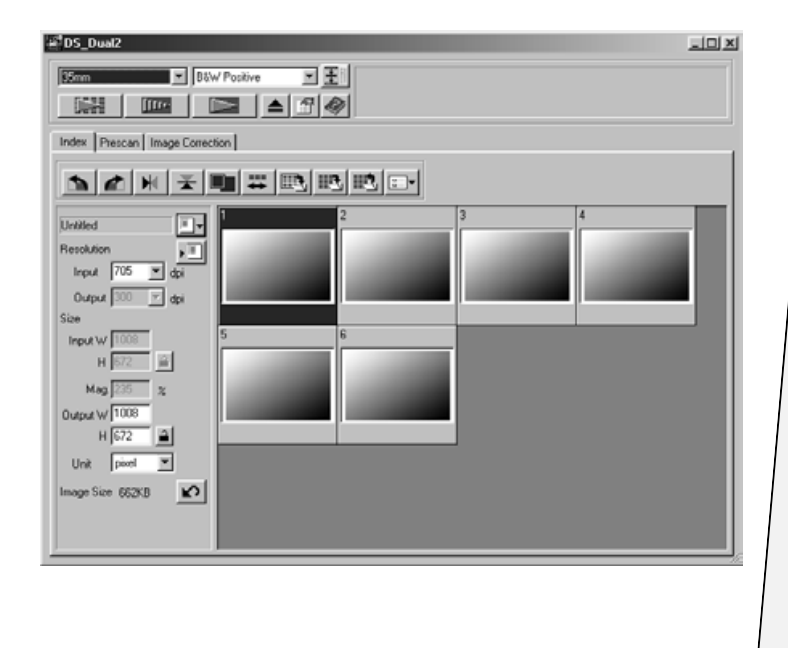

 $\bigotimes$ **OPMERKING:** 

- Om de Index Scan te onderbreken drukt u op de Escape-toets (#:-• Command en punt bij de Macintosh) totdat de melding Cancelling Index Scan verschijnt.
- De gemaakte Index Scans verschijnen in de Index tab.
- Beelden waarvan geen Index Scan is gemaakt kunnen toch worden geselecteerd voor prescan en scannen.

### **Venstergrootte aanpassen**

Wijzig de grootte van de Index tab naar wens. De plaatsing van de index-beeldjes wordt automatisch aangepast.

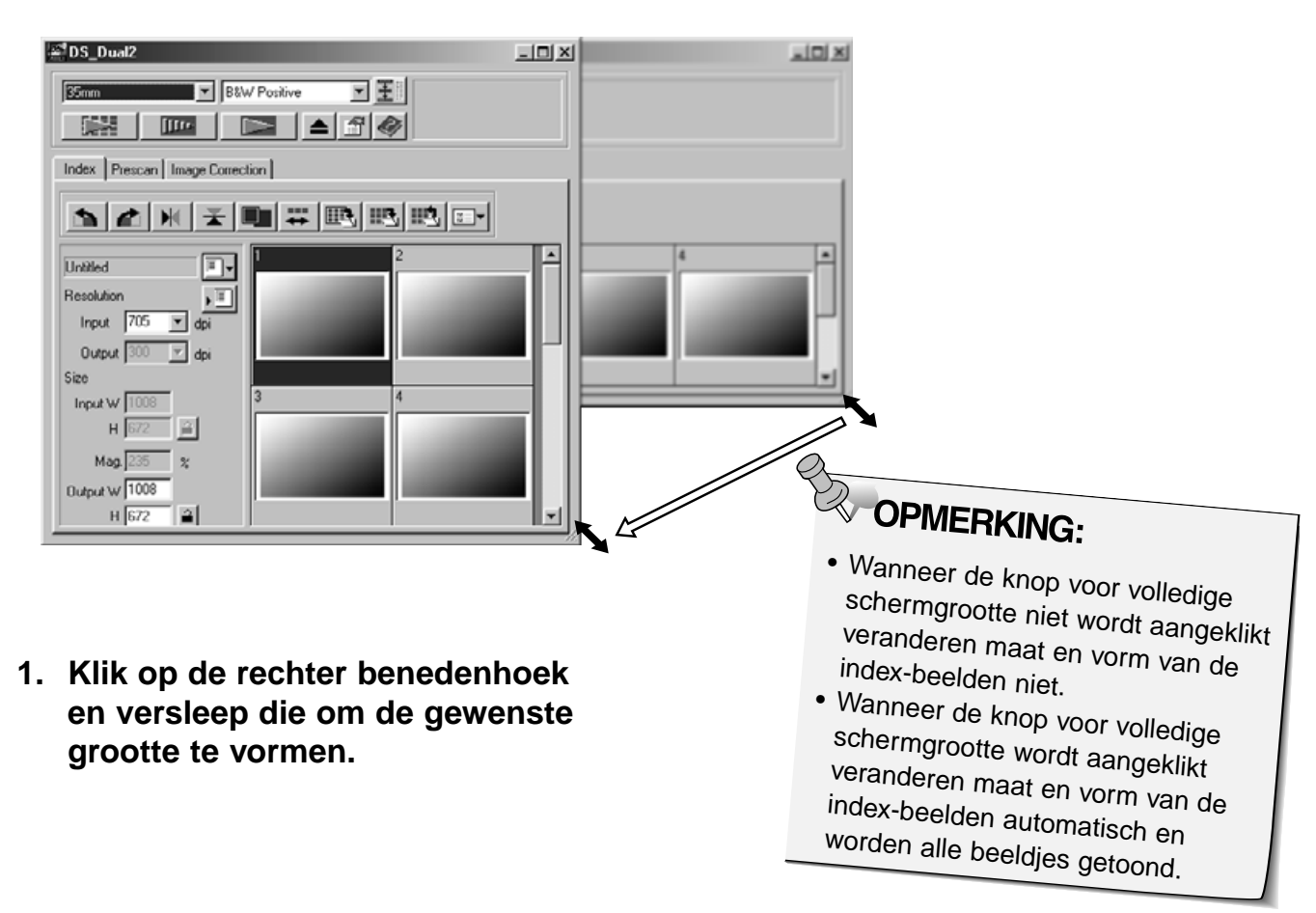

# **HET BEELD SCANNEN**

### **Beelden selecteren**

- **1. Klik op een beeldje om het voor scannen te selecteren.**
	- Geselecteerde beelden krijgen een donkergrijs kader.
- Druk op de Control-toets (# toets voor de Macintosh) en klik op andere beeldjes om uw selectie met extra beelden uit te breiden.
- Druk op de Control-toets (米 toets voor de Macintosh) en klik op een geselecteerd beeld om de selectie ervan ongedaan te maken.
- Wilt u een serie opeenvolgende beelden selecteren, klik dan het eerste en laatste beeld aan terwijl u de shift-toets ingedrukt houdt.

venster. Zie blz. 39.

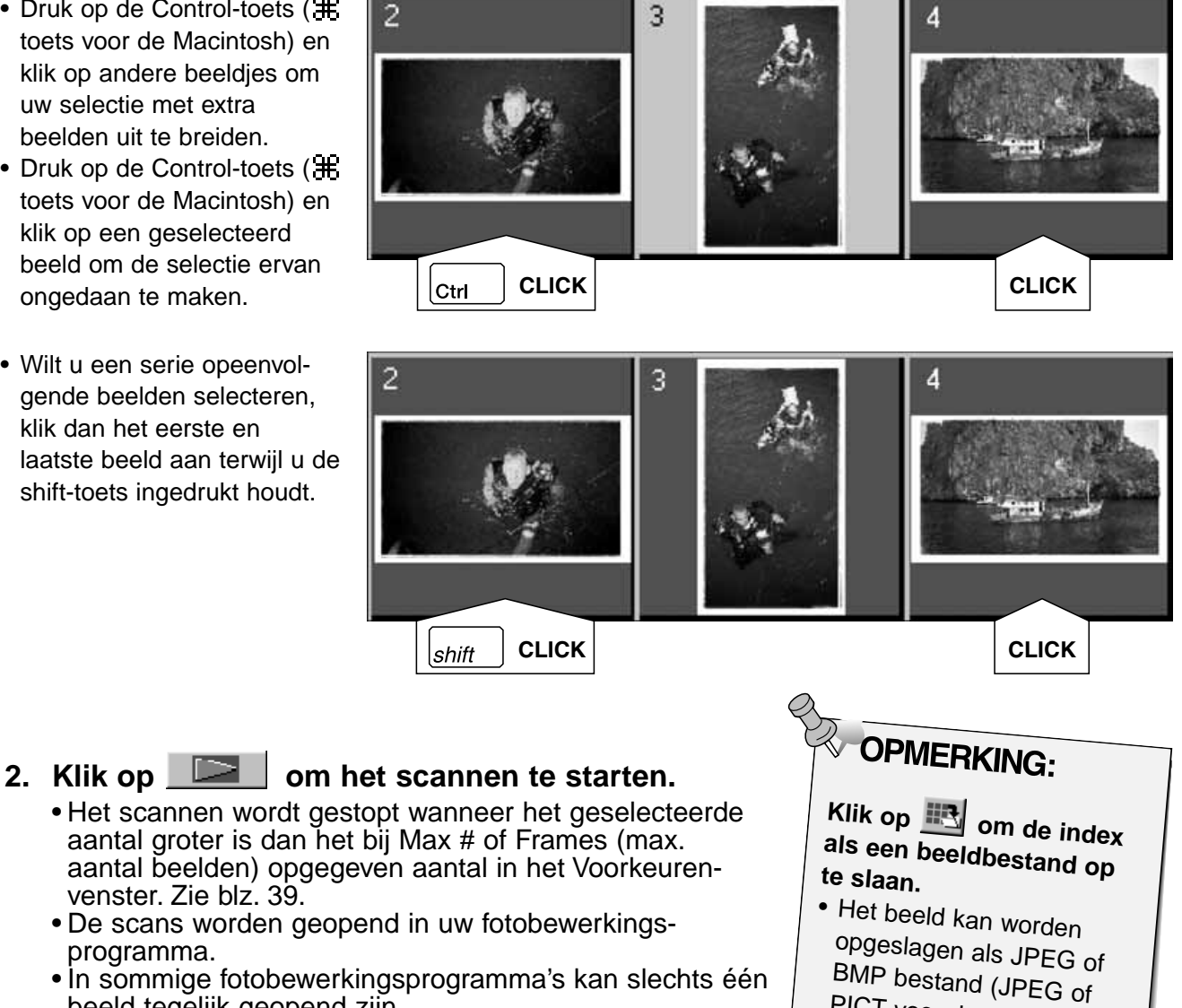

 $\overline{2}$ 

PICT voor de Macintosh).

programma. • In sommige fotobewerkingsprogramma's kan slechts één beeld tegelijk geopend zijn.

### **3. Kijk op blz 46 hoe u beelden opslaat.**

• Meervoudige scans krijgen de opgegeven naam plus een chronologisch volgnummer. Voorbeeld: Bestandsnaam01, Bestandsnaam02, Bestandsnaam03…

### **Index-beelden roteren**

Roteer index-beelden zodat ze goed georiënteerd in de Index Scan tab komen te staan.

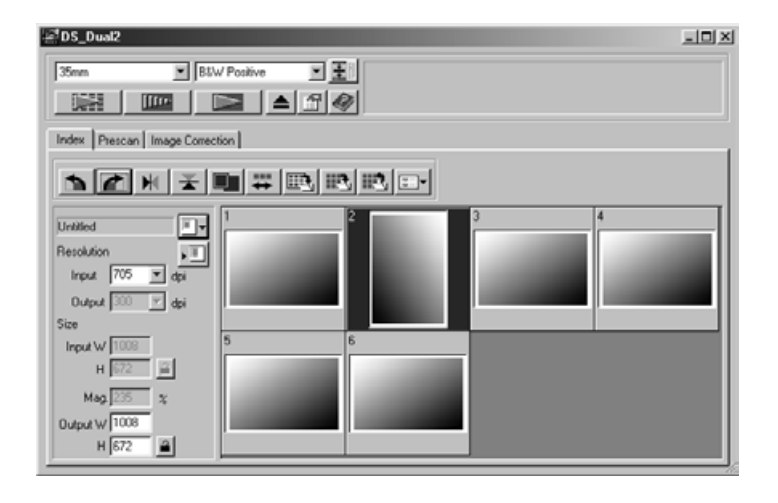

- **1. Selecteer de gewenste beelden en klik op A, A**, **A**, of
	- U kunt de geselecteerde opnamen in stappen van  $90^{\circ}$  met de klok mee of tegen de klok in roteren, of verticaal of horizontaal omdraaien.
	- Rotatie van de Index Scan beelden heeft geen invloed op de prescan of scan.

#### **Beeldvolgorde omkeren**

Bij camera's met een prewind-systeem wordt de film van achteren naar voren belicht. U kunt de volgorde waarin de opnamen in de Index Scan tab worden getoond omdraaien.

1. Klik op  $\mathbf{E}$ .

Wanneer u een index scan maakt, kunt u de thumbnails in het indexvenster als een beeldbestand opslaan.

#### **1. Klik op de knop 'Save Index Image' in het hoofdvenster.**

• Het standaard venster voor opslaan verschijnt.

### **[Windows®]**

• Bij Windows® kan het bestand worden opgeslagen in Windows<sup>®</sup> Bitmap (BMP) of JPEG formaat.

### **[Macintosh]**

• Bij Macintosh kan het bestand worden opgeslagen in PICT of JPEG formaat.

- **2. Voer de gewenste bestandsnaam in, kies de bestemming van het bestand en klik op Opslaan.**
	- Alle thumbnails van het index-venster worden op de gekozen plaats in het gewenste bestandsformaat opgeslagen.
	- $\bullet$  Bij Windows® kan het bestand worden opgeslagen in Windows® Bitmap (BMP) of JPEG formaat. Bij Macintosh kan het bestand worden opgeslagen in PICT of JPEG formaat.

U kunt beelden die in de Index tab worden getoond als indexbestand opslaan.

### **1. Klik op de knop 'Save Index' in het hoofdvenster.**

• Het standaard venster voor opslaan verschijnt.

### **[Windows®]**

• Bij Windows® kan het bestand worden opgeslagen in Windows® Bitmap (BMP) of JPEG formaat.

### **[Macintosh]**

- Bij Macintosh kan het bestand worden opgeslagen in PICT of JPEG formaat.
- **2. Voer de gewenste bestandsnaam in, kies de bestemming van het bestand en klik op Opslaan.**
	- Wanneer de index-beelden worden getoond worden ze opgeslagen, ongeacht de film in de scanner.
	- Wanneer de index-beelden niet worden getoond worden ze opgeslagen nadat de Index Scan is uitgevoerd.
	- Zijn er index-beelden die nog niet gescand zijn, dan zullen die worden gescand; vervolgens worden alle indexbeelden opgeslagen, inclusief de betreffende beelden.

# **INDEX BEELDBESTAND OPROEPEN**

Het index-bestand kan in de Index tab worden getoond door het te openen. De op dat moment vertoonde index-beelden worden dan gewist.

### **1. Klik op de knop 'Read Saved Index' in het hoofdvenster.**

• Het standaard venster voor openen verschijnt.

### **[Windows®]**

• Bij Windows® kan het bestand worden opgeslagen in Windows® Bitmap (BMP) of JPEG formaat.

### **[Macintosh]**

- Bij Macintosh kan het bestand worden opgeslagen in PICT of JPEG formaat.
- **2. Selecteer het te openen index-bestand en klik op OK.**

# **PRESCAN**

# **SCANPROCEDURE**

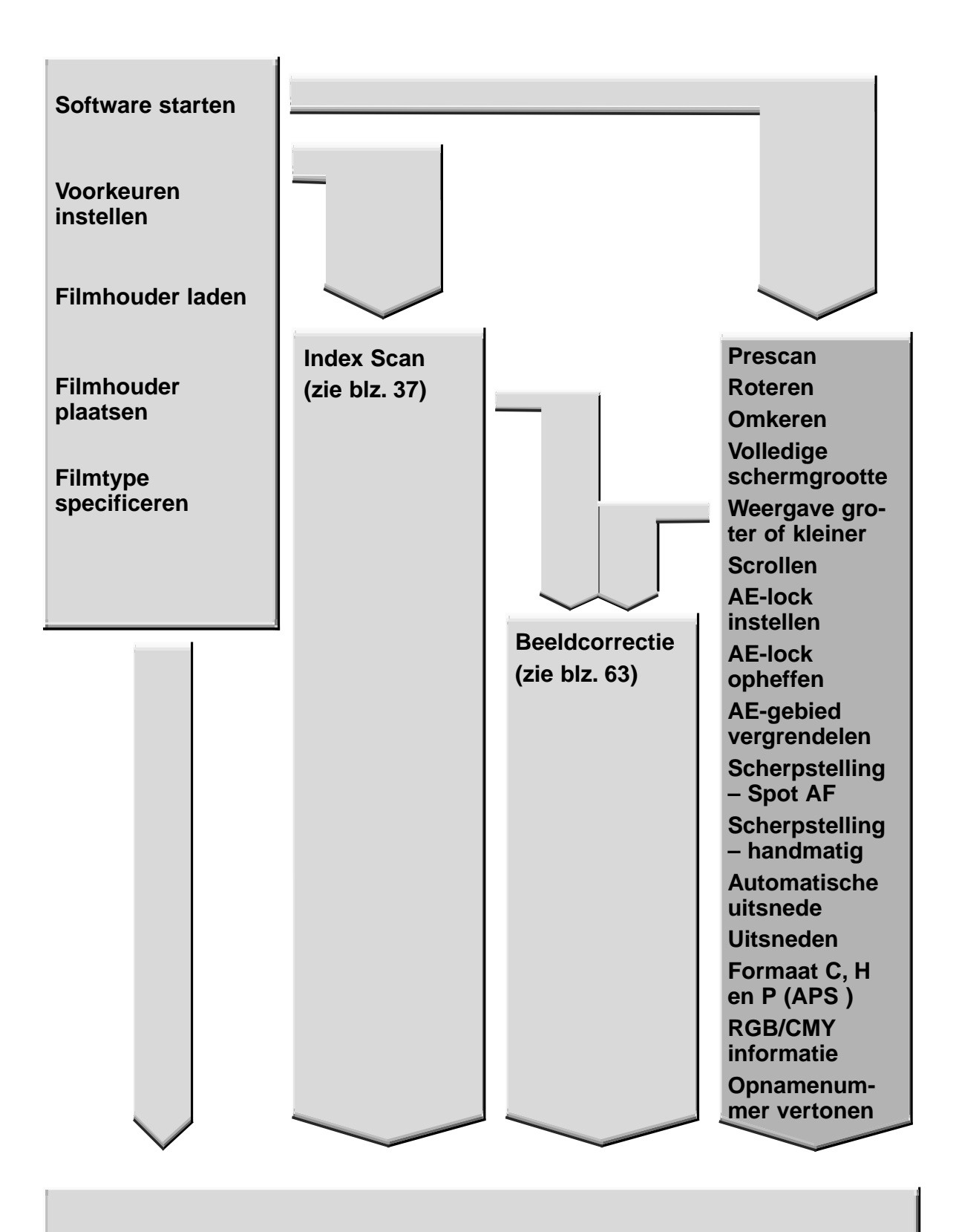

**Scannen en opslaan (zie blz. 83)**

# **PRESCAN**

De prescan is een proef-scan waarmee u correcties voor kleur, contrast, oriëntatie en helderheid kunt uitvoeren voordat u op de scanknop klikt. Hiermee bereikt u dat uw beeld optimaal wordt gescand.

### **Klik op de Prescan tab in het hoofdvenster.**

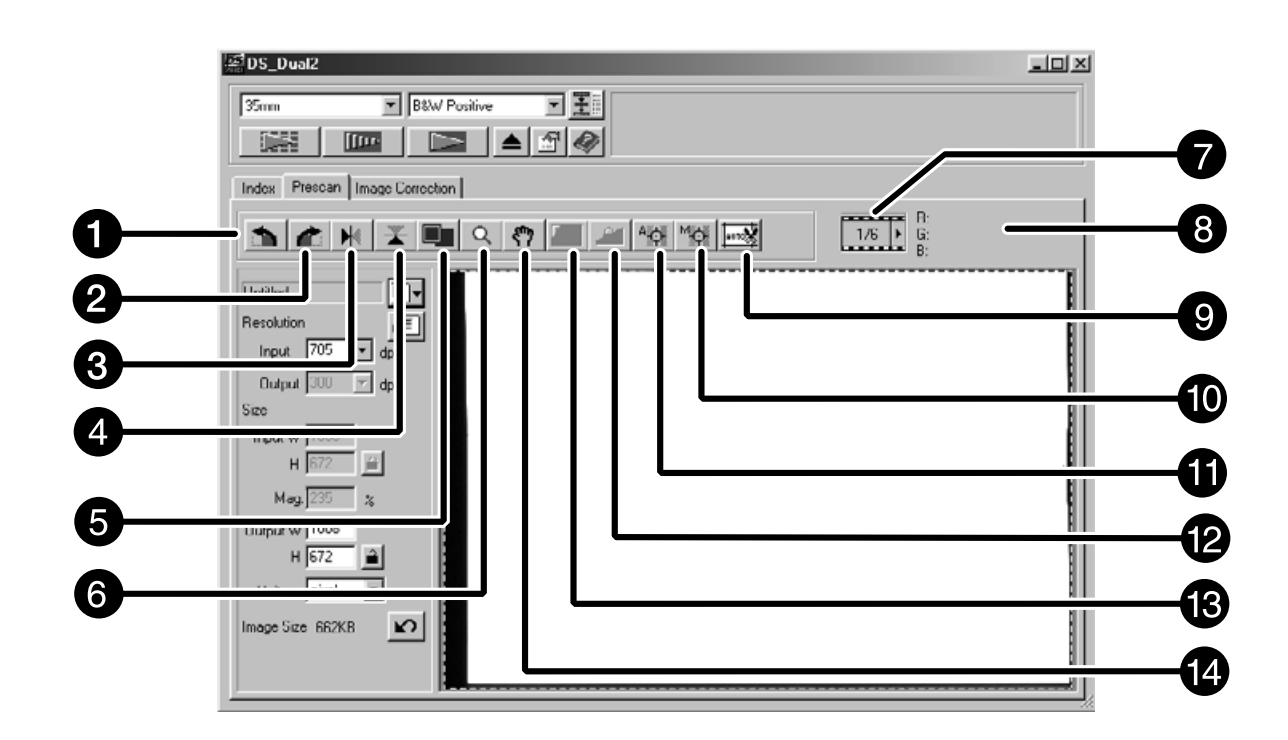

### **Het Prescan-tab-gedeelte – benaming van de onderdelen**

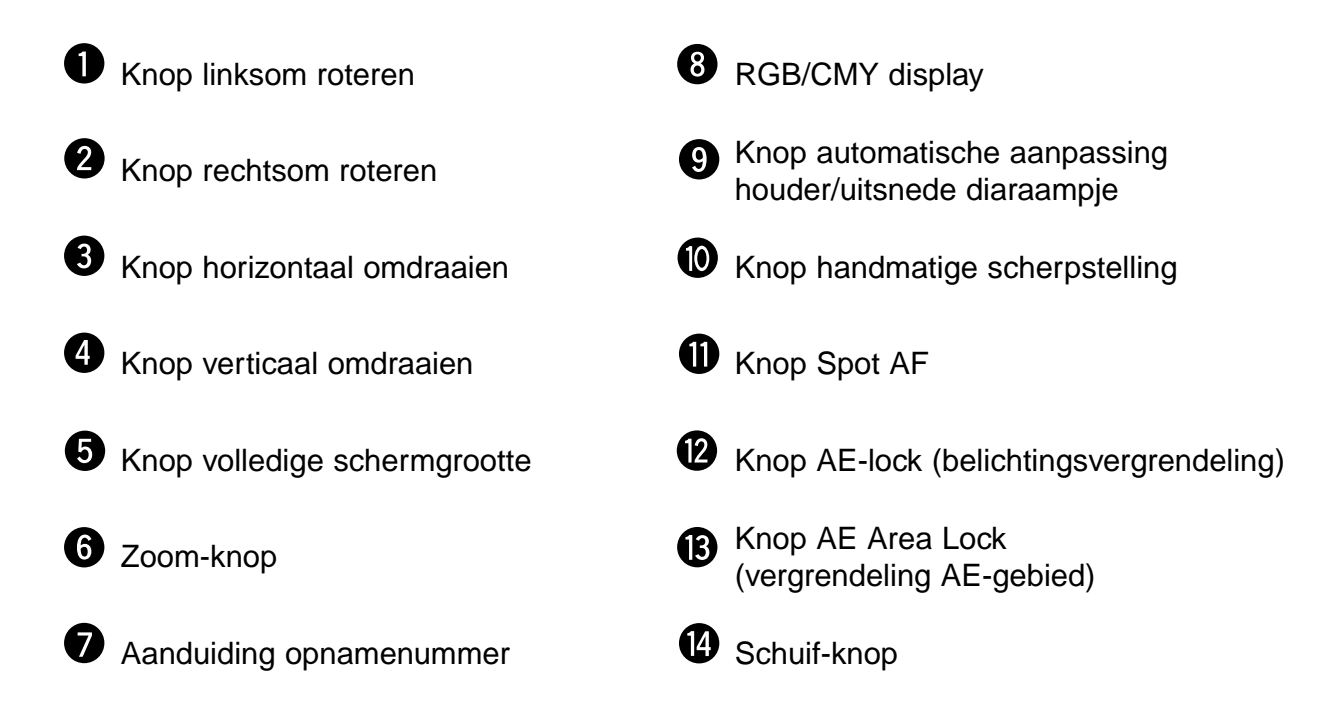

**1. Klik op**  $\boxed{\text{III-}}$  **in het Command venster.** 

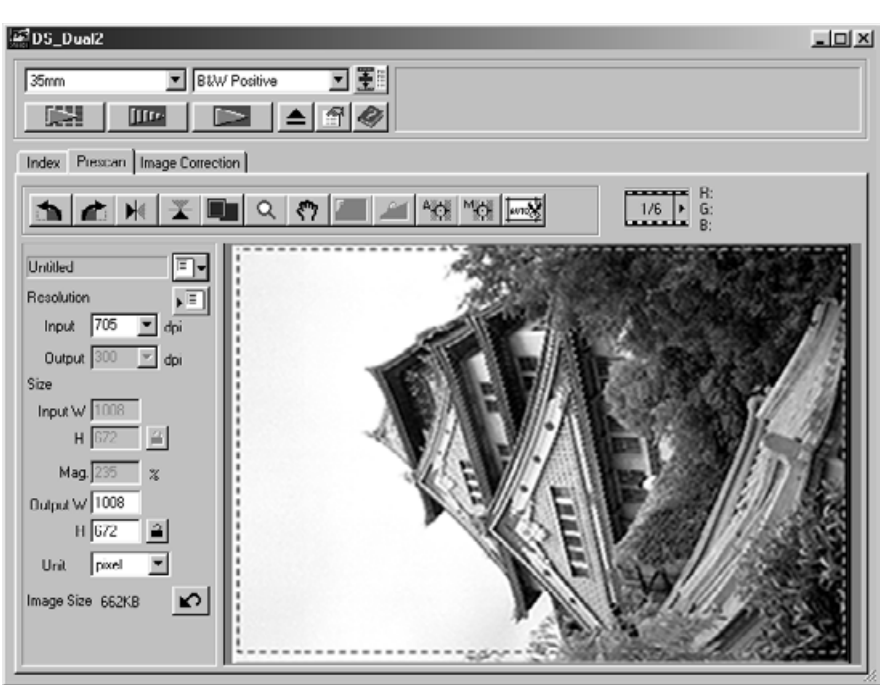

#### **De prescan verschijnt in de Prescan tab.**

# **OPMERKING:**<br>Druk bij de prescan op

de CTRL-knop (# op de Macintosh) om CMY-waarden in de RGB/CMY display te zien.

# **ORIËNTATIE VAN HET BEELD**

### **Roteren**

Klik op de  $\Box$  of de  $\Box$  knop om het beeld voorafgaand aan het scannen juist te oriënteren. Verandering worden in het prescan-beeld doorgevoerd.

Klik op **com** het beeld 90° **met de klok mee te roteren.**

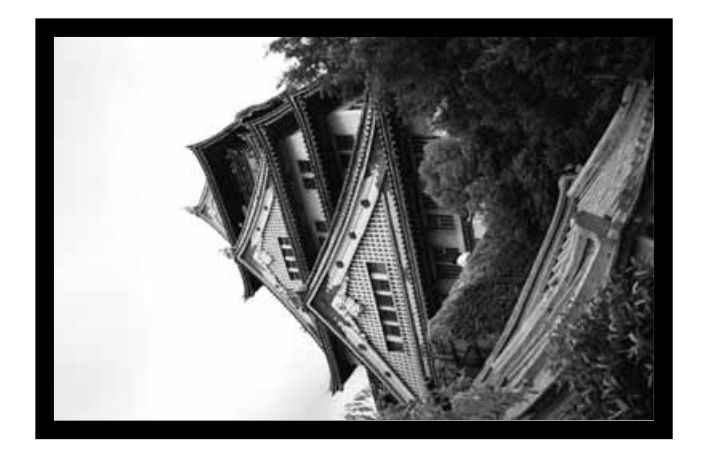

Klik op **bu** om het beeld 90° **tegen de klok in te roteren.**

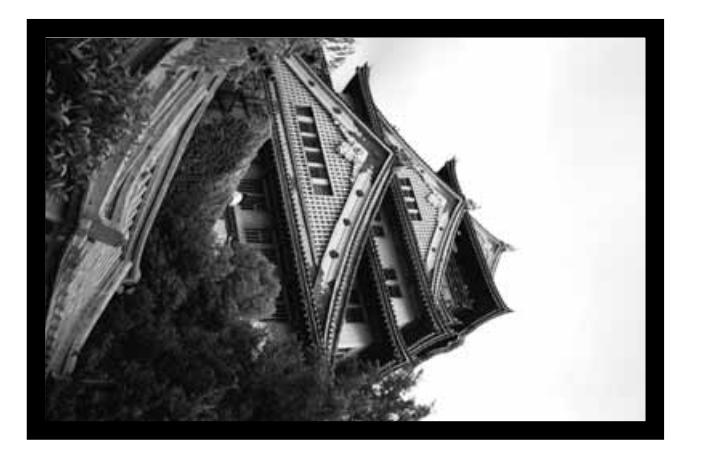

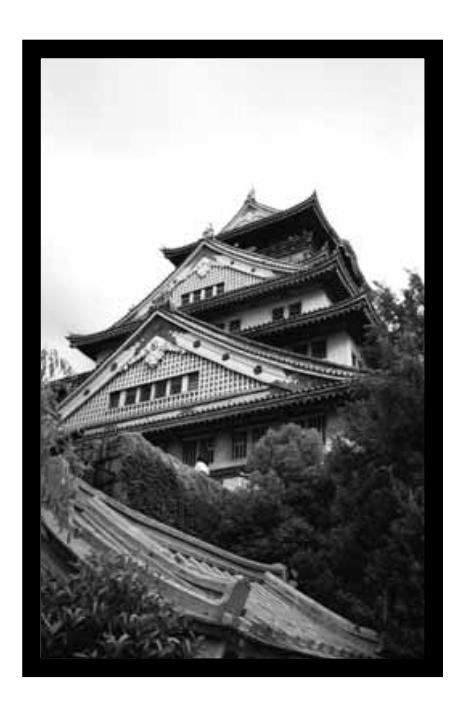

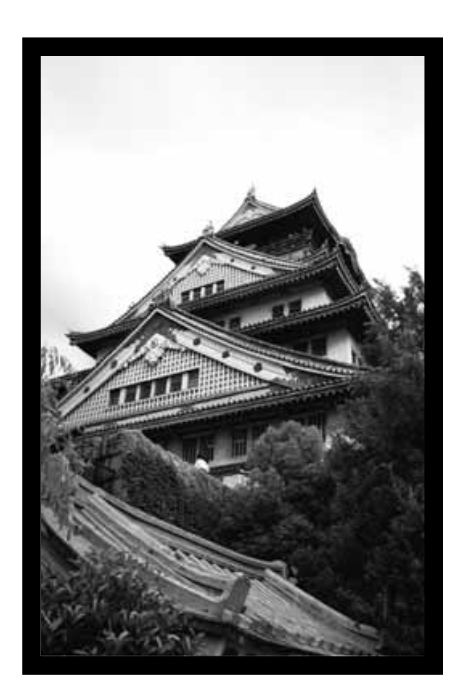

### **Omkeren**

Met de  $\left|\frac{1}{k}\right|$  en de  $\left|\frac{1}{k}\right|$  knoppen kunt u beelden spiegelen of op z'n kop zetten.

Klik op **X** om het beeld op z'n kop te zetten.

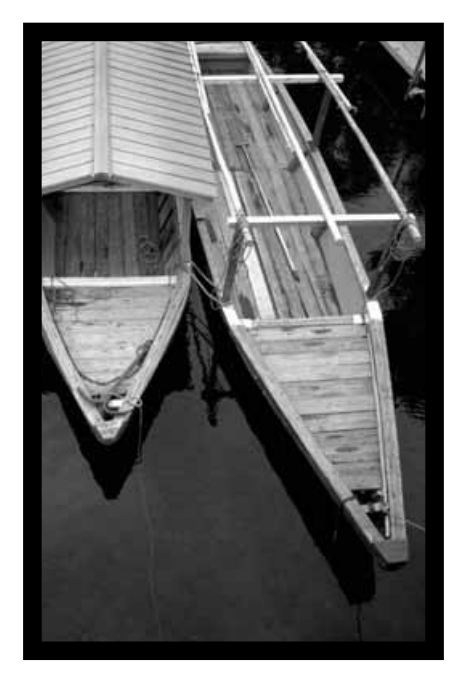

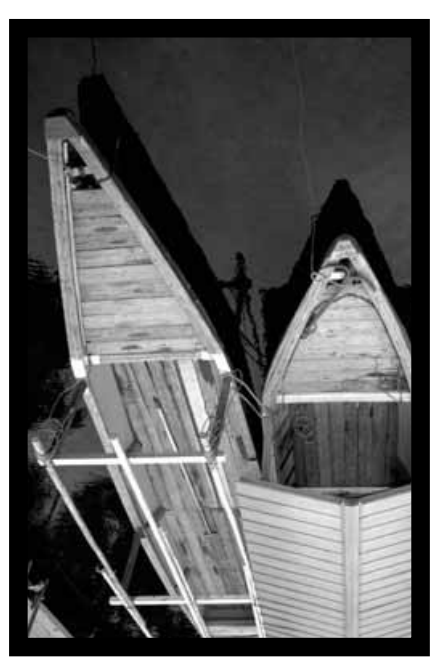

• Ten opzichte van de prescan staat het beeld op z'n kop.

Klik op  $\overline{\mathbb{M}}$  om het beeld te spiegelen.

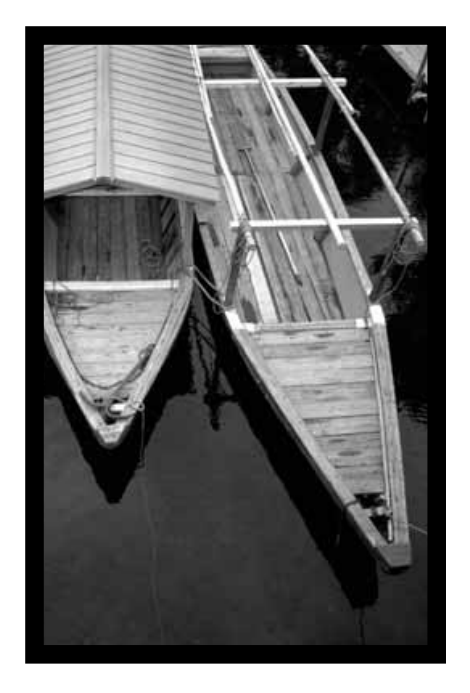

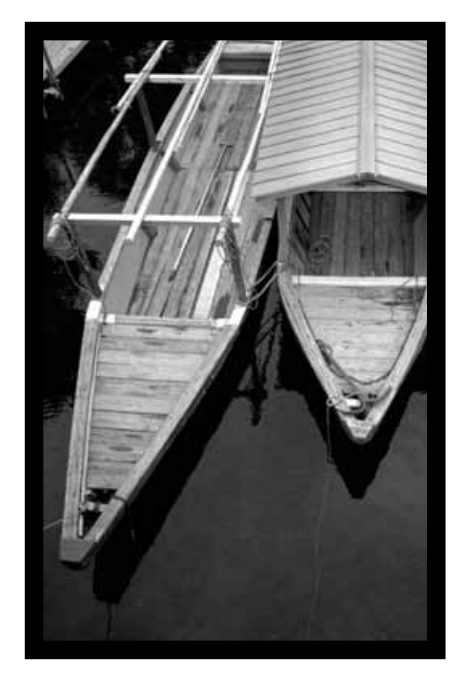

• Ten opzichte van de prescan is het beeld gespiegeld.

### **Volledige schermgrootte**

Met deze functie toont u het gehele beeld in de Prescan tab.

**1. Klik op**  $\boxed{1}$ **.** 

### **Schermweergave vergroten of verkleinen**

Gebruik de zoomknop  $\boxed{Q}$  om de beeldweergave te vergroten of te verkleinen.

#### **Inzoomen**

- 1. Klik op  $\boxed{Q}$ 
	- De pijl verandert in  $\mathcal{R}$ .
- **2. Klik op een plaats in beeld.**
	- De aangeklikte positie wordt het midden van het vergrote beeld in de Prescan tab.
	- De "+" verdwijnt uit het vergrootglas-symbool wanneer de maximale vergroting is bereikt.

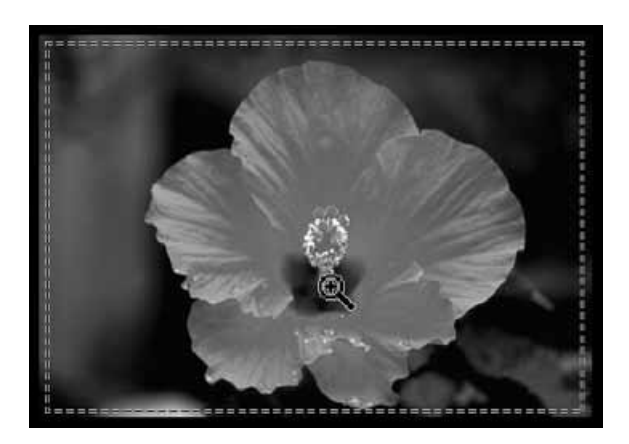

#### **Uitzoomen**

**1. Houd de Ctrl knop (option toets op de Macintosh) ingedrukt om de vergroting te verminderen.**

• De pijl verandert in  $\mathcal{R}$ .

**2. Klik ergens in beeld om uit te zoomen.** • De "-" verdwijnt uit het vergrootglas-symbool wanneer de minimale vergroting is bereikt.

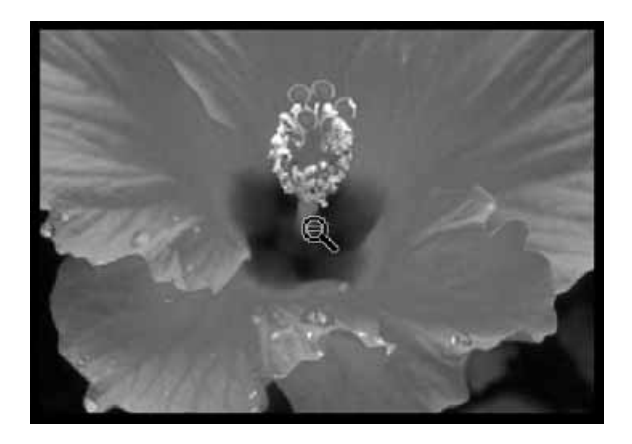

### **Scrollen**

### **Gebruik de schuif-knop om door een vergroot beeld te scrollen.**

- <? Kan alleen worden gebruikt wanneer het beeld zo groot is dat het niet in de Prescan tab past.
- **1. Klik op**  $\sqrt[n]{\ }$  **in het beeldveld van de Prescan tab.**

• De pijl verandert in  $\mathcal{P}$ .

**2. Klik en sleep het beeld zodanig dat u het gewenste gedeelte kunt bekijken.**

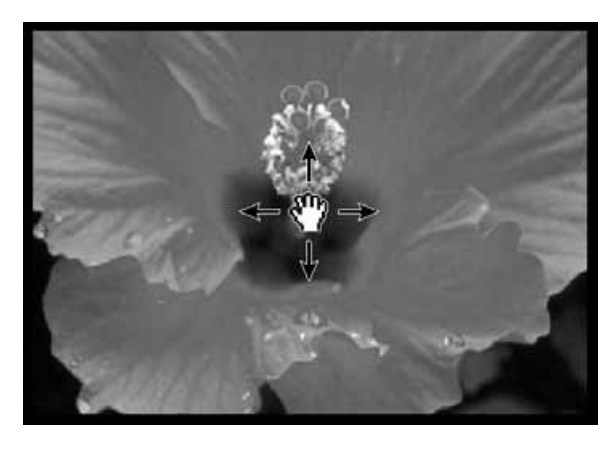

# **VERGRENDELING AUTOMATISCHE BELICHTING**

Deze functie is met name handig voor het scannen van bracketing series (belichtingstrapjes). Met de AE-lock vergrendelt u de automatische belichting, zodat u een aantal opnamen met dezelfde belichtingsinstelling kunt scannen. AE-lock slaat de belichtingsinstelling op wanneer een prescan wordt gemaakt. Volgende prescans worden dan met dezelfde instellingen gemaakt.

• De AE-lock slaat niet de correcties op die zijn gemaakt in de dialoogvensters Variaties, Tooncurven en Histogram.

### **AE-Lock activeren**

**Na het maken van een prescan…**

**1. Klik op <b>.** 

• **a** kan niet worden geselecteerd voordat een prescan is gemaakt.

**2. Kies een volgend beeld en klik op .**

• De scanner slaat het vaststellen van de belichting over en gebruikt de instellingen die met de AE-lock werden vastgelegd.

De AE-lock blijft actief totdat hij is uitgeschakeld of de scansoftware opnieuw is opgestart.

### **AE-Lock opheffen**

- **1.** Klik op **1**
- **2. Klik op**  $\frac{1000}{200}$  **om een nieuwe prescan te maken.**

# **AE-GEBIED WIJZIGEN**

De grootte van het gebied waarin de automatische belichting (AE - auto exposure) wordt gemeten kan worden gewijzigd.

Voer onderstaande procedure uit na het maken van een prescan.

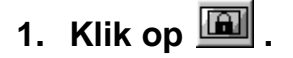

- **2. Druk op de Shift-toets.** • Het AE-gebied wordt met een ononderbroken lijn gemarkeerd.
- **3. Wijzig de grootte van het AE-gebied terwijl u de Shift-toets ingedrukt houdt.**
	- U gaat net zo te werk als bij het maken van een uitsnede, alleen moet u nu de Shift-toets ingedrukt houden.
	- Kijk ook bij "Uitsneden" (zie blz 60).

# **SCHERPSTELLING – SPOT AF**

### **Scherpstelling**

De Dimâge Scan Dual II gebruikt de CCD-sensor voor automatische scherpstelling (autofocus).

De autofocus gebruikt het midden van het beeld om de scherpstelling te bepalen. Normaal resulteert dat in een uitstekende scan, omdat de film vlak ligt. Wanneer de film niet vlak ligt of wanneer de autofocus in de Voorkeuren is uitgeschakeld kan kan er echter onscherpte optreden. In dat geval is een correctie nodig met Spot AF of handmatige scherpstelling.

• Autofocus kan in de voorkeuren worden uitgeschakeld (blz. 39).

### **SPOT AF**

Met deze functie kunt u de autofocus in een specifiek deel van het beeld laten werken.

- **1.** Klik op  $\frac{1}{2}$ 
	- De pijl verandert in het Spot AF symbool.
	- Klik opnieuw op de Spot Af knop om deze functie te verlaten.
- **2. Klik op het deel van het beeld dat scherp moet zijn.**
	- De autofocus wordt gestart, waarna een nieuwe prescan wordt gemaakt.
	- Het nieuwe prescan-beeld verschijnt in het Prescanvenster.

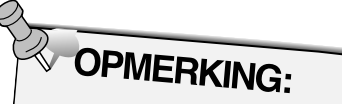

Voor optimale resultaten met Spot AF en handmatige scherpstelling moet u op een beeldpartij met een goed contrast en voldoende details klikken. Met handmatige scherpstelling en Spot AF kan er niet op egale vlakken worden ingesteld (zoals een grijze lucht of een egaal zwart voorwerp).

### **HANDMATIGE SCHERPSTELLING**

Gebruik handmatige scherpstelling wanneer u het beeld bewust bijvoorbeeld licht onscherp wilt maken. Op die manier kunt u bijvoorbeeld de korrel van een opname onderdrukken (zoals bij foto's die met een hooggevoelige film zijn gemaakt).

- **1. Klik op .**
	- De pijl verandert in het symbool voor handmatige scherpstelling.
	- Klik opnieuw op de knop voor handmatige scherpstelling om deze functie uit te schakelen.
- **2. Klik op de beeldpartij waarvan u de scherpstelling wilt regelen.**
	- Het dialoogvenster Focus Control wordt geopend.
- **3. Verschuif voor maximale scherpte de schuifknop totdat de zwarte en grijze lijnen op hun langst zijn.**
	- Klik op de schuifknop en sleep hem naar rechts of links
	- Klik op de schuifbalk zelf om grote wijzingingstappen te maken.
	- Voor lichte onscherpte stelt u de zwarte balk zo in dat hij iets korter is dan de grijze.
- **4. Klik op**  $\frac{OK}{A}$ 
	- Er wordt een nieuwe prescan gemaakt.
	- Het prescan-beeld verschijnt in de Prescan tab.

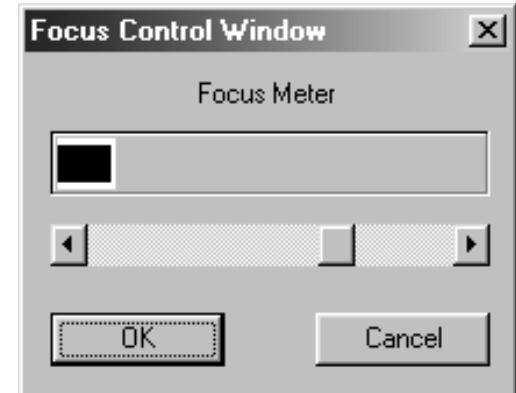

# **UITSNEDEN MAKEN**

### **Automatische uitsneden**

De uitsnede wordt automatisch zo ingesteld dat een eventuele rand van een filmhouder of diaraampje weg wordt gelaten.

**Klik op**  $\boxed{\text{mod}}$ **.** 

### **Uitsneden maken**

Het uitsnede-kader bepaalt welk deel van het prescan-beeld wordt gescand. De afmetingen van het kader worden in de linker benedenhoek van de Prescan tab getoond.

**Om de maat van het uitsnede-kader te veranderen…**

#### **Klik op het uitsnede-kader en versleep de lijn met de pijl.**

- Klik op de hoeken en versleep ze om hoogte en breedte in gelijke mate te veranderen.
- Klik op de zijden.en versleep ze om hoogte of breedte separaat te veranderen.

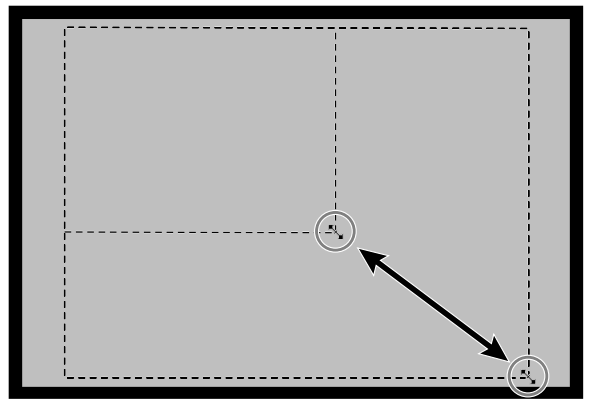

**Om het uitsnede-kader te verplaatsen...**

**Klik in het uitsnede-kader en versleep het naar zijn nieuwe plaats.**

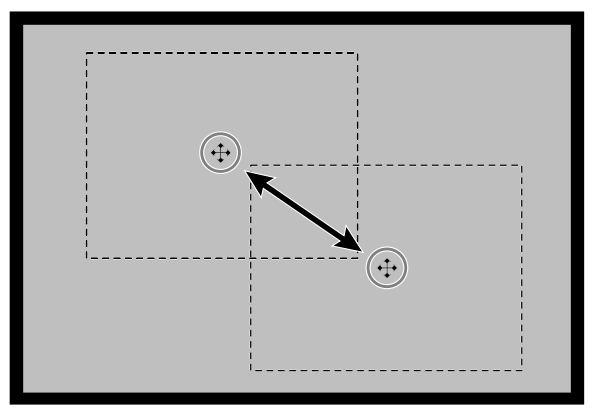

**Om een nieuw uitsnede-kader te maken...**

**Klik en sleep buiten het huidige kader.**

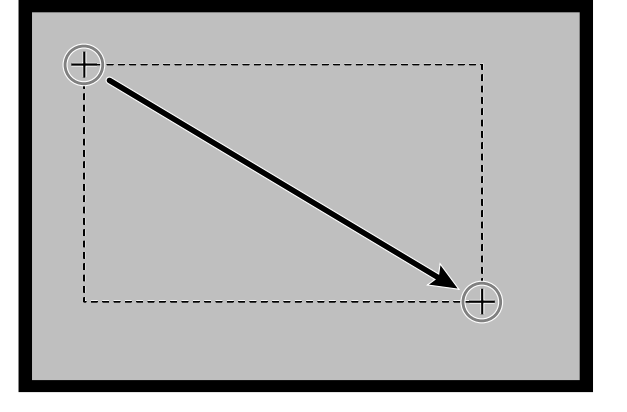

# **PRESCAN EN BEELDCORRECTIE**

**1. Klik op een beeld of een beeldvakje en klik vervolgens op . Er wordt een prescan gemaakt, die in de Prescan tab wordt geopend.**

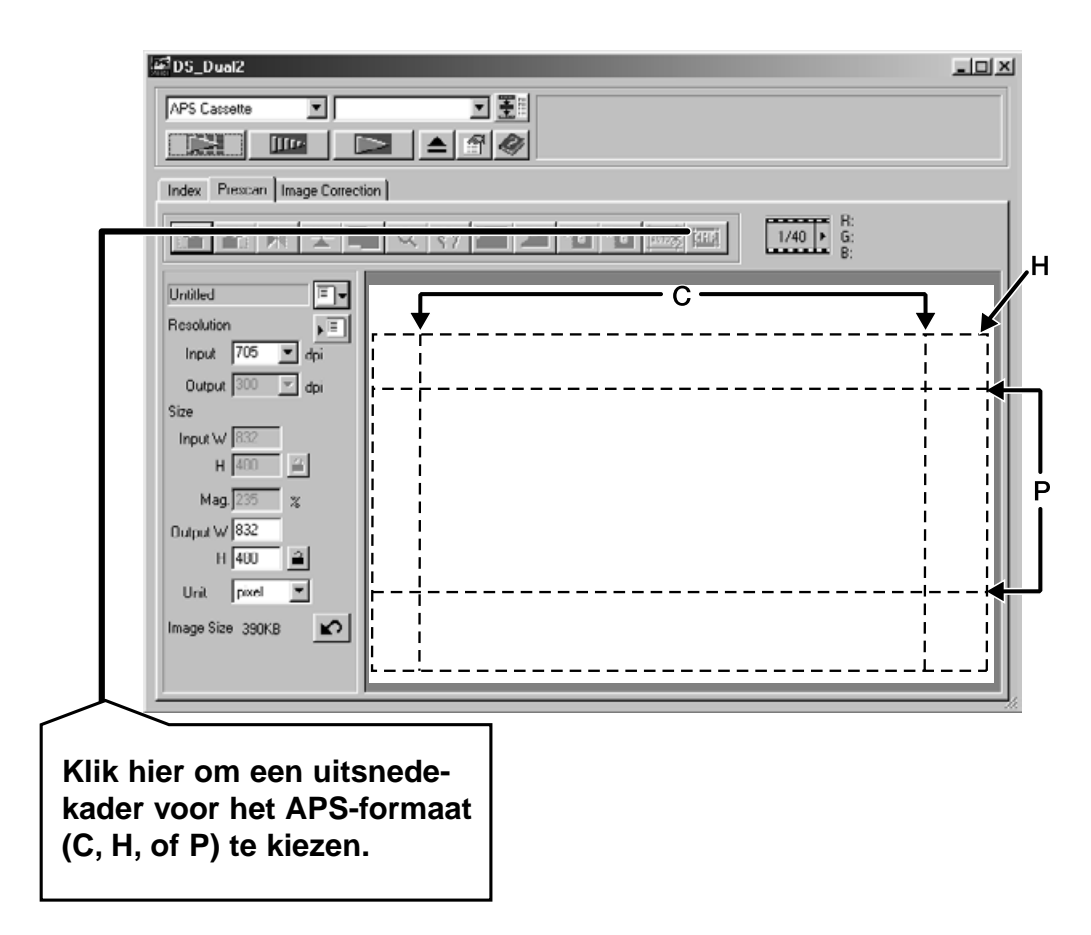

- **2. Zorg voor de gewenste oriëntatie en uitsnede van het beeld (zie blz. 52 t/m 57 plus 60).**
- **3. Voer contrast-, helderheids- en kleurcorrecties uit (zie blz. 65 t/m 77).**
- **4. Kies de gewenste taak (zie blz. 84 t/m 88).** • U kunt één taak kiezen, ook wanneer u een aantal beelden achtereen wilt scannen.
- **5. Sluit de Prescan tab om naar de Index tab terug te keren.**
	- Correcties en aanpassingen die in de Prescan tab zijn gemaakt worden aangehouden totdat het beeld is gescand of de driver-software gesloten is.

### **APS formaten: C, H en P**

Wanneer in het hoofdvenster APS werd gekozen stelt de CHPknop u in staat een van de standaard APS-formaten te kiezen: C, H en P.

- 1. Klik op **ED** om de APS-kaders op te roepen.
	- Elke keer dat u op de knop klikt verschijnt een volgend APS-formaat.

### **RGB/CMY-informatie**

De RGB-informatie van de pijlpositie wordt in de Prescan tab getoond. De informatie wordt gegeven in helderheidsniveaus van 0 tot 255. U kunt daar ook CMY-informatie laten weergeven.

**1. Druk op de Shift-toets (command-toets bij de Macintosh) en houd hem ingedrukt terwijl de Prescan tab open is. De RGB-informatie verandert in CMY.**

#### **Opnamenummer weergeven**

Met deze functie maakt u het opnamenummer en het totale opname-aantal zichtbaar.

- 1. Klik op  $\triangleright$  om het volgende beeld te laten zien.
- **2.** Klik op ◀ om het vorige beeld te laten zien.

# **BEELDCORRECTIE**

## **PROCEDURE BEELDCORRECTIE**

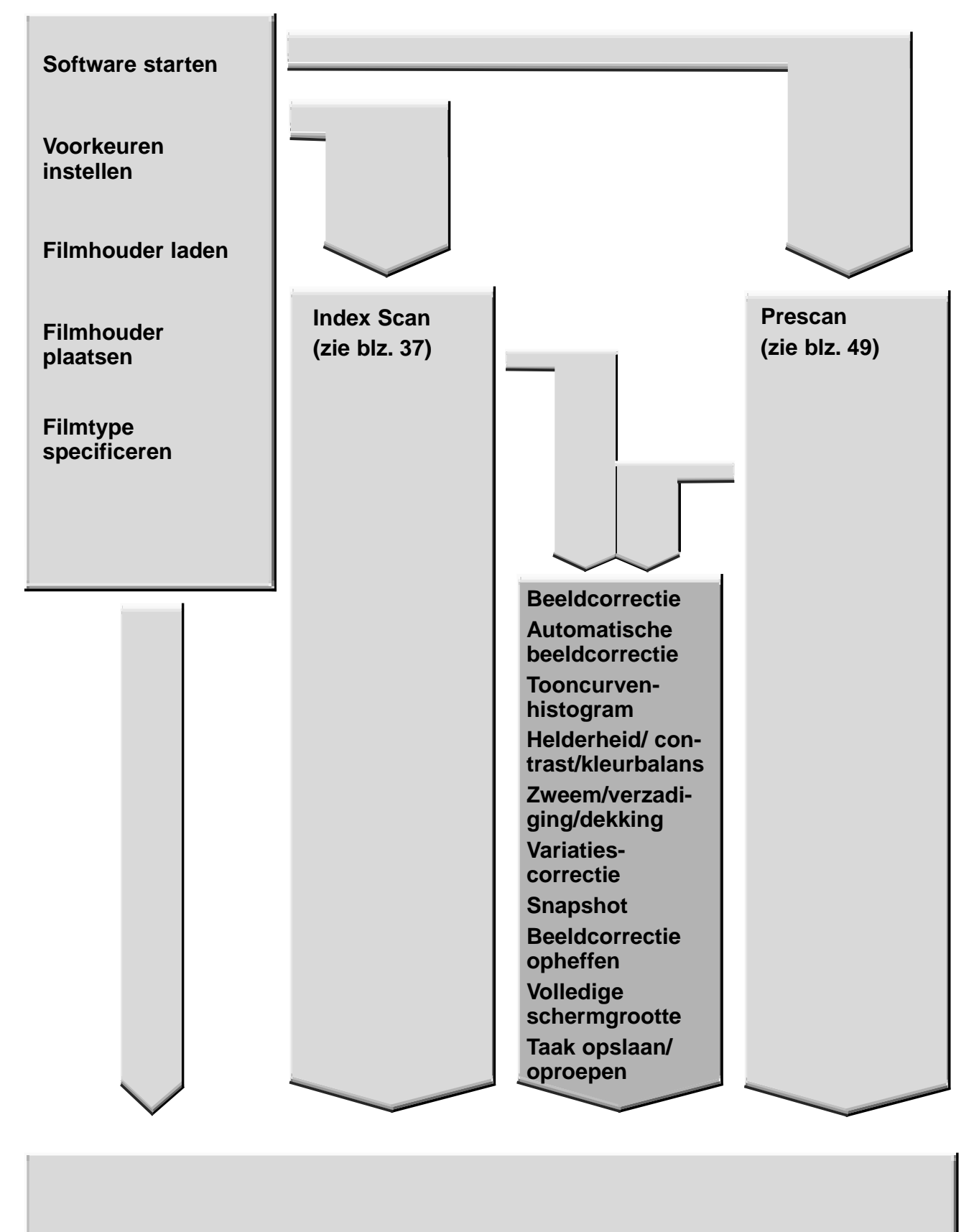

**Scannen en opslaan (zie blz. 83)**

# **BEELDCORRECTIE**

Deze scanner biedt drie mogelijkheden om helderheid, contrast en kleurbalans voor de uiteindelijke scan te corrigeren.

### **Klik op de Image Correction tab in het hoofdvenster.**

#### $\overline{7}$ 나마지 ans nuav 8 Slid  $F|Q|$  $\Box$  $\blacktriangle$ 9  $1/6$  B:72/72<br>B:63/69  $\overline{5}$ **10**  $\mathbb{Z}$  + **COOFFIC** 器  $\Box$  $\rightarrow$ 10  $6 \overline{6}$ 12 **18** 14 **15** 16 ▀

### **Het Image Correction tab-gedeelte – benaming van de onderdelen**

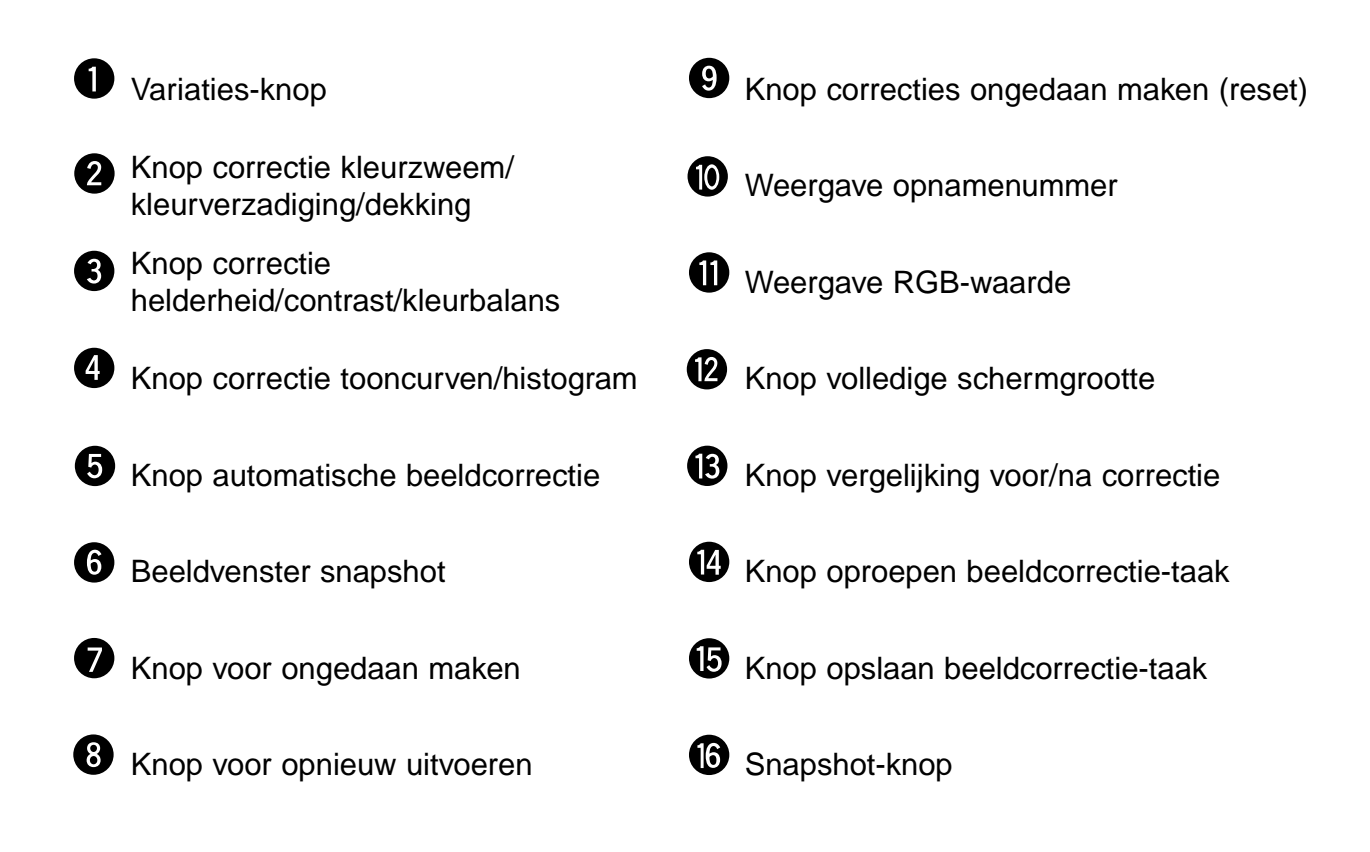

# **AUTOMATISCHE BEELDCORRECTIE**

Deze functie geeft automatisch de ideale correctie voor elke opname. De functie werkt alleen wanneer de kleurdiepte (color depth) in het Voorkeuren-venster is ingesteld op 8 bit. Alle correcties die voor het aanklikken van de knop Auto Image Correction werden uitgevoerd worden opgeheven. U kunt de correctie geheel automatisch laten uitvoeren, maar u kunt ook een karakteristiek van de opname opgeven, wat in bijzondere situaties betere resultaten geeft.

### **1. Klik op .**

• Het dialoogvenster Keyword Selection verschijnt.

### **2. Klik op het vakje "Select exposure keyword".**

• Wilt u de correctie geheel automatisch laten uitvoeren (geschikt voor opnamen die geen bijzondere kenmerken vertonen) klik dan in het vakje "Auto correction" en klik op OK.

### **3. Kies een kenmerk.**

- Wanneer u "Color cast" kiest kunt u ook een tweede kenmerk opgeven.
- U kunt kiezen uit:

Color cast: kleurzweem Backlit: tegenlicht Under exposure: onderbelichting Over exposure: overbelichting Low contrast: laag contrast

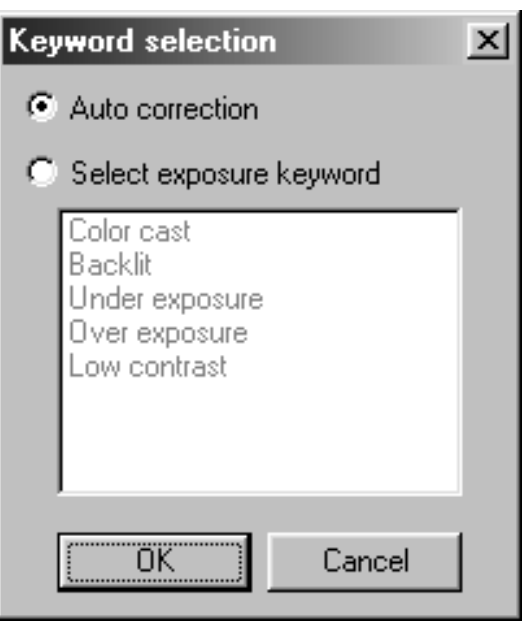

Wanneer u op de knop voor Tooncurven/histogram-correctie klikt verschijnt het dialoogvenster Tone Curves and Histogram.

Het Tooncurven-gedeelte stelt u in staat de tooncurven te veranderen en de output-waarden direct te veranderen.

Het Histogram-gedeelte stelt u in staat een input- en outputbereik in te stellen voor de beeldinformatie van de film en de gecorrigeerde beelden. In dit dialoogvenster kunt u ook het histogram binnen het uitsnede-kader voor elke RGB-kleur bekijken. De waarden worden gegeven in 256 niveaus (0 t/m 255) van links naar rechts.

Tooncurven en histogram zijn gekoppeld; past u de tooncurven aan, dan wordt het histogram automatisch aangepast en omgekeerd.

Klik op **Z** in de Image Correction tab.

### **Dialoogvenster Tooncurven/histogram – benaming van de onderdelen**

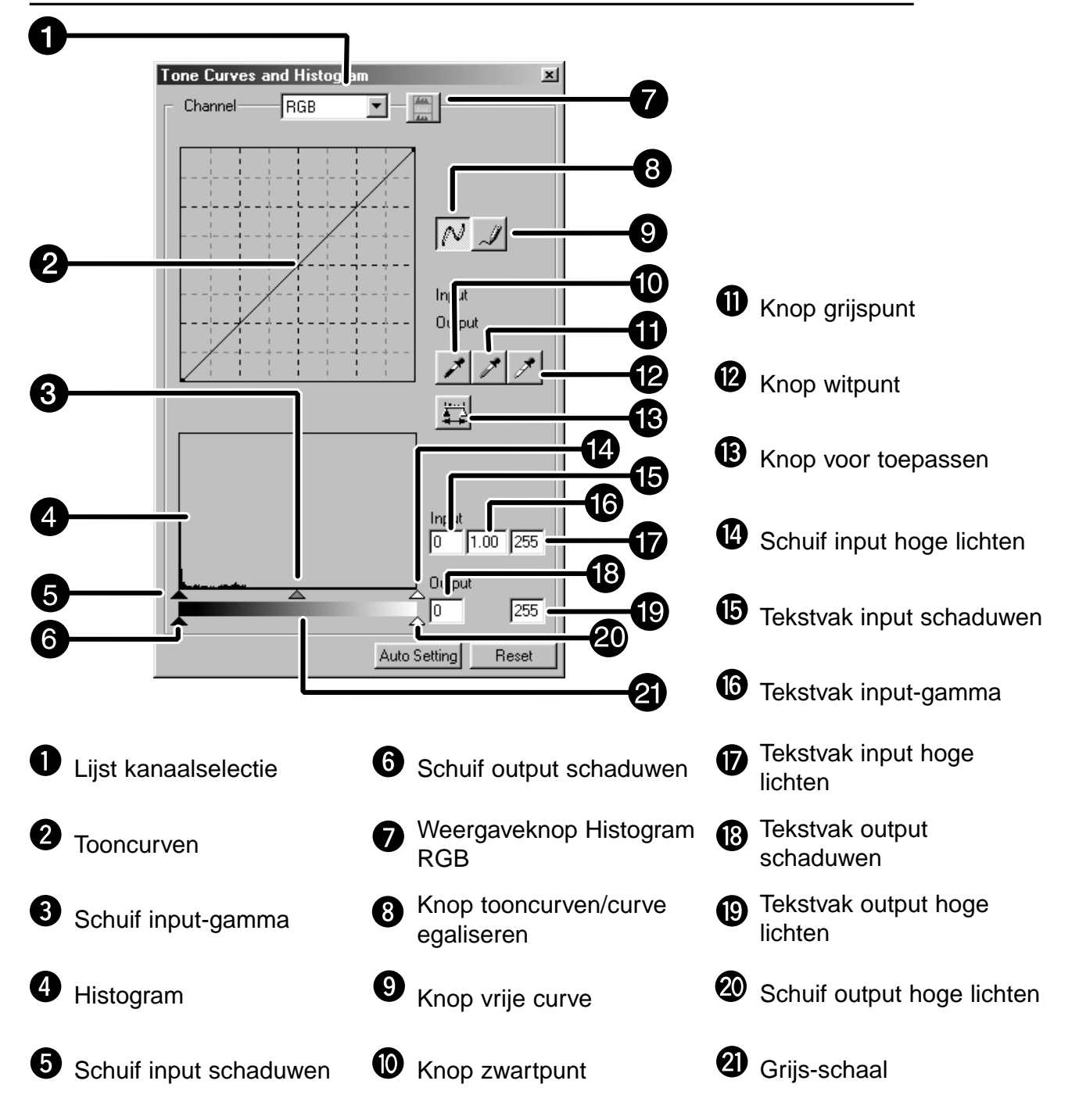

### **Tooncurven corrigeren**

Verandering van het verloop van een tooncurve verandert het outputniveau voor elk corresponderend input-niveau. Separaat wijzigen van het verloop van de curve voor rood, groen of blauw heeft invloed op de kleurbalans. Veranderingen in de RGBcurven hebben effect op helderheid en contrast van het beeld.

**1. Klik op de pijl naast de kanaalselectielijst om de beschikbare kanalen zichtbaar te maken (R, G, B of RGB).**

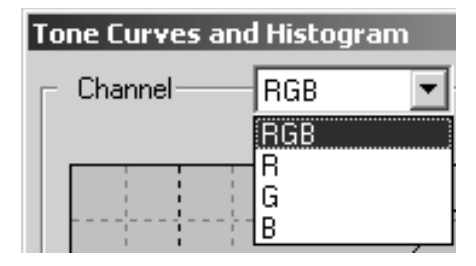

- **2. Kies het te corrigeren kanaal.**
- **3. Klik en sleep het deel van de curve dat u wilt corrigeren.**
	- De corresponderende waarde van de cursor wordt aangegeven in niveaus van 0 to 255.
	- Aanpassingen in de tooncurven worden in het prescanbeeld doorgevoerd.
	- U kunt u ook zelf een curve tekenen.

### **Een vrije curve tekenen**

Met deze functie kunt u zelf een vrije curve tekenen.

- **1. Kies het kleurkanaal (R, G, B of RGB) waarvoor u een curve wilt tekenen.**
- **2. Klik op .**
	- De cursor krijgt de vorm van een potlood.
- **3. Teken de gewenst curve door met de muis te slepen.**
	- Om een glad curve-verloop te krijgen klikt u op  $\mathbb{N}$ .
	- De verandering wordt in het prescan-beeld doorgevoerd.

### **Histogram corrigeren**

De input-schuifbalk bevat schuifknoppen voor de inputschaduwen, het input-gamma (middentonen) en de input-hogelichten. De schuifbalk voor de schaduwen heeft schuifknoppen voor output-hoge-lichten en output-schaduwen. U kunt correcties uitvoeren door de schuifknoppen te verschuiven of een waarde in het vakje in te typen. De veranderingen worden doorgevoerd in het prescan-beeld.

- **1. Sleep de schuif naar het gewenste niveau, of tik de gewenste waarde in het vakje.**
	- De verandering wordt doorgevoerd in het prescan-beeld.

#### **Histogram input-niveau**

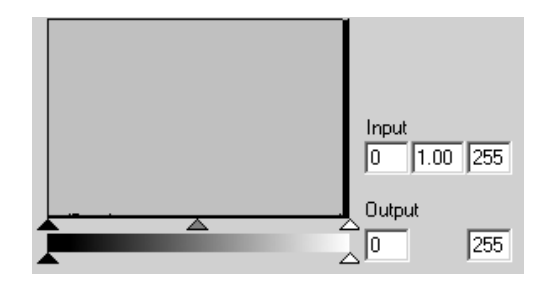

#### **Histogram voor elke RGB kleur**

- **1. Klik op ...** 
	- Wanneer opnieuw op  $\Box$  wordt geklikt verdwijnen de histogrammen voor elk RGB-kanaal weer.

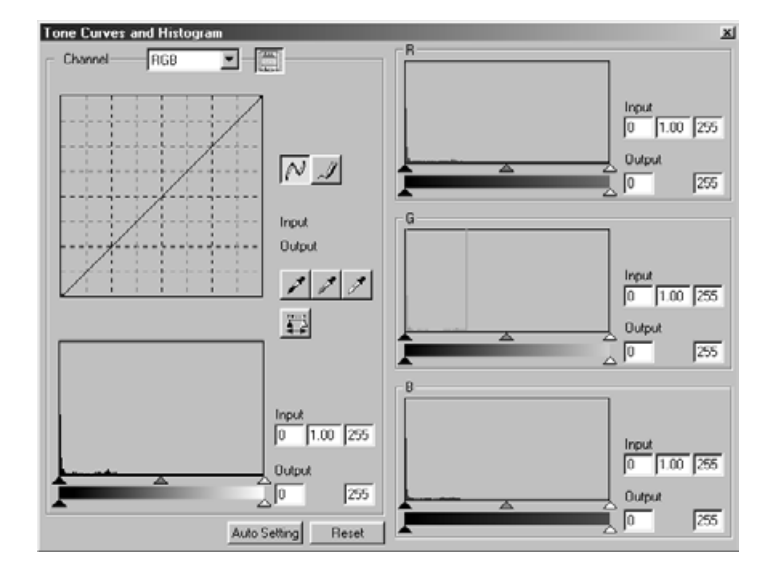

### **Wit- en zwartpunt instellen**

Deze functie stelt u in staat het lichtste en donkerste punt een bepaalde waarde te geven.

• Veranderingen worden automatisch doorgevoerd in het prescan-beeld.

#### **Witpunt instellen**

1. Dubbelklik op **1.** 

• Het Point Value Setting dialoogvenster verschijnt.

- **2. Voer de gewenste witpunt-waarden in.**
- 3. Klik op  $\mathscr{I}|$ .
	- De cursor verandert in een witte pipet.
- **4. Klik op een beelddetail dat representatief is voor de hoge lichten.**
	- Het beeld wordt zo gecorrigeerd dat het aangeklikte punt de opgegeven waarde aanneemt. De kleur van dat punt stemt overeen met de waarden die u in stap 2 hebt ingevoerd.
	- De verandering wordt doorgevoerd in het prescan-beeld.

### **Point Value Setting dialoogvenster**

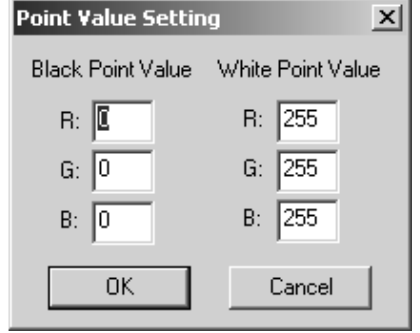

Dit ziet u wanneer het filmtype op kleur is ingesteld.

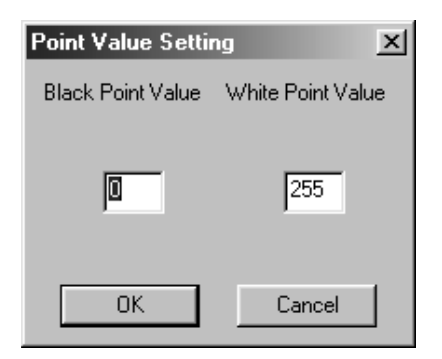

• Dit ziet u wanneer het filmtype op zwartwit staat.

#### **Zwartpunt instellen**

- **1. Dubbelklik op .** • Het Point Value Setting dialoogvenster verschijnt.
- **2. Voer de gewenste zwartpuntwaarden in.**
- **3. Klik op .**

• De cursor verandert in een zwarte pipet.

- **4. Klik op een beelddetail dat representatief is voor de diepste schaduwen.**
	- Het beeld wordt zo gecorrigeerd dat het aangeklikte punt de opgegeven waarde aanneemt. De kleur van dat punt stemt overeen met de waarden die u in stap 2 hebt ingevoerd.
	- De verandering wordt doorgevoerd in het prescan-beeld.

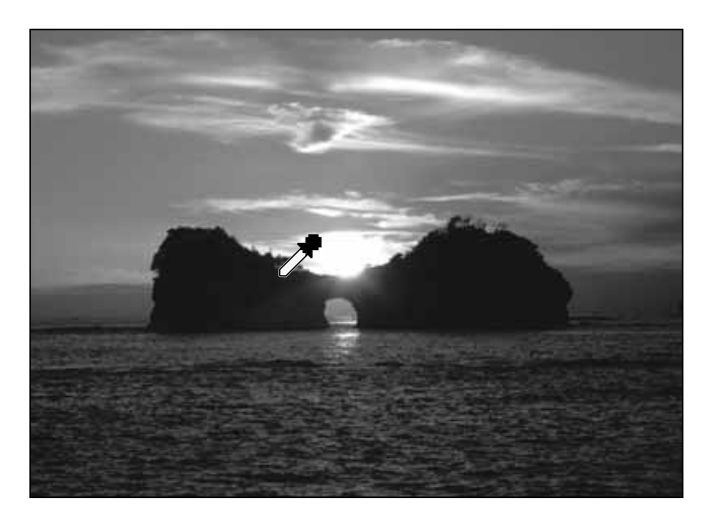

### **Grijspunt instellen**

Met deze functies kunt u aangeven welke beeldpartij als neutraal grijs moet worden weergegeven.

**1.** Klik op  $\mathscr{I}$ .

• De cursor verandert in een grijze pipet.

- **2. Klik op de beeldpartij die neutraal grijs moet zijn.**
	- Het totale beeld wordt zodanig aangepast dat het aangeklikte punt neutraal grijs wordt.
	- De verandering wordt in het prescanbeeld doorgevoerd.

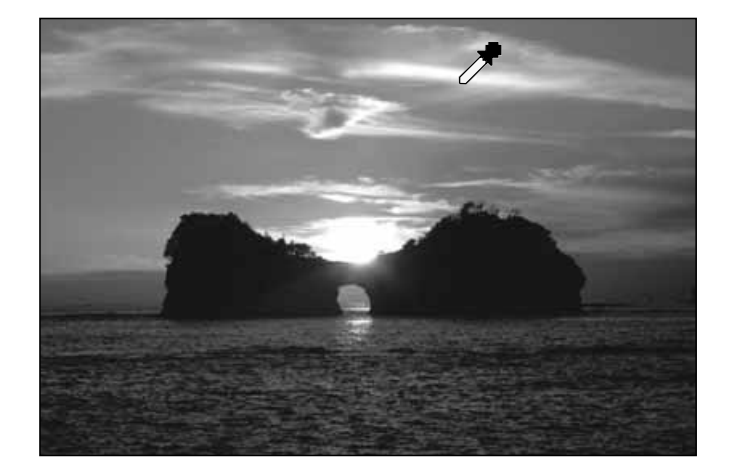

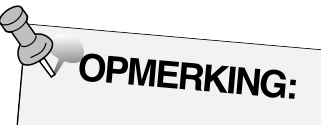

Het instellen van een grijspunt is voor de meeste opnamen niet nodig.

### **Histogram na correcties bekijken**

Wanneer u op  $\left| \frac{1}{2} \right|$  klikt krijgt u het histogram te zien waarin alle correcties zijn verwerkt.

U ziet dit histogram zolang u de knop aangeklikt houdt. Laat u de knop los, dan verdwijnt het weer.

### **Auto Setting**

Klikt u op de Auto Setting knop, dan wordt een automatische correctie uitgevoerd, waarbij voor de helderheidsomvang van het beeld alle waarden van 0 t/m 255 worden gebruikt.

### **Reset**

Drukt u op de Reset knop (herstellen), dan worden de correcties opgeheven die in het huidige venster zijn uitgevoerd.

# **HELDERHEID/CONTRAST/KLEURBALANS**

Wanneer u op de knop voor helderheid/contrast/kleurbalans klikt verschijnt het dialoogvenster Brightness, Contrast and Color Balance.

U kunt correcties uitvoeren door de schuiven te verplaatsen of de gewenste waarde te typen.

### Klik op **in de Image Correction tab.**

**Het dialoogvenster Helderheid/contrast/kleurbalans – benaming van de onderdelen**

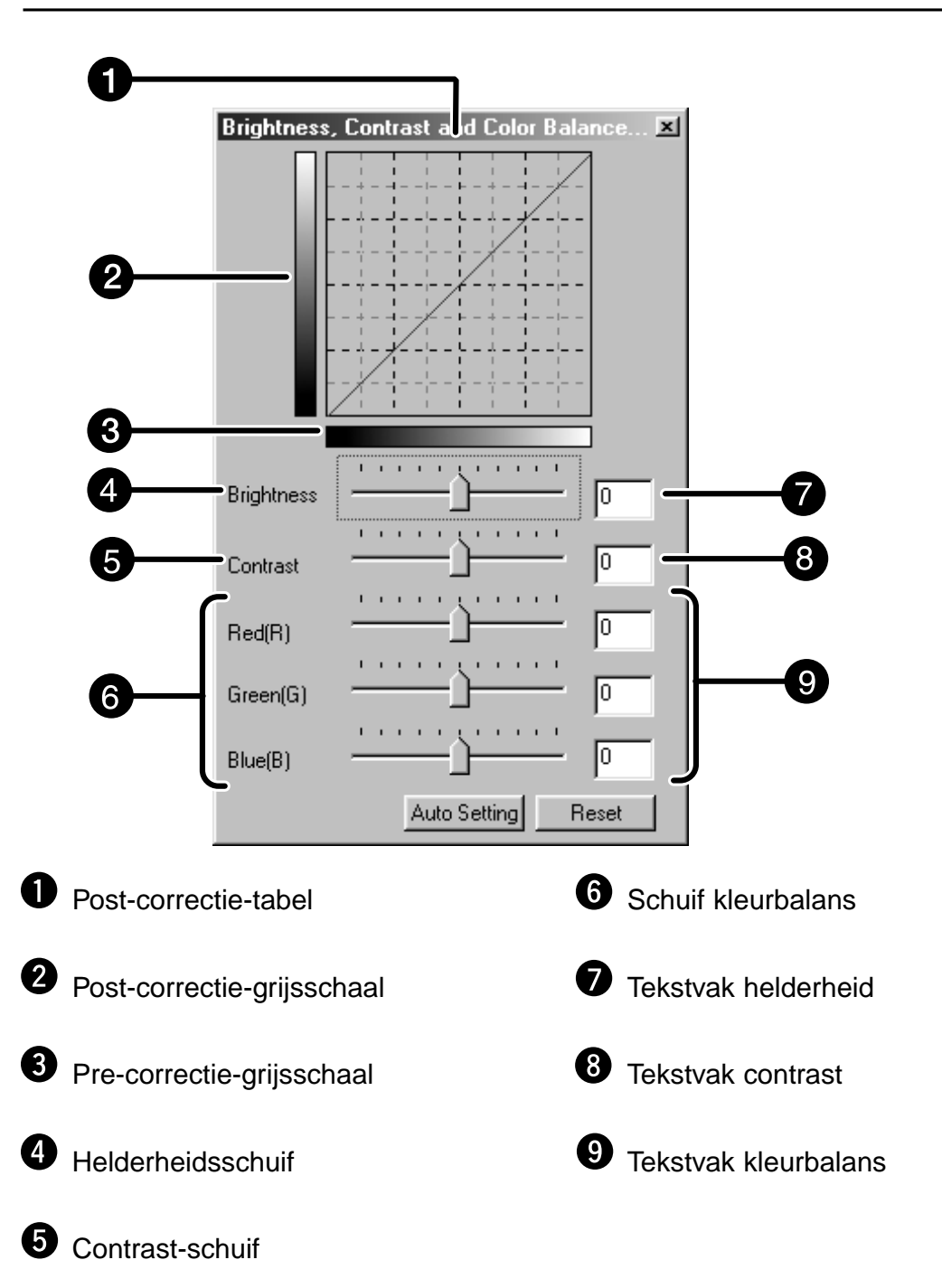

### **1. Versleep de schuiven voor helderheid, contrast en kleurbalans of voer de gewenste waarden in.**

- De veranderingen worden in het prescan-beeld doorgevoerd.
- Verstellen van de schuiven voor helderheid, contrast en kleurbalans leidt tot veranderingen in de Post-correctiegrijsschaal en de Post-correctie-tabel.

### **Post-correctie-tabel**

De kleurveranderingen wordt grafisch weergegeven in de Post-correctie-tabel.

De relatie tussen de Pre-correctie-grijsschaal en de Postcorrectie-grijsschaal wordt weergegeven in de Post-correctietabel.

### **Auto Setting**

Wanneer u op de knop Auto Setting klikt worden helderheid en contrast automatisch aangepast, zonder dat de kleurbalans verandert.

### **Reset**

Drukt u op de Reset knop (herstellen), dan worden de correcties opgeheven die in het huidige venster zijn uitgevoerd.
### **KLEURZWEEM/KLEURVERZADIGING/DEKKING**

Wanneer u op de knop Kleurzweem/Kleurverzadiging/Dekking klikt verschijnt het dialoogvenster Hue, Saturation, Lightness Correction.

U kunt correcties uitvoeren door de schuiven te verplaatsen of de gewenste waarde te typen.

### Klik op **in de Image Correction tab.**

**Het dialoogvenster Kleurzweem/kleurverzadiging/dekking – benaming van de onderdelen**

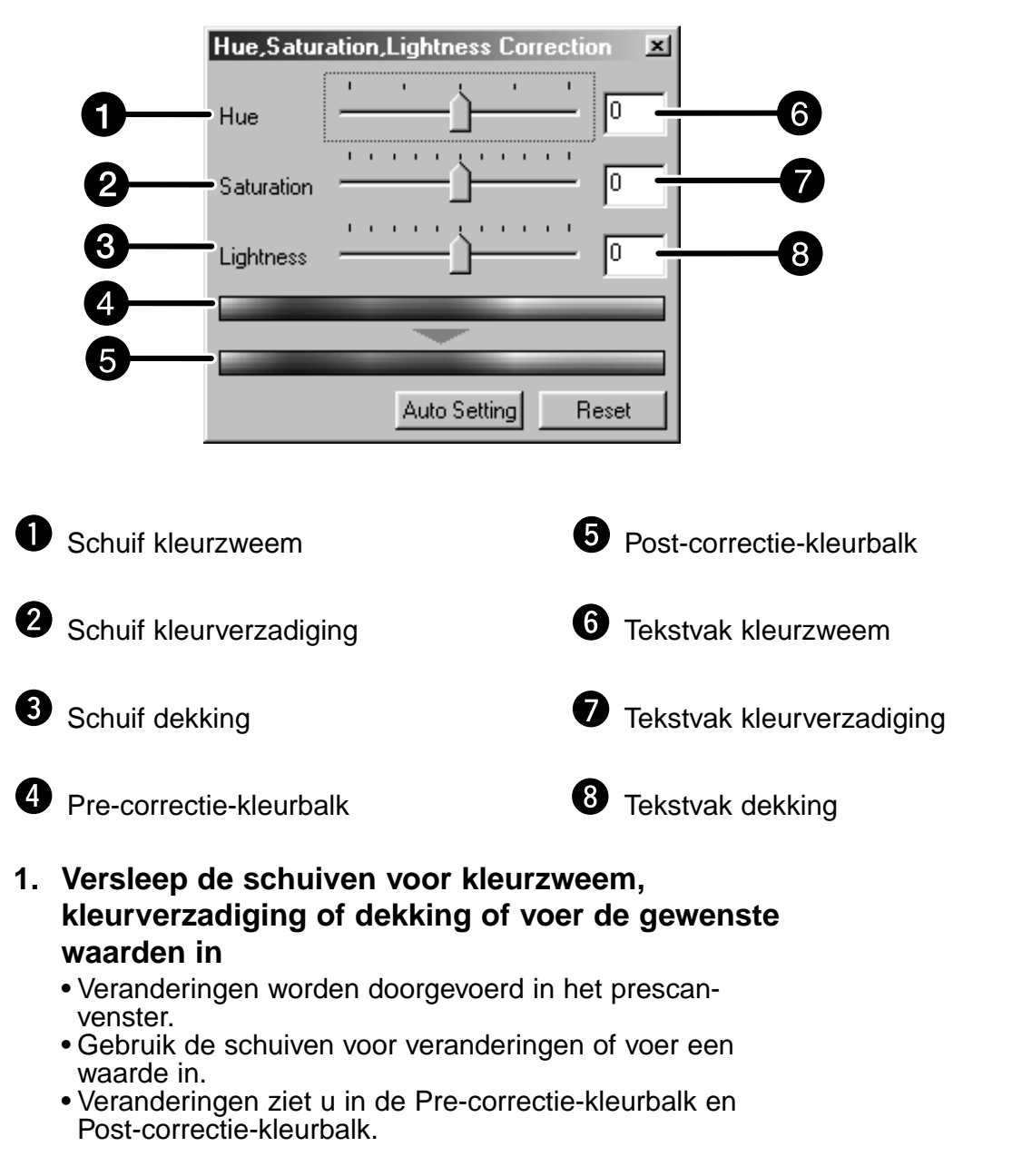

#### **Pre-correctie-kleurbalk en Post-correctie-kleurbalk**

De kleur in de Pre-orrectie-kleurbalk wordt veranderd in de kleur van de Post-correctiekleurbalk.

### **Auto Setting**

Wanneer u op de knop Auto Setting klikt wordt de kleurverzadiging van het beeld automatisch ingesteld, zonder dat kleurzweem en dekking worden gewijzigd.

#### **Reset**

Drukt u op de Reset knop (herstellen), dan worden de correcties opgeheven die in het huidige venster zijn uitgevoerd.

### **VARIATIES-CORRECTIE**

Bij de variatie-functie krijgt u rond het verkleinde prescan-beeld een aantal varianten te zien. U kunt nu wijzigingen uitvoeren door op een van de varianten te klikken.

### **Klik op <b>ED** in de Image Correction tab.

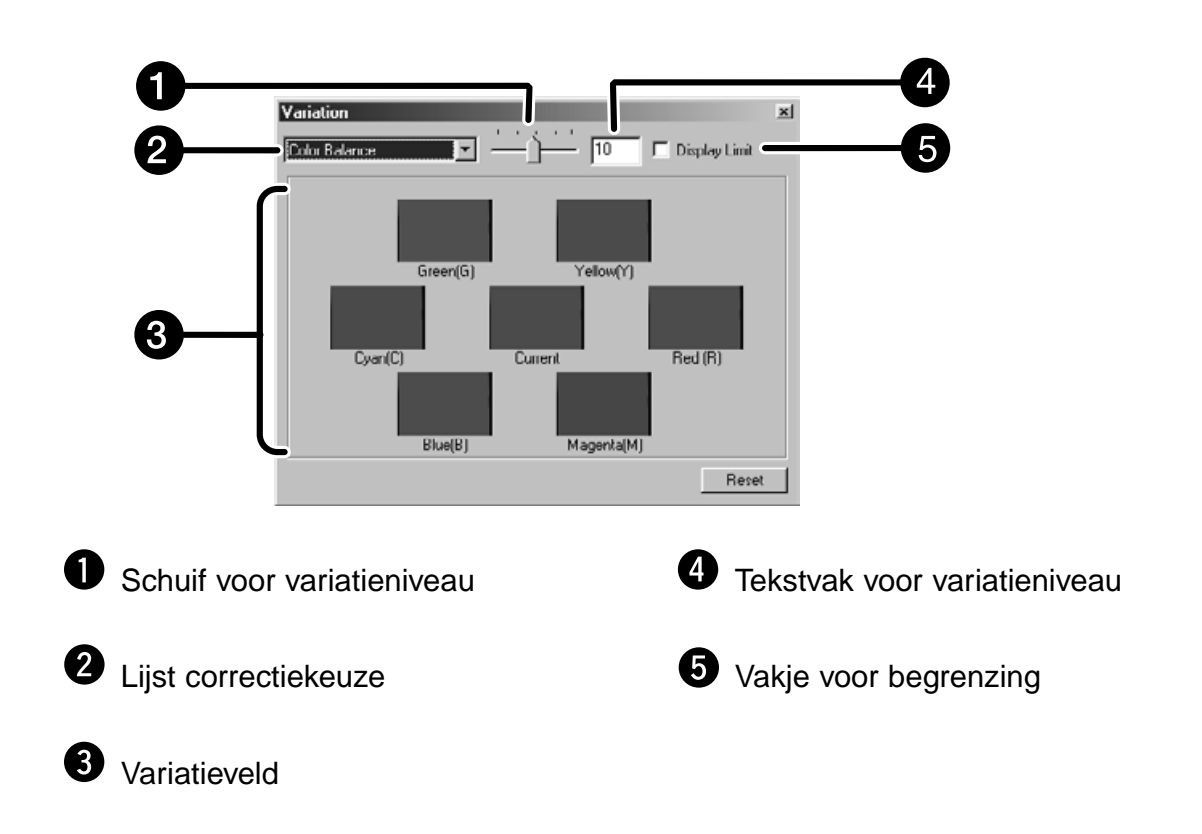

### **Het dialoogvenster Variaties – benaming van de onderdelen**

### **Kies wat u wilt corrigeren**

U kunt uit de lijst kiezen tussen kleurbalans (color balance), helderheid (brightness), contrast (contrast) en kleurverzadiging (saturation). Bij gebruik van zwartwitfilms kunt u de kleurbalans en kleurverzadiging niet corrigeren.

### **1. Klik op de pijl naast het correctievakje (2). U krijgt de correcties te zien**

### **2. Klik op wat u wilt corrigeren.**

De variatiebeelden passen zich aan de gemaakte keuze aan.

### **Correctie van de kleurbalans**

De zes variaties vertonen een afwijking ten opzichte van het centrale prescan-beeld van 1 stap in elke RGB/CMY-richting.

- **1. Klik op kleurbalans.**
	- De 6 variatiebeelden vertonen kleurvariaties.
- **2. Klik op het variatiebeeld waarvan de kleur het sterkst met uw wens overeenkomt.**
	- Het aangeklikte beeld wordt nu in het midden geplaatst; er verschijnen 6 nieuwe variatiebeelden.
- **3. Ga eventueel verder met corrigeren door stap 2 te herhalen.**

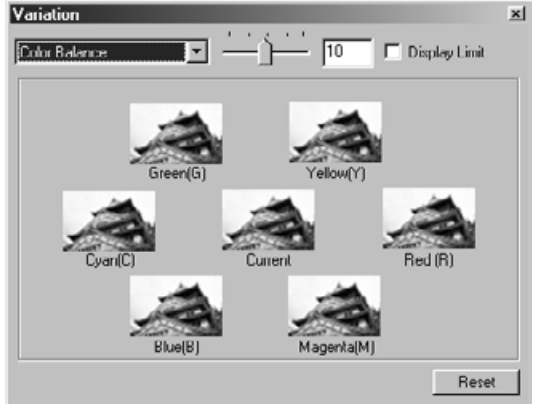

### **Correctie van helderheid en contrast**

8 Variatiebeelden geven in horizontale en verticale richting een afwijking ten opzichte van het centrale beeld. De variatiebeelden links en beneden geven een min-correctie, de variatiebeelden rechts en boven een plus-correctie.

- **1. Klik op het variatiebeeld waarvan helderheid en contrast het sterkst met uw wens overeenkomen.**
	- Het aangeklikte beeld verschijnt nu in het midden en er verschijnen 8 nieuwe variaties voor dit beeld.

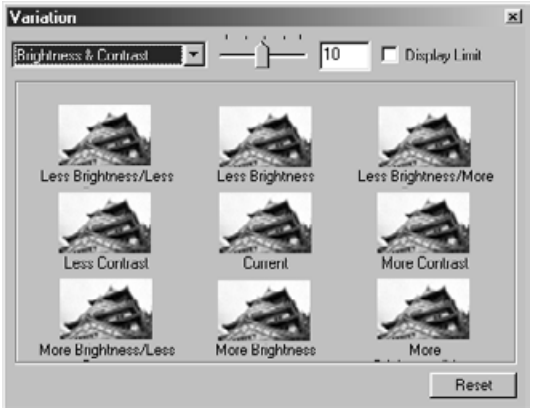

**2. Ga eventueel verder met corrigeren door stap 1 te herhalen.**

### **Correctie van de kleurverzadiging**

Bij de correctie van de kleurverzadiging krijgt u twee variatiebeelden te zien. Het variatiebeeld rechts van het prescanbeeld toont een lagere verzadiging, het variatiebeeld links een hogere.

**1. Klik op het variatiebeeld dat de door u gewenste correctie het meest benadert.**

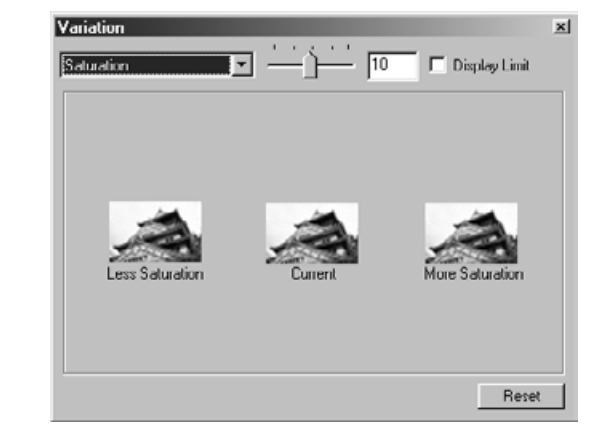

• Het aangeklikte beeld verschijnt nu in het midden. Er verschijnen twee nieuw variatiebeelden.

**2. Ga eventueel verder met corrigeren door stap 1 te herhalen.**

### **De sterkte van de variaties veranderen**

U kunt de mate waarin de variatiebeelden van de prescan afwijken zelf instellen met de Variation Amount schuif. U kunt de gewenste waarde ook typen.

### **Reset**

Drukt u op de Reset knop (herstellen), dan worden de correcties opgeheven die in het huidige venster zijn uitgevoerd.

### **SNAPSHOT**

Wanneer u op de Snapshot knop klikt wordt het huidige prescan-beeld tijdelijk in het Snapshotveld opgeslagen en als thumbnail weergegeven.

Dubbelklikt u op een thumbnail, dan wordt het beeld weergegeven in de Prescan tab. Met deze functie kunt u diverse gecorrigeerde prescans van hetzelfde beeld tijdelijk opslaan, bijvoorbeeld om ze te vergelijken en de beste uit te kiezen.

### **Tijdelijke opslag in het Snapshot-veld**

### **1. Klik op <b>1**

• De getoonde prescan wordt tijdelijk in het Snapshot-veld opgeslagen.

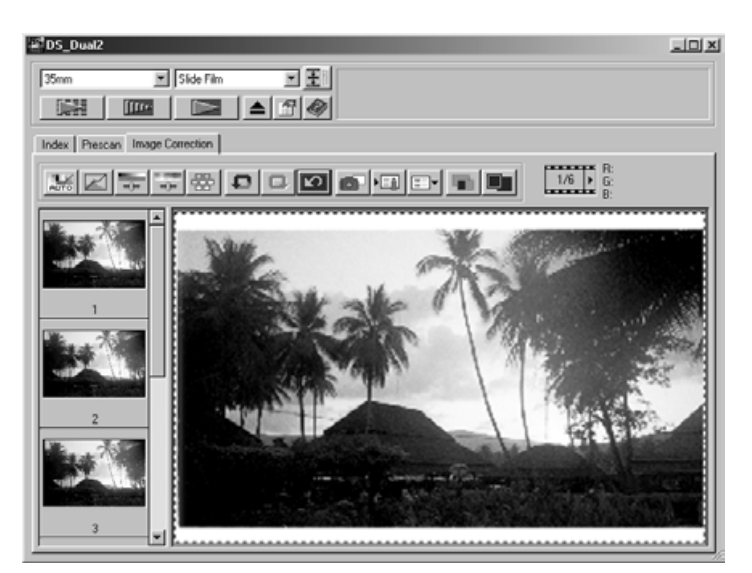

Snapshot-veld 1

### **Oproepen van de tijdelijk opgeslagen prescan**

### **1. Klik op de thumbnail in het Snapshot-veld.**

• Het huidige prescan-beeld vervalt en het geselecteerde prescan-beeld verschijnt.

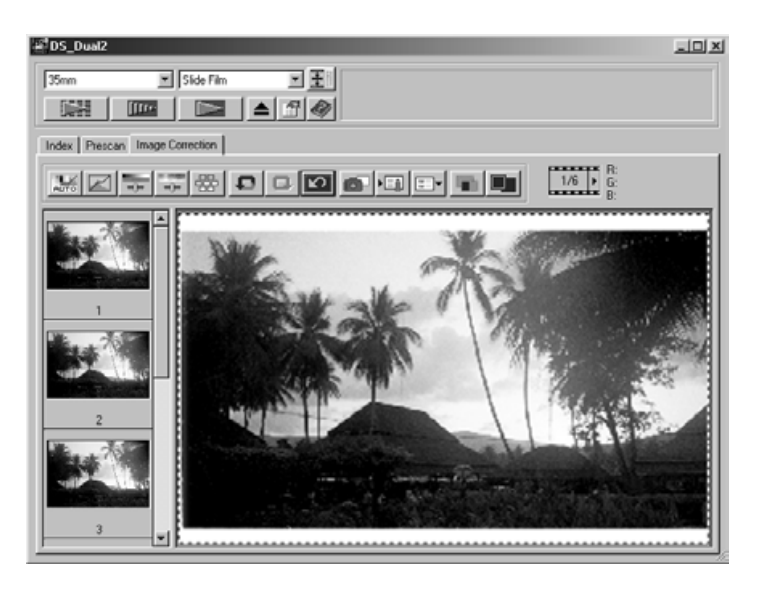

Snapshot-veld 2

### **Opheffen van beeldcorrecties**

Wanneer u op de knop Undo klikt wordt de huidige beeldcorrectie ongedaan gemaakt en keert het beeld terug naar de vorige fase.

### **Beeldcorrectie opnieuw uitvoeren**

Wanneer u op de knop Redo klikt wordt de ongedaan gemaakte correctie weer teruggeroepen.

### **Beeldcorrectie wissen**

Wanneer de knop Correction Reset in de Image Correction tab wordt aangeklikt worden alle beeldcorrecties opgeheven en keert het beeld terug naar de oorspronkelijke staat.

### **Volledige schermgrootte**

Met deze functie kunt u een gecorrigeerd beeld op maximale schermgrootte zien.

- **1. Klik op**  $\boxed{2}$ **.** 
	- Wanneer op wordt geklikt worden de afmetingen van de beelden voor en na correctie automatisch aangepast aan de maat van het hoofdvenster.

### **Beeld voor en na correctie vergelijken**

Klik op  $\blacksquare$  en de Image correction tab wordt in een linker en een rechter helft verdeeld. U ziet het beeld vóór correctie links, het beeld na correctie staat rechts.

### **TAAK OPSLAAN/OPROEPEN**

U kunt de verrichte correcties als een beeldcorrectietaak opslaan. Wanneer u later vergelijkbare beelden wilt scannen kunt u de opgeslagen taak oproepen, waardoor de correcties automatisch worden uitgevoerd.

### **Beeldcorrectietaak opslaan**

- **1. Klik op**  $\sqrt{n}$  **in de Image correction tab.** 
	- Het dialoogvenster Register Image Correction Job verschijnt.

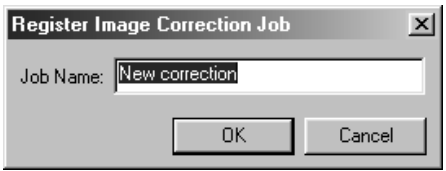

- **2. Voer een naam voor de taak in en klik op**  $\begin{bmatrix} \alpha & \beta \end{bmatrix}$ **.** 
	- De huidige correctie-instellingen worden als beeldcorrectietaak opgeslagen.

### **Beeldcorrectietaak oproepen**

U kunt een opgeslagen beeldcorrectietaak oproepen om hem toe te passen op het beeld dat wordt verwerkt.

### **1. Klik op in de Image correction tab.**

• Het dialoogvenster Select Image Correction Job verschijnt.

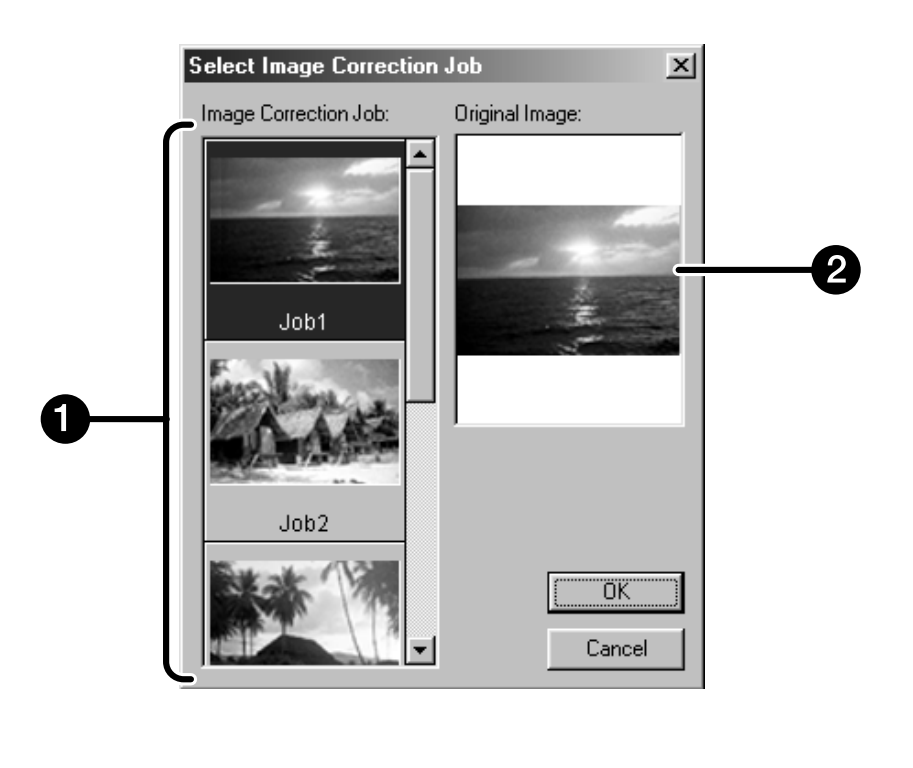

⋒

Veld beeldcorrectietaken

Weergave van het oorspronkelijke beeld

**2. Selecteer de beeldcorrectietaak en klik op**  $\frac{R}{2}$ 

# **DEFINITIEVE SCAN**

### **PROCEDURE**

**Scan-instelling**

**Taak creëren Taak wissen Soort taak**

**Navigatie**

**Definitieve scan**

### **SCAN-INSTELLINGEN**

De scan-instellingen zijn bepalend voor de uiteindelijke resolutie, afmetingen en bestandsgrootte van het beeld, en zijn mede bepalend voor de beeldkwaliteit. U kunt een taak selecteren (zie blz. 87), waardoor u de scan-instellingen niet zelf hoeft uit te voeren, of u verricht de instellingen zelf in het hoofdvenster (Index tab of Prescan tab).

### **Venster Scan-instellingen – benaming van de onderdelen**

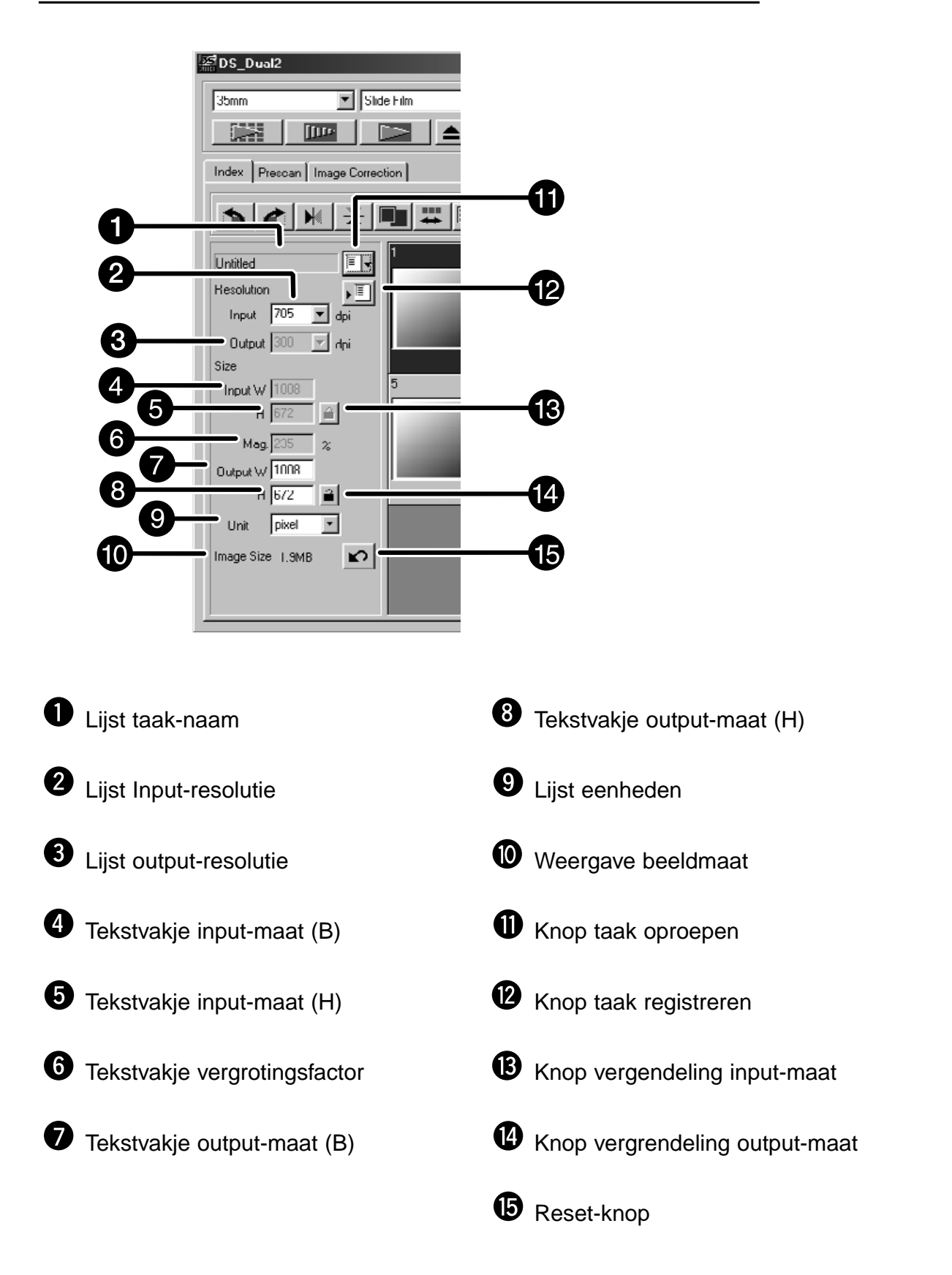

Het begrip resolutie staat voor het aantal pixels (beeldelementen) waaruit het beeld is opgebouwd. De omvang van een beeldbestand wordt bepaald door de maat (afmetingen) en de resolutie. Bij scannen kunt u een eenvoudige vuistregel aanhouden: hoe groter, hoe beter. Om optimale resultaten te krijgen dient u de outputresolutie in stellen op de hoogste waarde die uw output-apparaat (printer, monitor, enz.) kan verwerken. De driver-software berekent automatisch de input-resolutie die nodig is om de gewenste output-maat en -resolutie te realiseren.

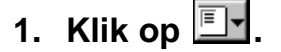

**2. Kies de juiste toepassing in de lijst.**

#### **Job Selection**  $\times$ Resolution Default  $\overline{\phantom{a}}$ dpi Input Custom ColorLaserPrinter Output dpi Photosensitive Due-SubPrinter Size Ink.letPrinter webPage Input W Screen Document  $\overline{H}$ FilmRecorder Default Magnification  $\overline{\chi}$ Output W H **Hnit** Image Size Last Modified C Name C Date OK Cancel

### **Het dialoogvenster Job Selection verschijnt.**

- **3. Klik op de gewenste taaknaam om hem te selecteren en klik op**  $\sqrt{R}$  **ok** 
	- De instellingen van de taak worden op het huidige prescan-beeld toegepast.

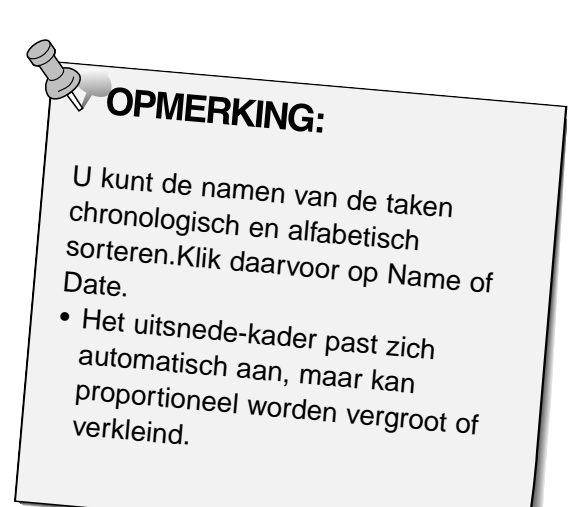

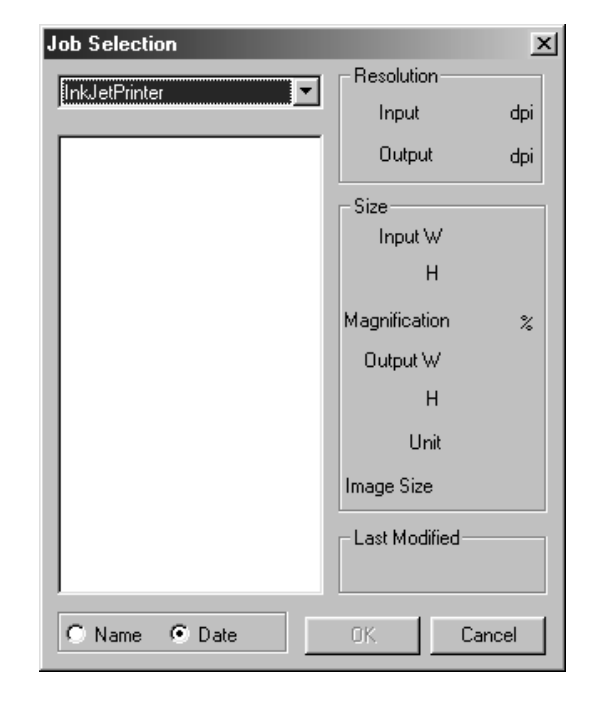

- **4. Kies de gewenste output-resolutie in de lijst.**
	- U kunt de gewenste resolutie ook direct intypen.

- **5. De afmetingen van het uitsnede-kader verschijnen in de vakjes voor de input-maten**
	- U kunt de afmetingen door het intikken van andere waarden veranderen of u kunt het uitsnede-kader aanpassen.
	- Wanneer u een andere eenheid (Unit) kiest (bijv. cm in plaats van inch) worden de waarden aangepast.
	- De afmetingen van het scangebied kunnen niet worden aangepast wanneer de Input Size is vergrendeld.
- **6. Voer de gewenste output-maat in (maximaal 3 cijfers).**
	- De output-maat wordt beperkt door de maximale resolutie van de scanner.
	- De waarden veranderen wanneer een andere maateenheid (Unit) is gekozen.
	- De output-maat kan niet worden veranderd wanneer bij de eenheden voor pixels is gekozen.
	- De maat van het scangebied kan proportioneel worden veranderd (binnen de resolutiegrenzen) wanneer de output-maat (Output Size) vergrendeld is.

- **7. Het vakje voor de input-scanresolutie wordt ingesteld op de laagste resolutie waarmee de gewenste output-maat en resolutie te behalen zijn.**
	- De input-scanresolutie kan ook uit de lijst worden gekozen of direct worden ingevoerd.

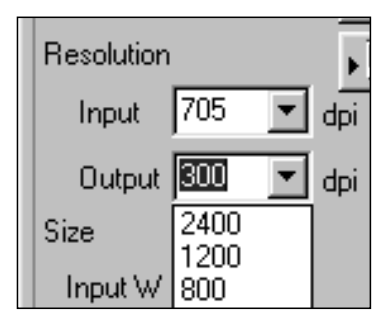

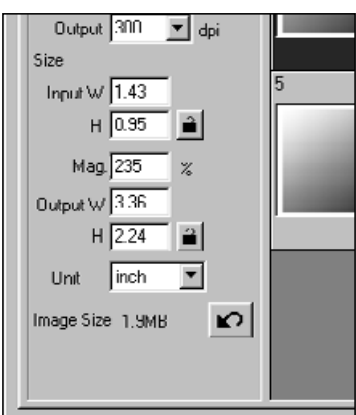

- Klik op  $\triangleq$  om de instellingen te vergrendelen. Het symbool verandert in  $\boxed{a}$ . Klik opnieuw om te ontgrendelen.
- Het vakje voor de vergrotingsfactor toont de output/ input-verhouding als een percentage
- Vergrotingswaarden kunt u ook direct invoeren.

## **TAAKBESTANDEN CREËREN/WISSEN**

### **Een taak creëren**

In de software is al een aantal taken opgenomen, maar u kunt ook zelf taken creëren en opslaan.

**1. Kies de vereiste instellingen in het hoofdvenster (Index tab of Prescan tab).**

2. Klik op  $\boxed{\cdot}$ .

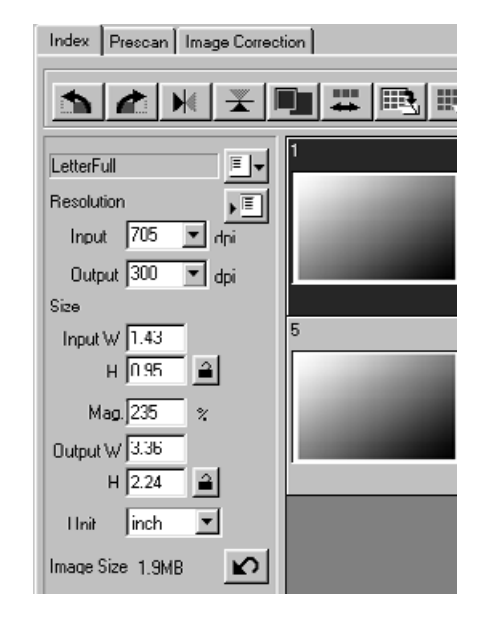

### **Het dialoogvenster Job Registry verschijnt**

**3. Kies een categorie en geef de taak een naam; klik vervolgens op**  $\frac{1}{x}$ 

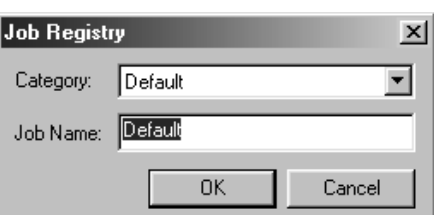

### **Een taak wissen**

Het is mogelijk een aangemaakte taak te wissen.

**1. Klik op de naam van de taak in het hoofdvenster van de scan-instellingen, en klik dan op de Delete-toets van uw computer.**

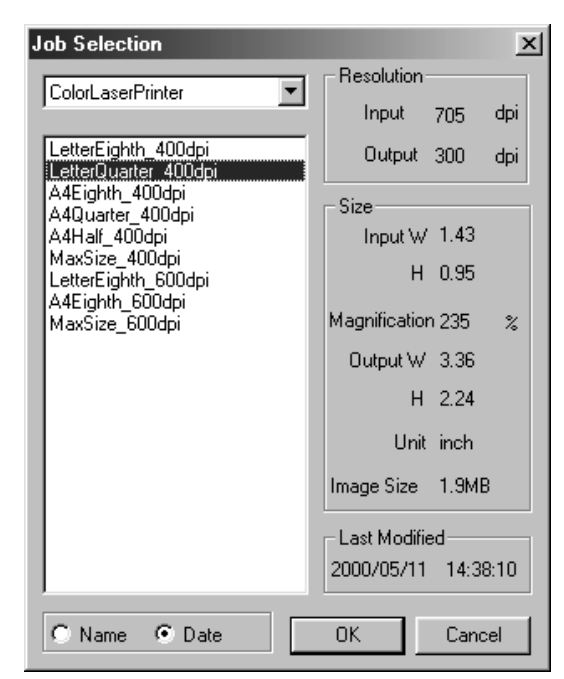

### **SCAN-TAKEN**

Voordat u de definitieve scan maakt moet u hebben bepaald hoe groot het uiteindelijke beeld moet zijn en welke kwalitatieve eisen het output-medium (printer, beeldscherm) stelt. Op basis van die gegevens wordt de resolutie bepaald. Door een scan-taak te kiezen kunt u snel en makkelijk de juiste scan-instellingen verkrijgen.

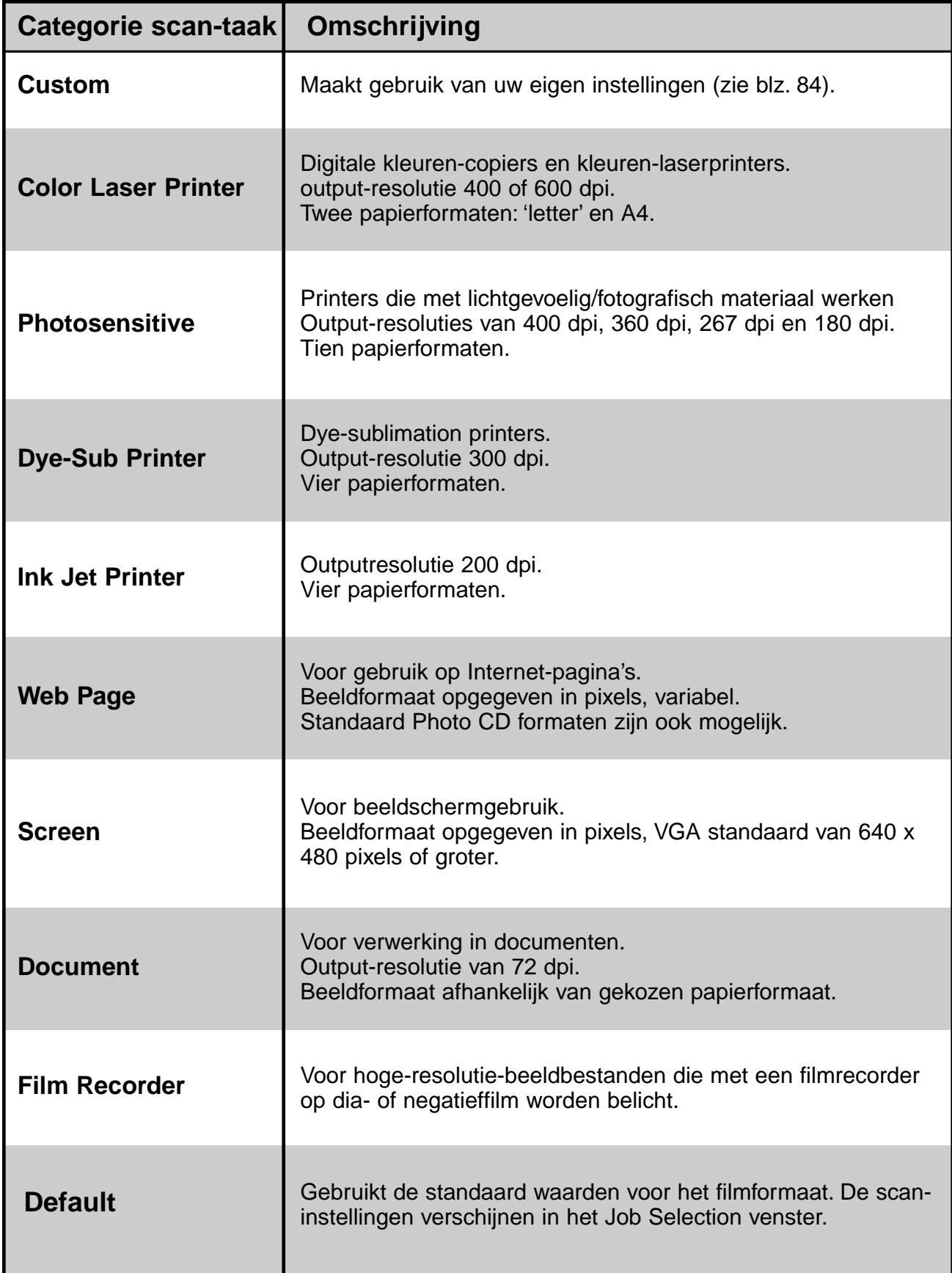

### **DEFINITIEVE SCAN**

Scan de film overeenkomstig de instellingen die via de Prescan zijn verricht. Met het Dimâge Scan Dual II programma kunt de definitieve scan in een van de volgende bestandsformaten opslaan.

- JPEG TIFF
- 
- 
- BMP (alleen Windows) PICT (alleen Macintosh)

Bestanden van 48 bit (16 bit voor elk RGB-kanaal) kunnen alleen in TIFF worden opgeslagen.

### **Twain Driver/Plug-in software**

**Met het Prescan-beeld in de Prescan tab…** 

- **1. Klik op**  $\Box$  **in het hoofdvenster.** 
	- De definitieve scan begint.
	- Wanneer de scan is voltooid verschijnt het gescande beeld in het gebruikte beeldbewerkingsprogramma.
- **2. Sla het beeld op volgens de methode van het beeldbewerkingsprogramma.**
- **3. Sluit het Control-venster van de Dimâge Scan Dual II driver-software.**
	- Het venster van de driver-software sluit na elke scan automatisch wanneer u Close Driver After Scanning in het Voorkeuren-dialoogvenster hebt gekozen (zie blz. 39).

### **Scan-programma**

**Met het Prescan-beeld in de Prescan tab…** 

**1. Klik op**  $\Box$  **in het hoofdvenster.** 

#### **Het standaard venster voor opslaan verschijnt.**

- **2. Type een naam in en kies de opslaglocatie.**
- **3. Kies het bestandsformaat in de lijst.**

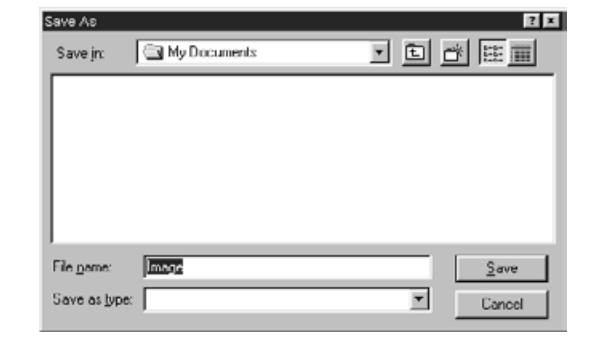

**4. Klik op <u>Save</u>** 

- De definitieve scan begint.
- Wanneer de scan is voltooid wordt hij op de gekozen locatie opgeslagen. De software keert terug naar de Prescan tab
- **5. Sluit het Control-venster om de Dimâge Scan Dual II driver-software te verlaten.**
	- Het venster van de driver-software sluit na elke scan automatisch wanneer u Close Driver After Scanning in het Voorkeuren-dialoogvenster hebt gekozen (zie blz. 39).

### **NAVIGATIE**

Het Navigatie-venster stelt u in staat de scanprocedure te automatiseren. Wanneer de knop Navigation in het hoofdvenster wordt aangeklikt verschijnt het dialoogvenster Navigation.

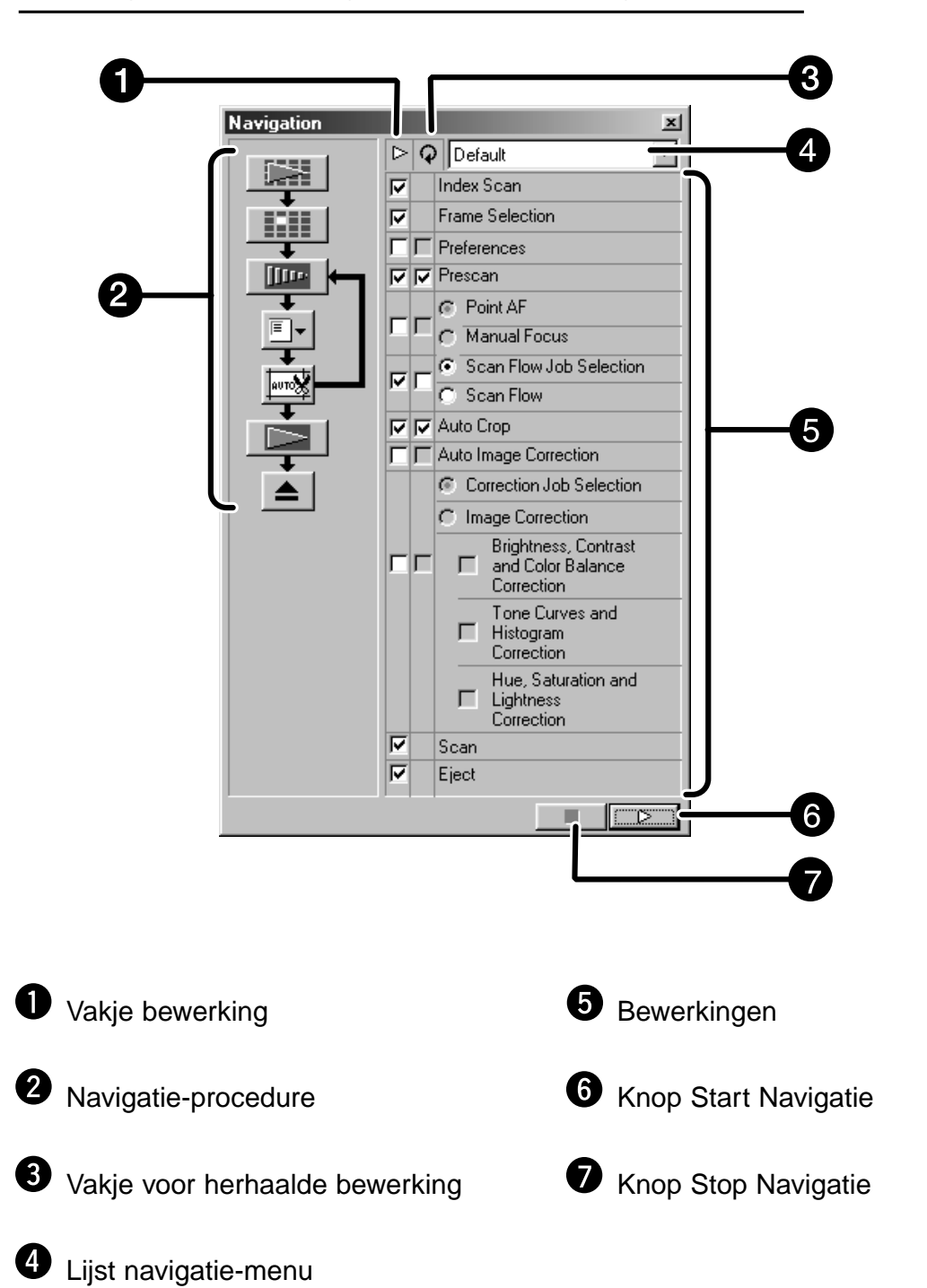

### **Dialoogvenster Navigation – benaming van de onderdelen**

### **Navigatie-menu**

Met dit menu kunt u opgeslagen instellingen voor automatische uitvoering selecteren. Niet alleen de opgeslagen instellingen, maar ook 'Save Settings' (instellingen opslaan) en 'Delete Settings' (instellingen wissen) vindt u in dit menu.

- **1. Kies de bewerkingen in het vakje Bewerkingen of in het vakje Herhalen van Bewerkingen.**
	- De geselecteerde bewerkingen worden met knoppen en pijlen in een navigatieprocedure ondergebracht.

### **2.** Klik op  $\boxed{\triangleright}$

• Om de stoppen klikt u op de knop Navigatie Stoppen.

#### **Vakje Bewerkingen**

**1. Plaats een markeringsteken in de bewerkingen die u automatisch wilt laten uitvoeren.**

#### **Vakje Herhaalde Bewerkingen**

Herhaalde bewerkingen past u uitsluitend toe wanneer u een serie geselecteerde beelden scant.

**1. Plaats een markeringsteken in de bewerkingen die u elke keer voor alle geselecteerde beelden automatisch wilt laten uitvoeren.**

#### **Bewerkingen**

De bewerkingen die automatisch worden uitgevoerd worden weergegeven.

**1. Kies de details van de bewerkingen met de knop of het tekstvakje.**

### **Opslaan, kiezen en wissen van een Navigatie-instelling**

Met deze functie kunt u navigatie-instellingen opslaan, kiezen en wissen, via de lijst van het Navigation Menu.

### **Een navigatie-instelling opslaan**

- **1. Klik op de pijl naast de lijst van het navigatie menu om het menu op te roepen.**
- **2. Kies voor opslaan.** • Het dialoogvenster Navigation Set Saving verschijnt.
- **3. Voer een naam voor de instelling in en klik op OK.**

#### **Een navigatie-instelling selecteren**

- **1. Klik op de pijl naast de lijst van het navigatiemenu om het menu op te roepen.**
- **2. Kies de instelling die u wilt gebruiken.**

### **Navigatie-instelling wissen**

- **1. Klik op de pijl naast de lijst van het navigatie menu om het menu op te roepen.**
- **2. Kies de te wissen instelling.** • Het dialoogvenster Navigation Set Deleting verschijnt.
- **3. Kies de te wissen instelling en klik op de Deletetoets.**

# **APPENDIX**

**Kleurafstemming**

**Lijst met scan-taken**

**Woordenlijst**

**Problemen oplossen**

**Technische gegevens**

**Technische gebruikersondersteuning**

### **KLEURAFSTEMMING**

Met deze functie kunt u de kleurweergave van scanner en beeldscherm op elkaar afstemmen. De kleuren van de film worden dan natuurgebrouw op het scherm weergegeven. De outputkleurruimte en het ICC-profiel van het beeldscherm kunnen met de kleurafstemmingsfunctie worden gespecificeerd.

Om de scanner-eigenschappen op de kleurruimte af te stemmen moet u de output-kleurruimte specificeren.

Stel de ICC-instellingen van de monitor in de driver-software en software als Photoshop, om het kleurweergavekarakter van het beeldscherm te corrigeren en verschillen tussen beeldschermen onderling te kunnen verminderen. Zie voor details blz. 95.

**1. Klik op in het hoofdvenster.** 

### **Kleurafstemming in het Voorkeuren-dialoogvenster – benaming van de onderdelen**

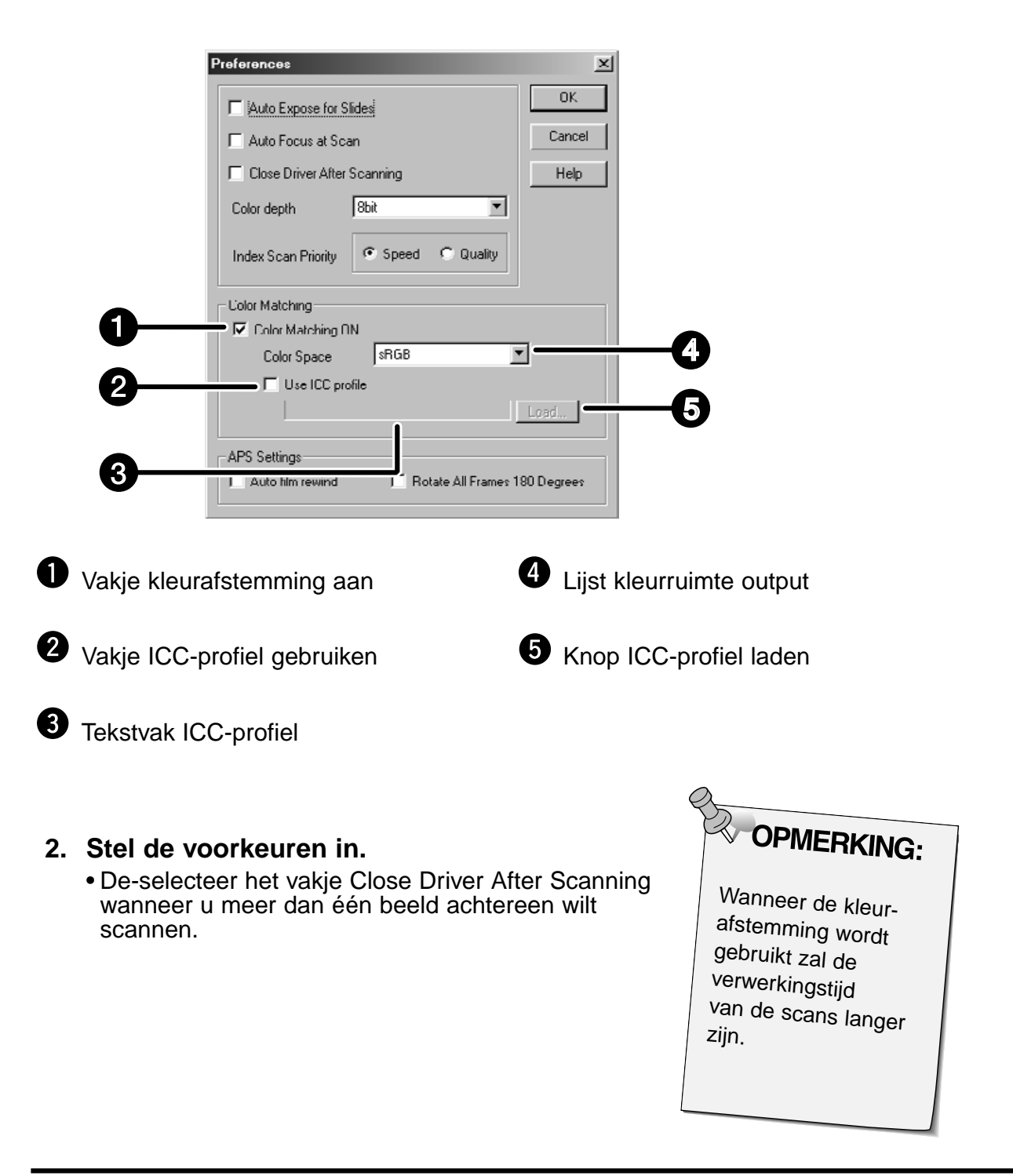

### **Instelling van de output-kleurruimte**

- **1. Plaats het markeringsteken in het vakje "Color Matching ON".**
- **2. Klik op de ▼ (menu) knop in de lijst van de output-kleurruimte. De beschikbare instelling voor de output-kleurruimte verschijnen.**
- **3. Kies de gewenste instelling.**

#### **Instelling van het ICC-profiel**

- **1. Plaats het markeringsteken in het vakje "Use ICC profile".**
- **2. Klik op de knop ICC profile Load.** • Het standaard dialoogvenster voor openen verschijnt.
- **3. Kies het ICC-profiel dat bij het beeldscherm hoort.**

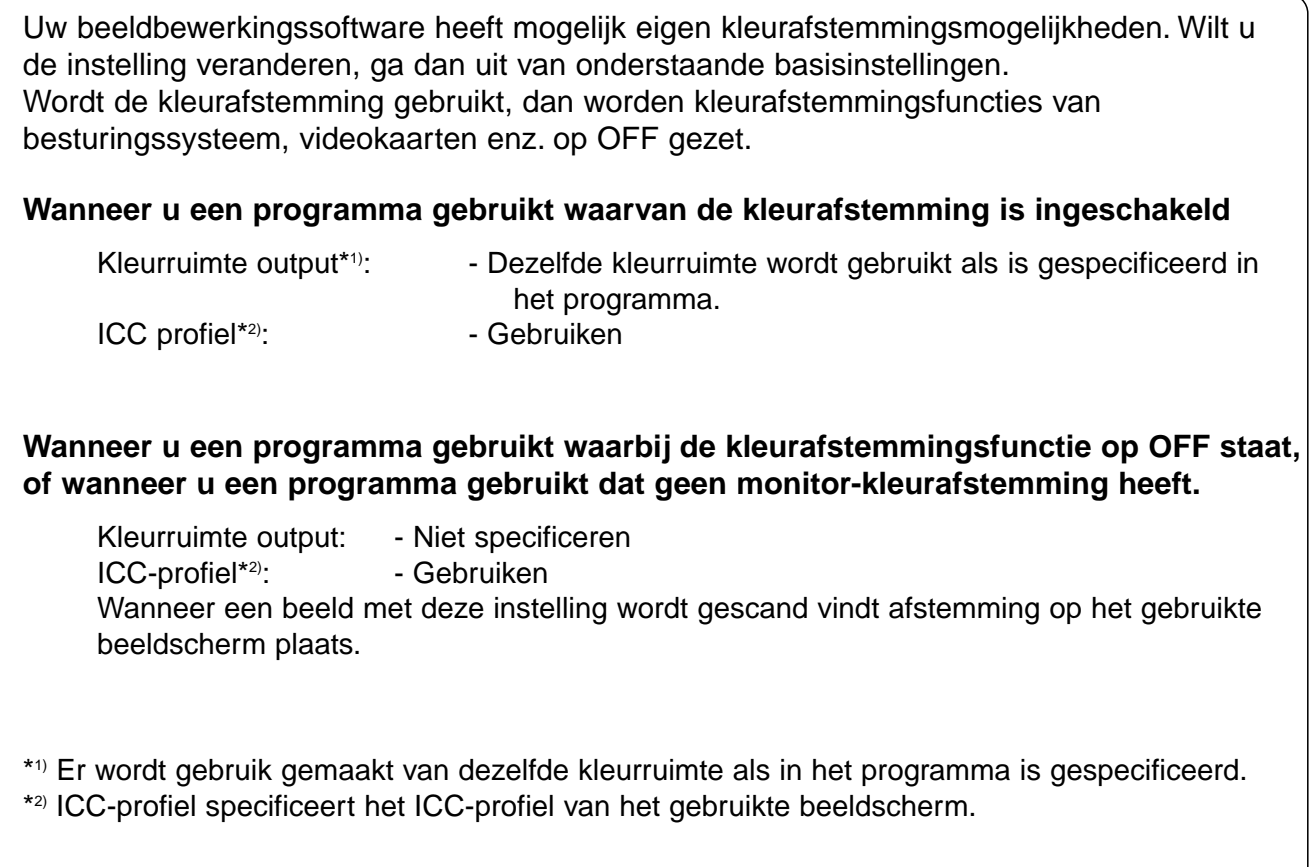

### **LIJST MET SCANTAKEN – KLEINBEELD**

Hier vindt u een compleet overzicht van alle scantaken voor het kleinbeeld- en het APSformaat.

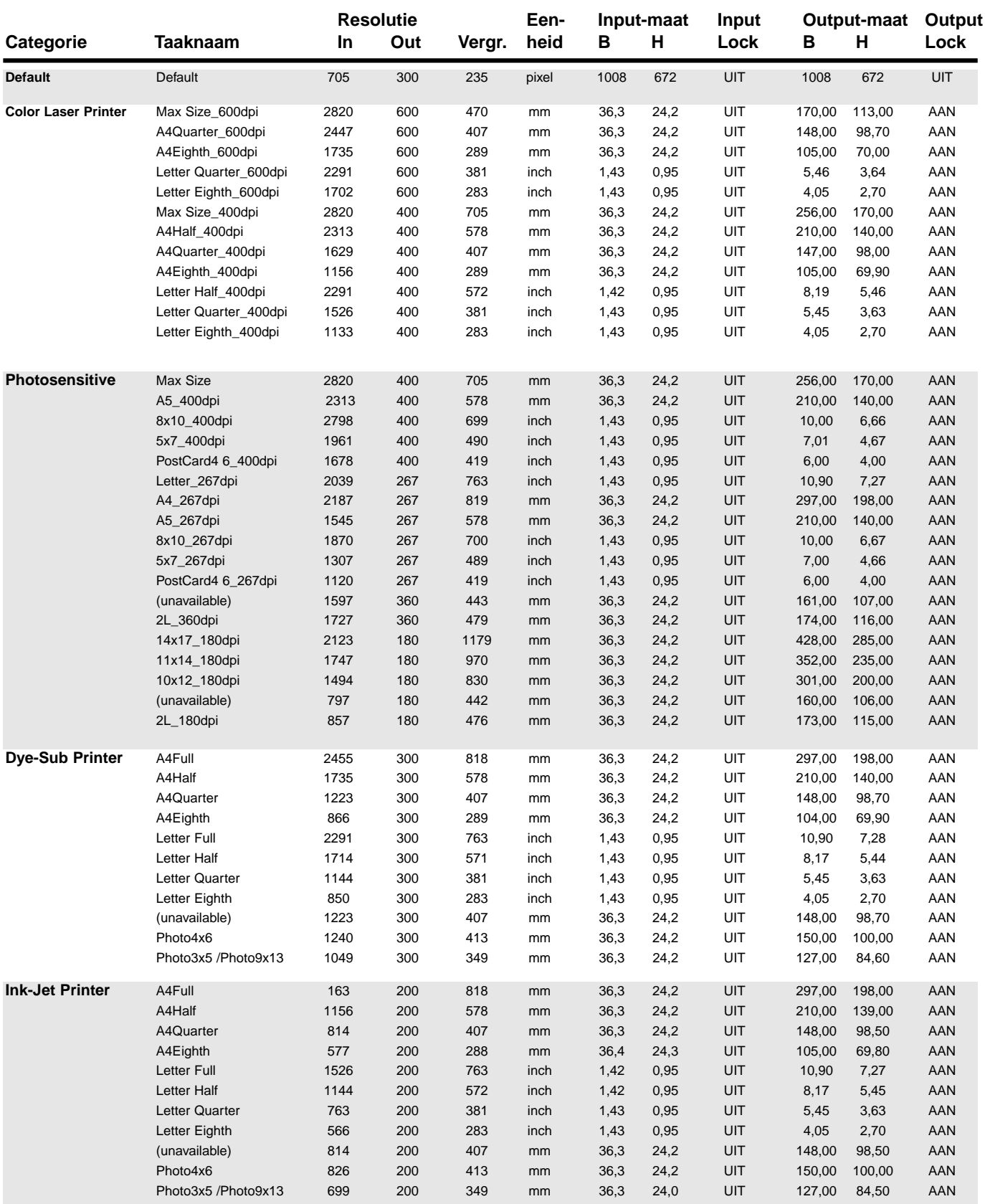

### **LIJST SCAN-TAKEN – KLEINBEELD**

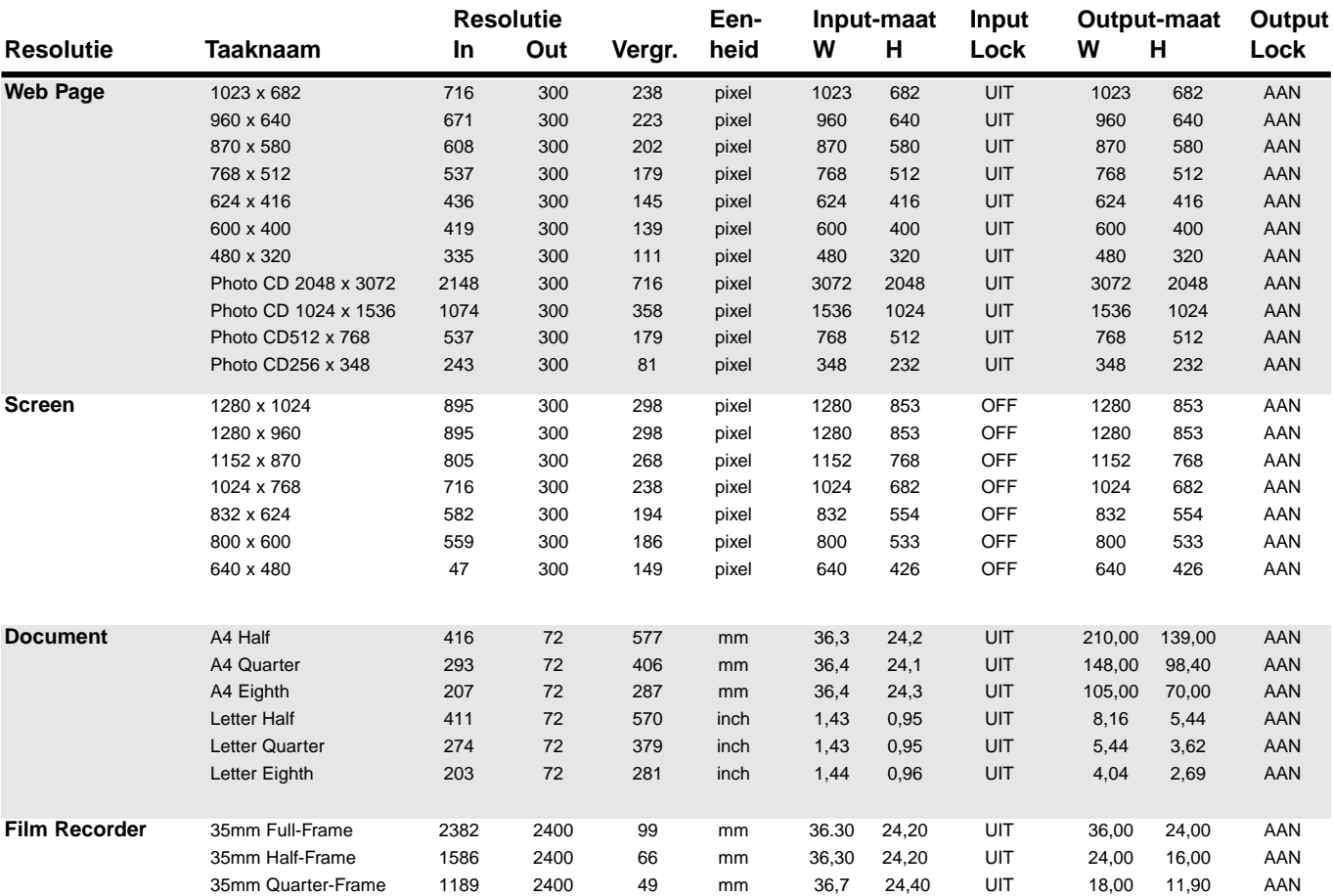

### **LIJST SCAN-TAKEN – APS**

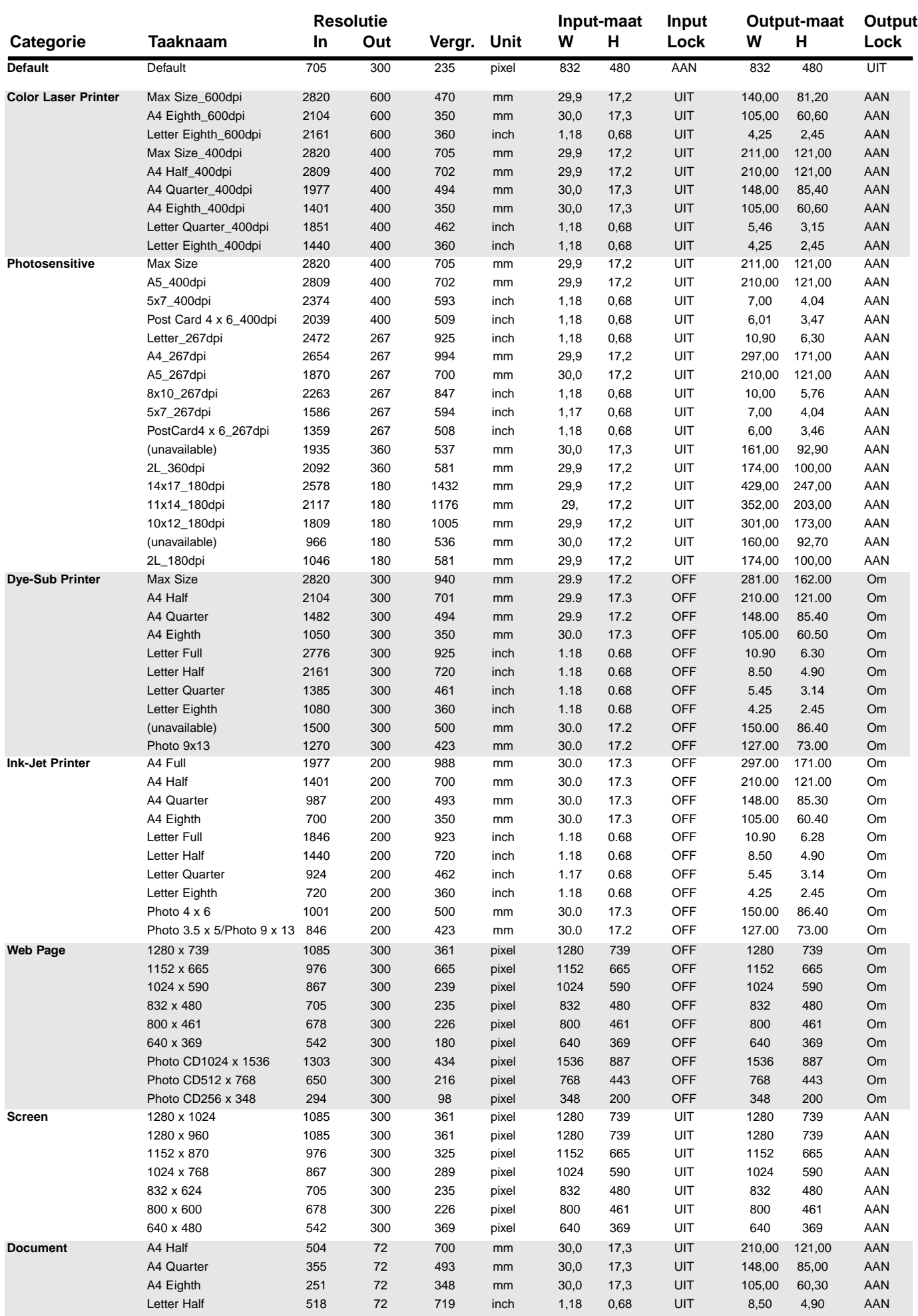

## **WOORDENLIJST**

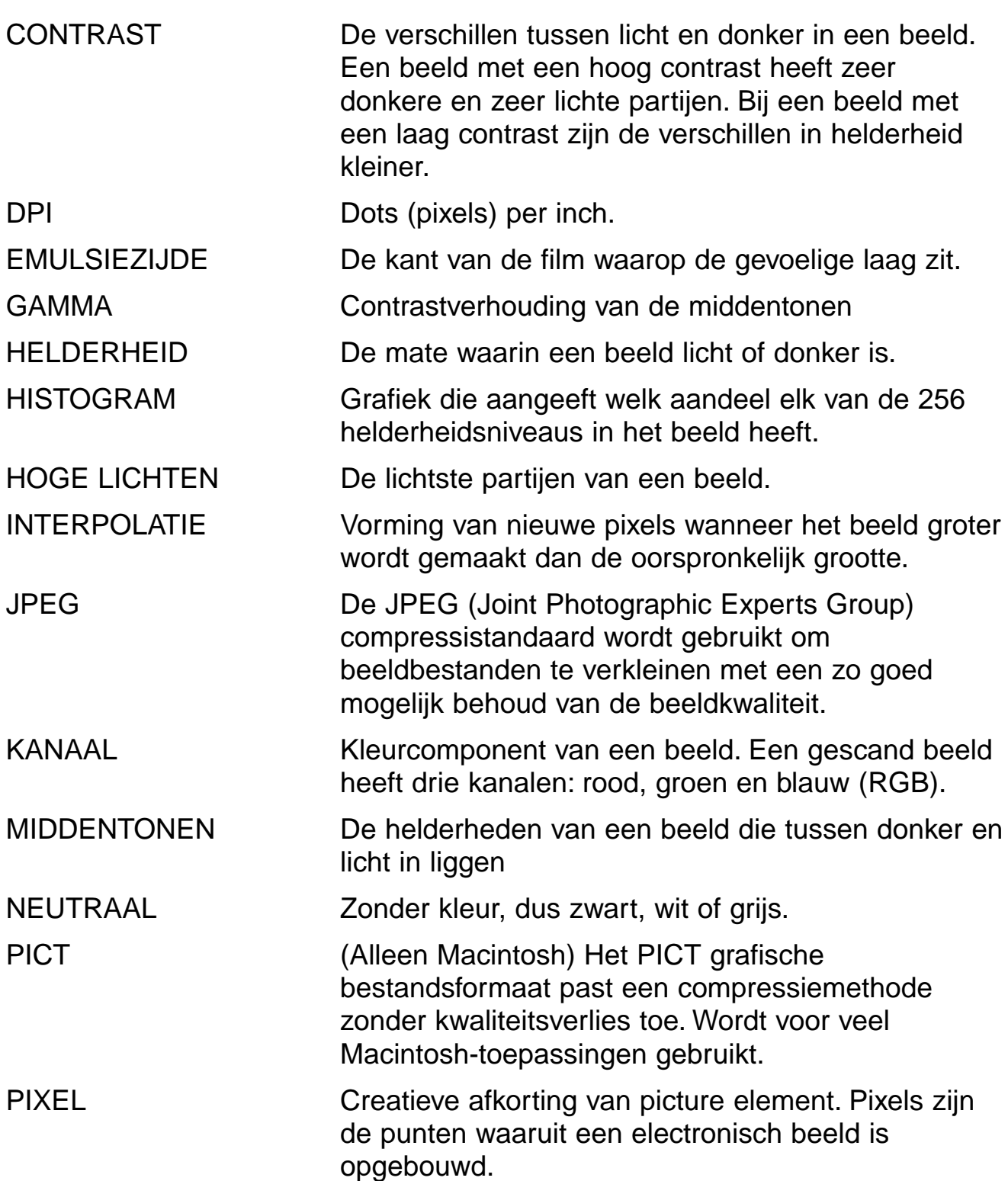

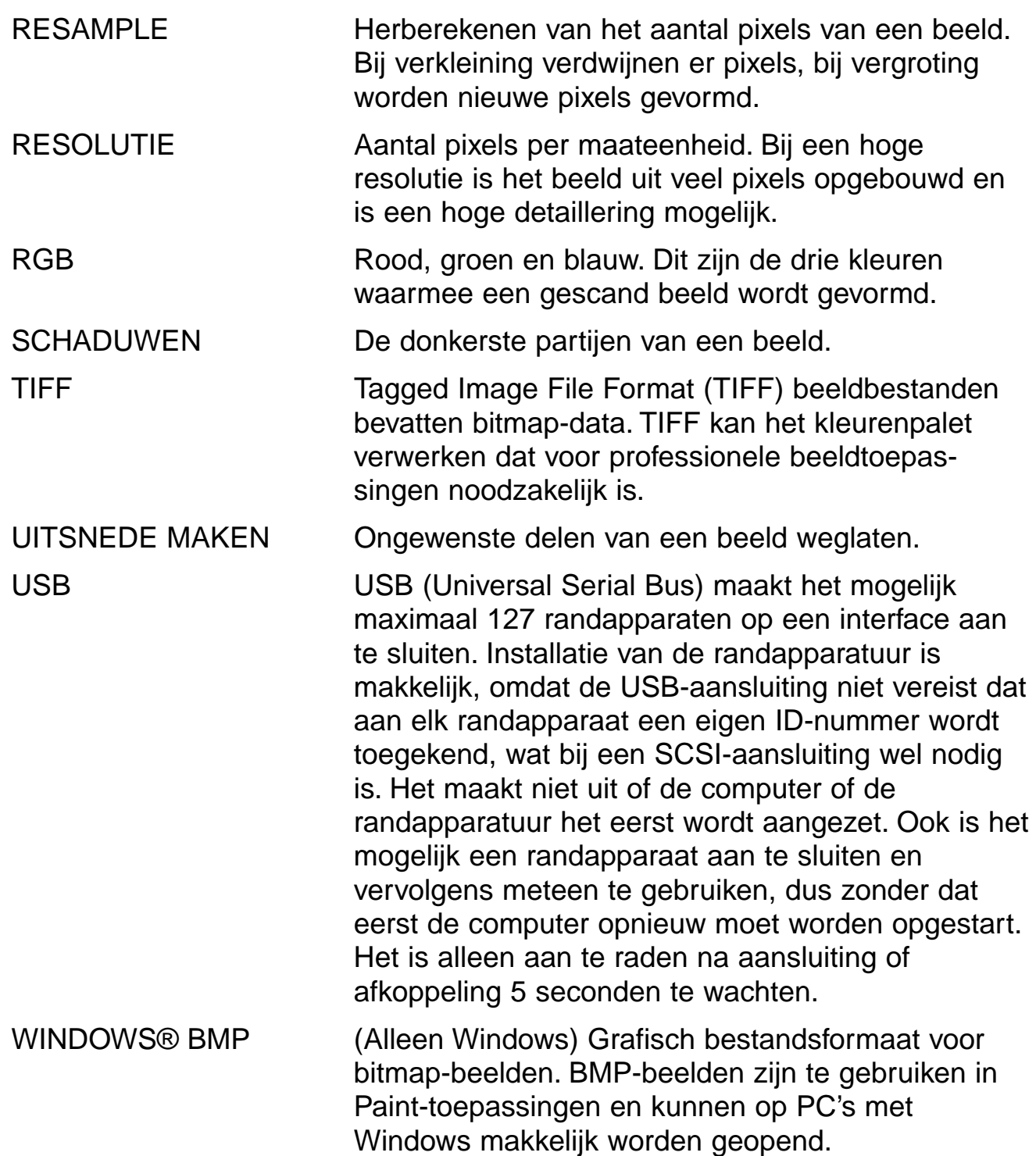

## **PROBLEMEN OPLOSSEN**

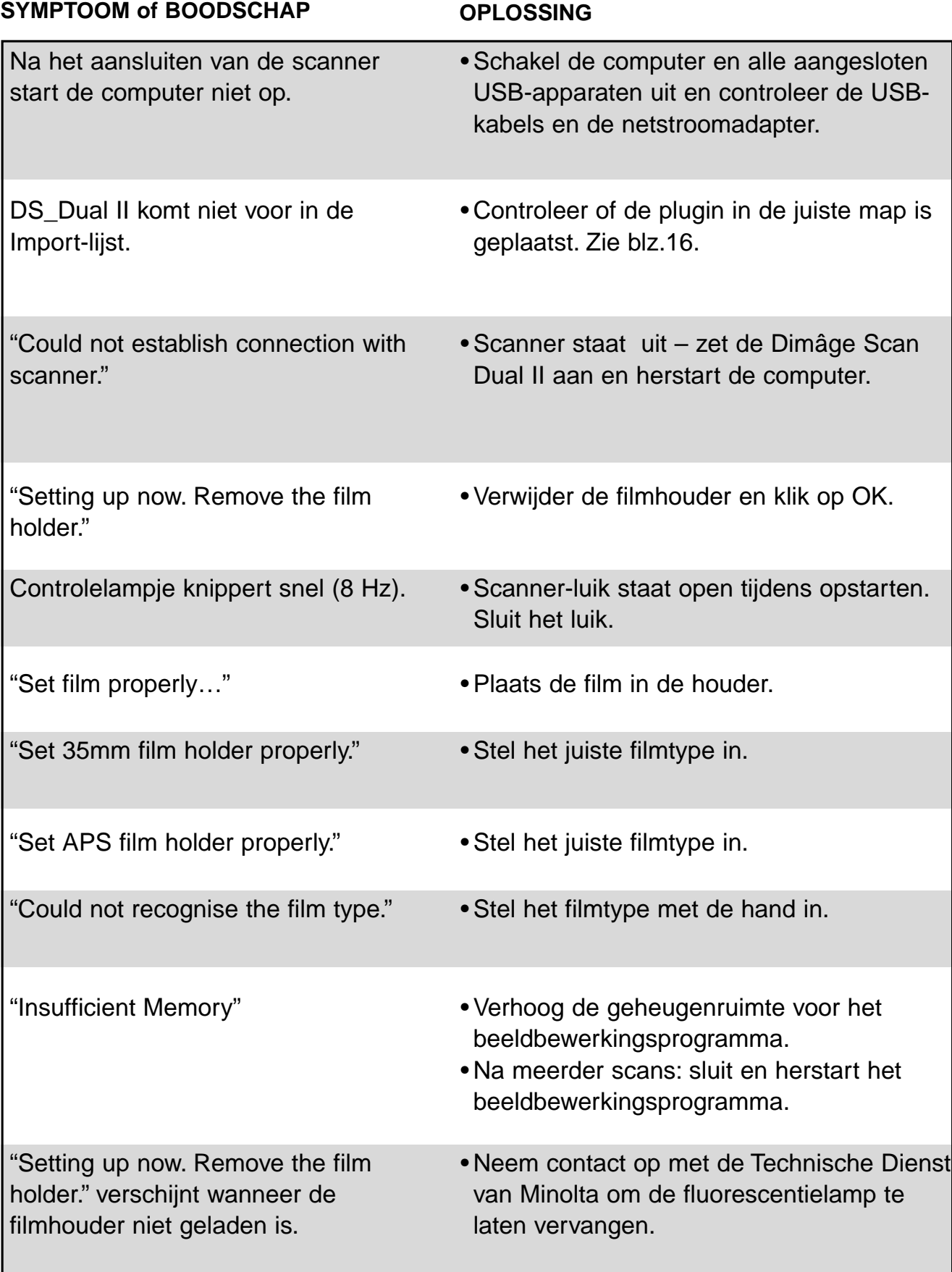

### **TECHNISCHE GEGEVENS**

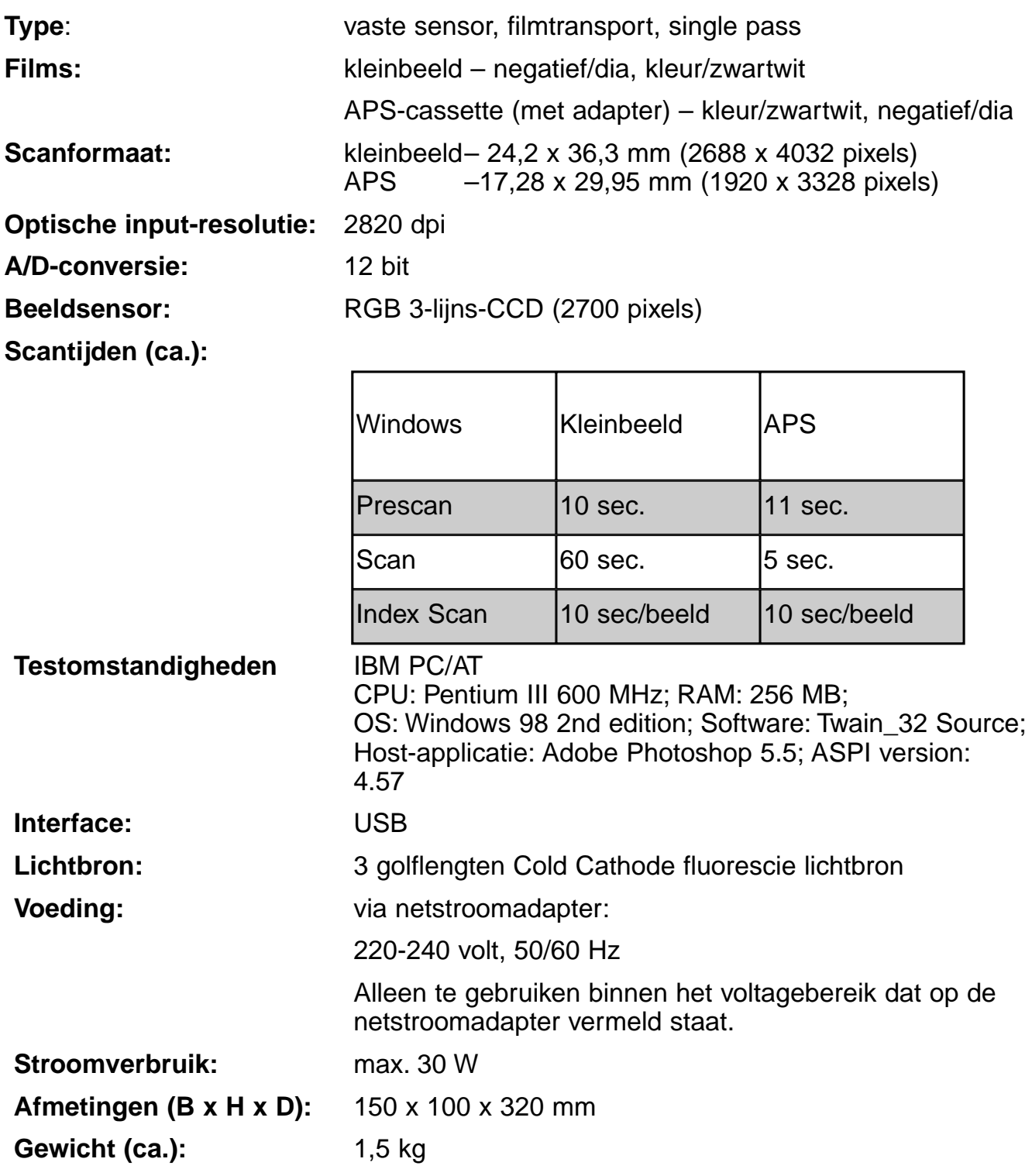

De gegevens zijn gebaseerd op de meest recente informatie op het moment van druk. Wijzigingen voorbehouden.

### **TECHNISCHE GEBRUIKERSONDERSTEUNING**

Neem contact op met uw handelaar voor informatie aangaande installatie, aanbevelingen voor het gebruik van de USB-interface of software-compatibilteit. Mocht die u niet kunnen helpen, neem dan contact op met de Minolta helpdesk.

Zorg ervoor dat u onderstaande informatie paraat hebt wanneer u Minolta een vraag wilt voorleggen.

Merk en type computer:

Beschikbaar RAM-geheugen:

Versie van het besturingssysteem:

Andere gebruikte USB-apparatuur:

Versie-nummer van de DS Dual II driver:

Symptoom:

Meldingen die op het scherm verschijnen wanneer het probleem zich voordoet:

De regelmaat waarmee het probleem zich voordoet:

### **Bepalen van het versie-nummer van uw driver-software:**

Plaats de muis-pijl op het status-venster in het Command-venster.

### **Wanneer de wizard voor nieuwe hardware verschijnt**

Het venster voor het toevoegen van nieuwe hardware kan in de volgende gevallen verschijnen:

- Wanneer u de Dimâge Scan Dual II op de PC hebt aangesloten voordat u de Dimâge Scan Dual II driver-software heb geïnstalleerd.
- Wanneer u de Dimâge Scan Dual II op de PC hebt aangesloten nadat u de Dimâge Scan Dual II driver-software heb geïnstalleerd. (bij sommige PC's)
- Wanneer u stap 1 t/m 10 hebt uitgevoerd van "Wanneer de Dimâge Scan Dual II driver-software niet start" (blz. 106).

### **Wanneer de PC de Dimâge Scan Dual II niet herkent**

Voer de volgende handelingen uit wanneer de wizard voor nieuwe hardware verschijnt, om ervoor te zorgen dat de PC de Dimâge Scan Dual II herkent.

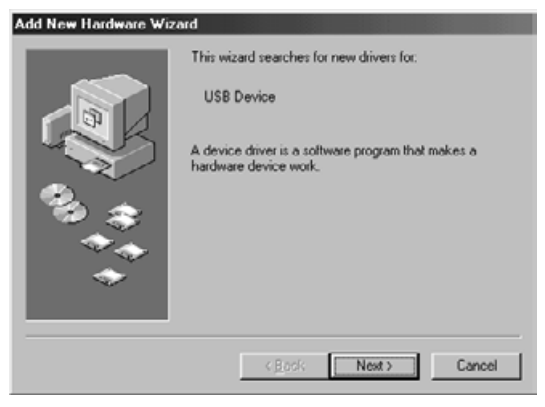

**1. Wanneer de wizard voor nieuwe hardware verschijnt klikt u op [Next>].**

Het venster voor het zoeken van nieuwe driversoftware verschijnt

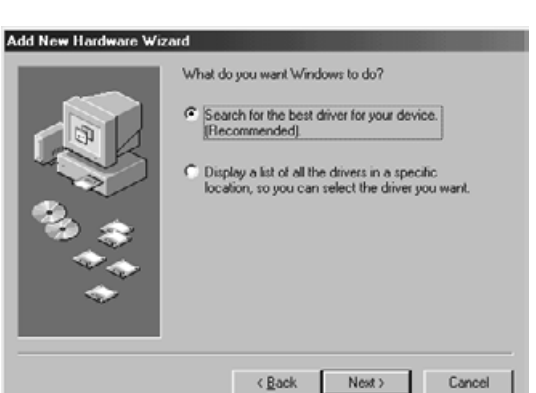

**2. Klik in het vakje voor het zoeken van de beste driver, klik vervolgens op [Next>].** Het venster voor het aangeven van de locatie verschijnt.

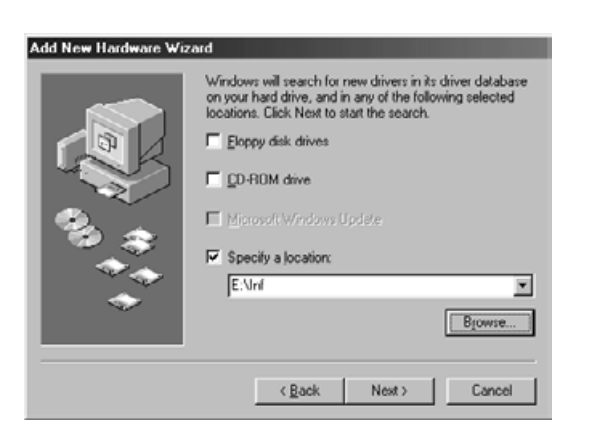

**3. Plaats de Dimâge Scan Dual II CD-ROM in de CD-ROM drive, klik op het vakje voor het opgeven van een locatie en type "E:\inf". (Wanneer de CD-ROM drive de E drive is.)**

#### **Opmerking**

De naam van de CD-ROM drive is afhankelijk van de voorkeursinstellingen.

**4. Klik op [Volgende>].**

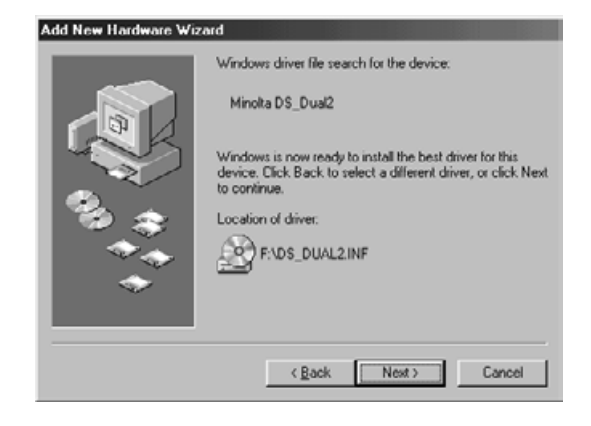

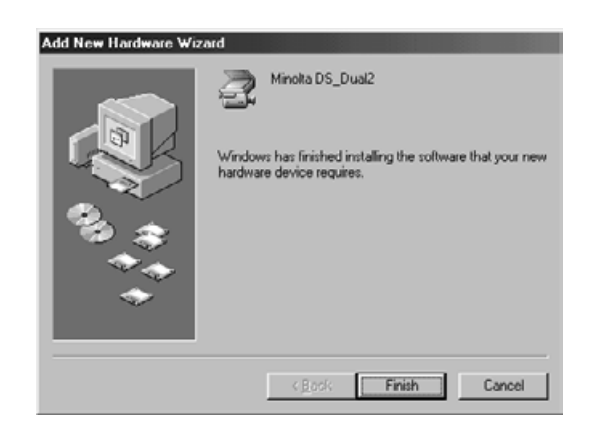

**5. Klik op [Volgende>].**

**6. Klik op [Voltooien].**

### **Wanneer de Dimâge Scan Dual II driver-software niet start**

In onderstaande gevallen krijgt u een melding dat de Dimâge Scan Dual II niet is aangesloten. De Dimâge Scan Dual II driver-software kan dan mogelijk ook niet starten wanneer u probeert de Dimâge Scan Dual II te gebruiken.

#### **De Dimâge Scan Dual II is niet ingeschakeld**

Controleer of de Dimâge Scan Dual II aan staat en of de netstroomadapter goed is aangesloten.

### **De Dimâge Scan Dual II is niet juist op de PC aangesloten**

Controleer of Dimâge Scan Dual II goed is aangesloten.

#### **"Dimâge Scan Dual II" verschijnt niet in het scherm Apparaatbeheer**

Wanneer de Dimâge Scan Dual II wordt weergegeven als onbekend apparaat of als USBapparaat, voer dan onderstaande procedure uit om ervoor te zorgen dat de computer de Dimâge Scan Dual II weer herkent.

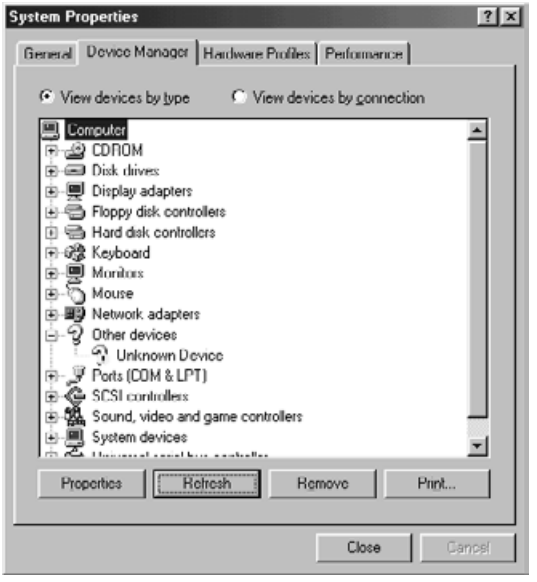

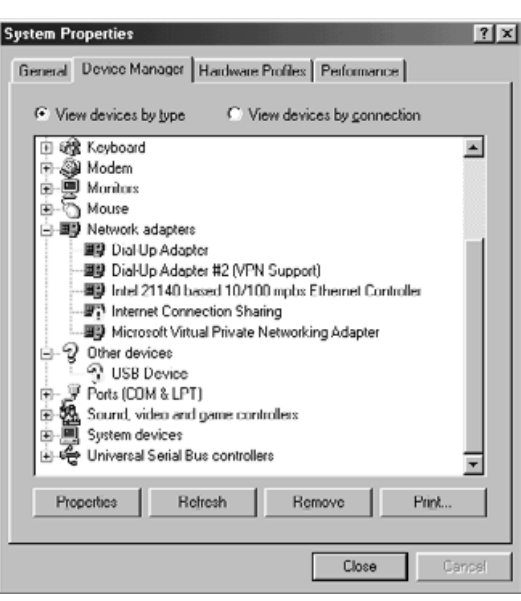

- **1. Sluit de Dimâge Scan Dual II op de PC aan en schakel de Dimâge Scan Dual II en de PC in.**
- **2. Klik op met de rechter muisknop op "Deze Computer" op het bureaublad en klik dan op "Eigenschappen".**
- **3. Klik op de tab van "Apparaatbeheer".**
- **4. Controleer of USB-apparaat of Onbekend apparaat onder Andere Apparaten wordt genoemd.**
- **5. Klik op USB-apparaat of Onbekend apparaat.**
- **6. Klik op [Verwijderen].** Er wordt om een bevestiging gevraagd.
- **7. Klik op [OK].**

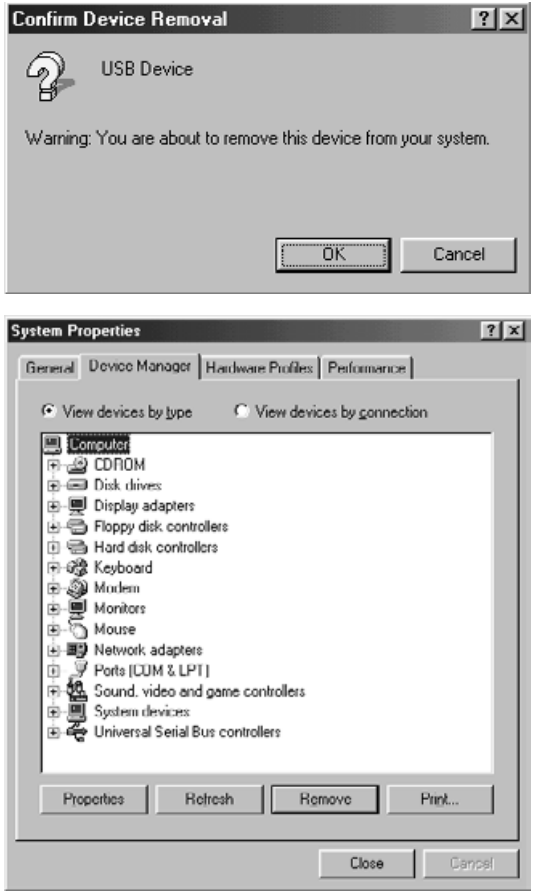

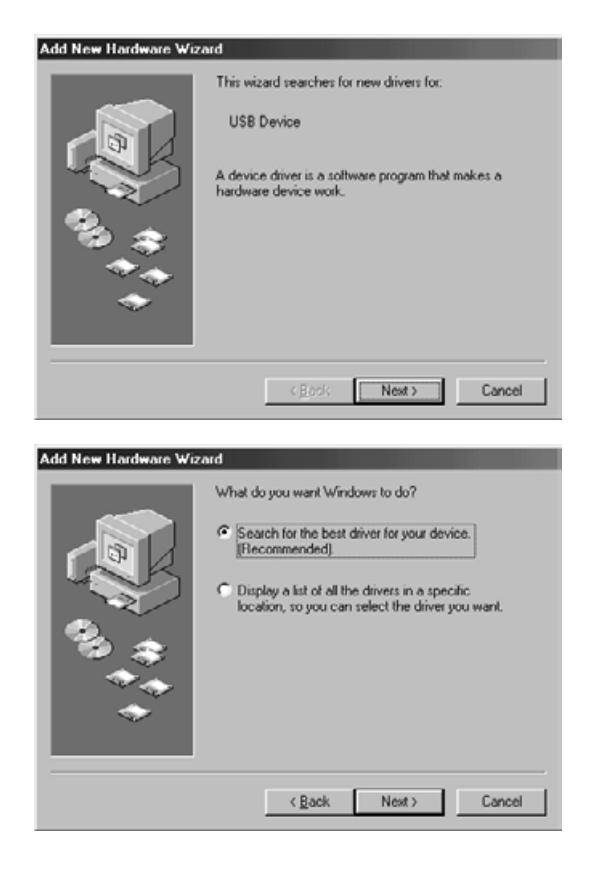

**8. USB-apparaat of Onbekend apparaat mogen nu niet meer te zien zijn. Klik op [Close].**

- **9. Druk op de hoofdschakelaar van de Dimâge Scan Dual II om hem uit te zetten.**
- **10. Druk op de hoofdschakelaar van de Dimâge Scan Dual II om hem weer aan te zetten.**

De wizard voor nieuwe hardware verschijnt.

**11. Zorg ervoor dat de PC de Dimâge Scan Dual II herkent door de procedure "Wanneer de wizard voor nieuwe hardware verschijnt" (blz. 104) uit te voeren.**

### **VOOR GEBRUIKERS VAN WINDOWS 2000**

Als de TWAIN\_32 driver is gestart via Adobe Photoshop LE (meegeleverd met deze scanner) dan kan het gebeuren dat de scanhandeling halverwege wordt gestopt, omdat het aan Photoshop toegekende geheugen ontoereikend is. Is dit het geval, sluit dan de driver software af en vergroot de geheugen-toekenning, zoals hieronder is beschreven.

### **Schakel de scanner uit.**

### **Sluit de driver software af.**

### **Selecteer in Photoshop LE achtereenvolgens: [Bestand], [Voorkeuren] en [Geheugen & afbeeldingscache].**

Het venster 'Algemene voorkeuren' verschijnt.

### **Verhoog de waarde\* in het invulvenster bij 'Gebruikt door Photoshop' onder 'Fysiek geheugen gebruiken' en klik op [OK].**

\* Verhoog deze waarde van ca. 20 naar 50 (%).

### **Sluit Photoshop LE af en start het vervolgens weer op.**

**Schakel de scanner weer in. Verwijder de filmhouder en sluit het scanner-luik.**

### **Herstart [TWAIN\_32] in Adobe Photoshop LE.**

### **Ga verder met scannen.**

Het toegekende geheugen is per systeem verschillend, afhankelijk van de door u gebruikte configuratie. Geeft het scannen na de wijziging nog steeds problemen, verhoog het toegekende geheugen dan nogmaals, op dezelfde manier.

Verdere informatie over het werken met Adobe Photoshop LE (meegeleverd met deze scanner) en over Adobe Photoshop kunt u vinden op de Web site van Adobe Systems Benelux, WWW.Adobe.nl
## **MINOLTA**

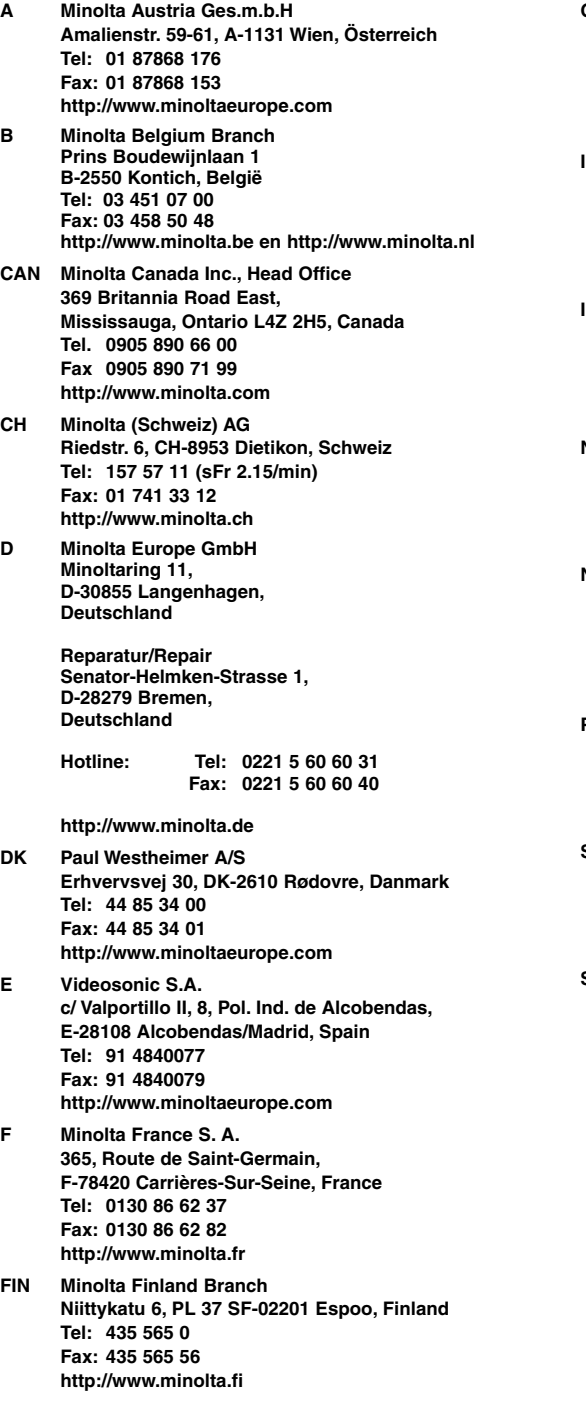

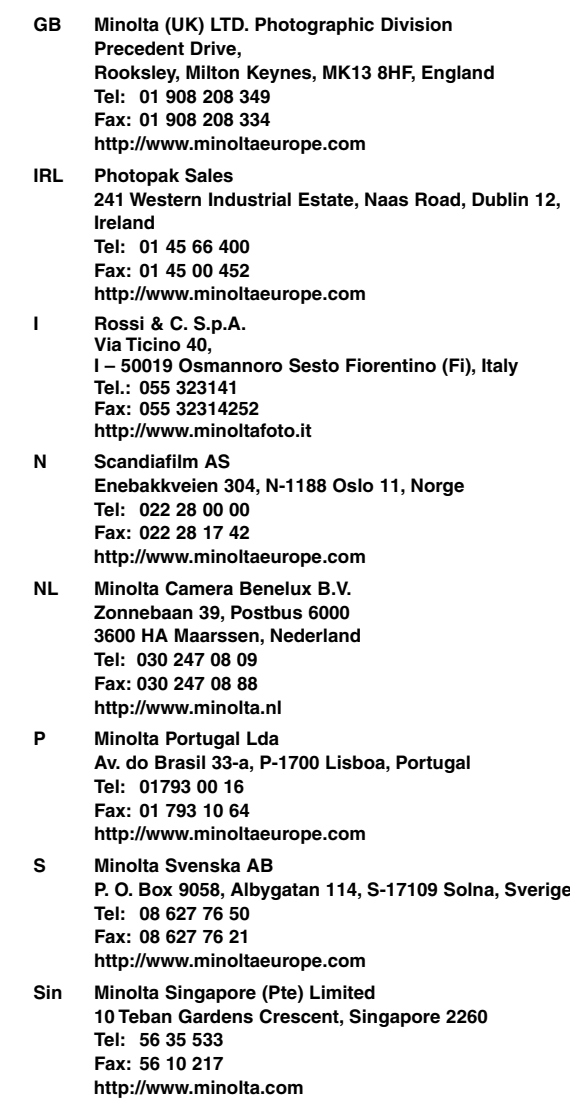